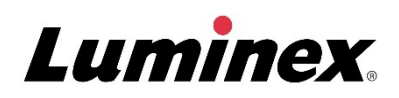

# *Manual de funcionamiento |* DIV **ARIES® System**

Modelo: ARIES M12V1 ARIES Software v1.0

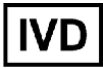

**IVD** Para uso diagnóstico in vitro.

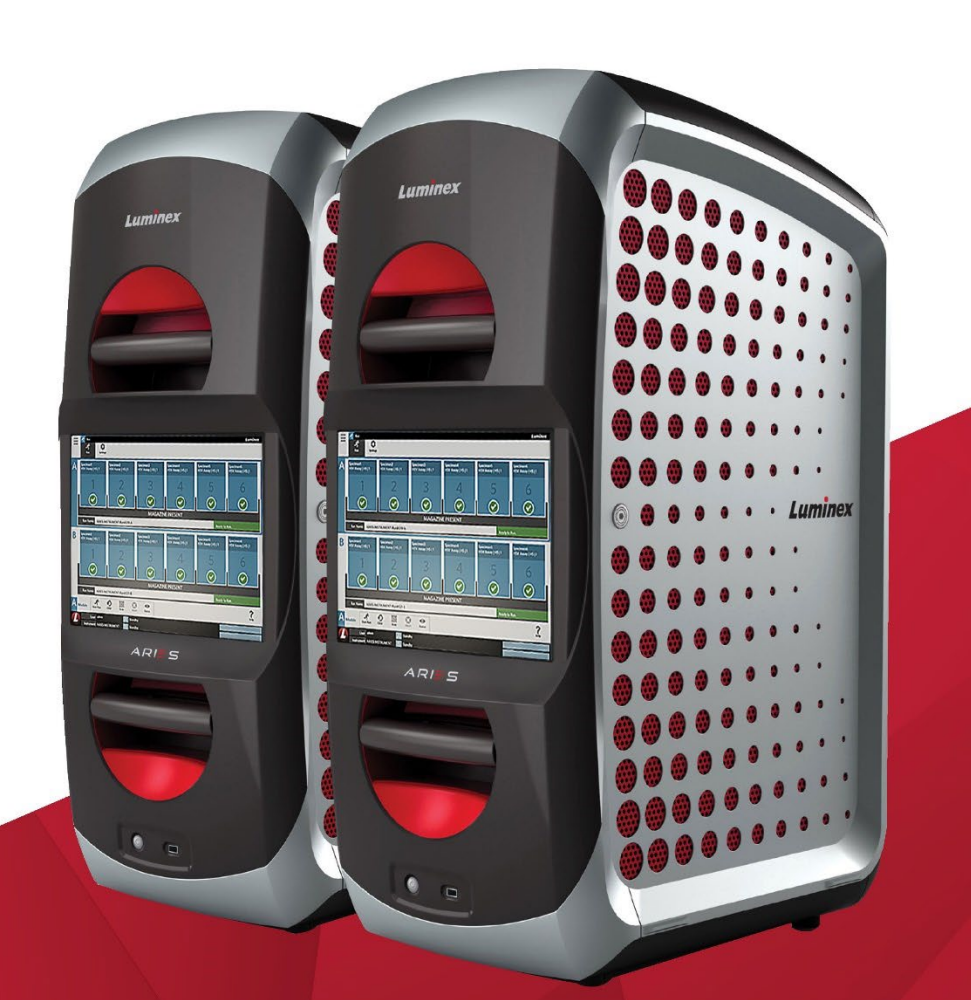

#### Historial de revisiones del documento

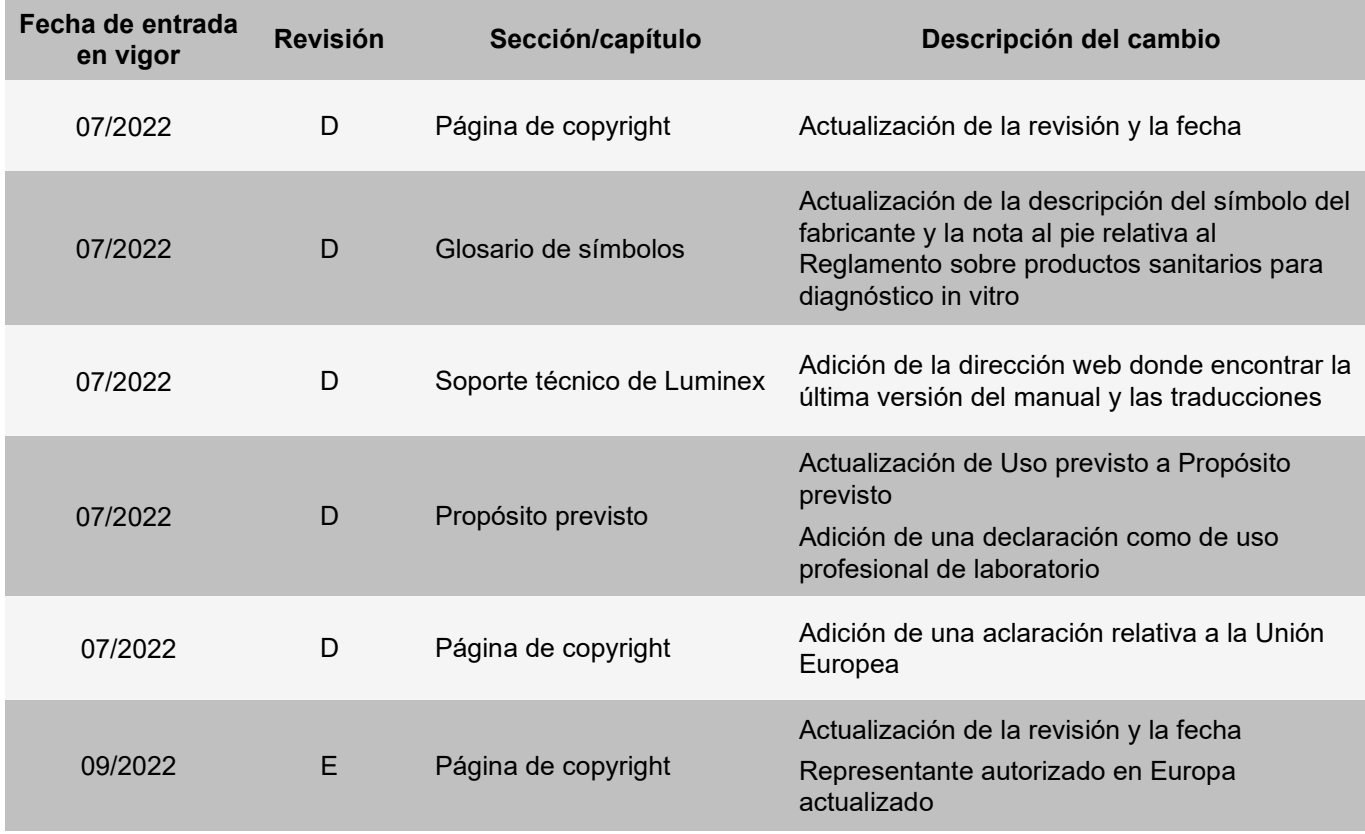

© 2015 - 2022 Luminex Corporation. Todos los derechos reservados. Ninguna parte de esta publicación se puede reproducir, transmitir ni transcribir en ningún idioma ni lenguaje informático, ni traducirse a estos, de ninguna forma ni por ningún tipo de medio sin previo consentimiento explícito y por escrito de Luminex Corporation.

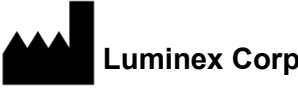

#### **Luminex Corporation**

12212 Technology Blvd. Austin, TX 78727 EE. UU.

#### **Soporte Técnico**

Teléfono: 512 381 4397 Llamadas en Norteamérica sin cargo: 1 877 785 2323 Llamadas internacionales sin cargo: +800-2939-4959 Correo electrónico: *[support@luminexcorp.com](mailto:support@luminexcorp.com) www.luminexcorp.com* 

#### **Manual de funcionamiento del ARIES® System**

Modelo: ARIES M12V1 ARIES Software v1.0

PN 89-00002-00-532 Rev. E 09/2022

Translated from English document PN 89-00002-00-425 Rev. F

#### **EC REP**

DiaSorin Italia S.p.A. Via Crescentino snc 13040 Saluggia (VC) – Italia

# $\mathcal{C}$

Luminex Corporation (Luminex) se reserva el derecho a modificar sus productos y servicios en cualquier momento. Se enviarán notificaciones a los usuarios finales en relación con las modificaciones que afecten al uso, al funcionamiento y/o a la seguridad y efectividad del dispositivo. Toda modificación del dispositivo se llevará a cabo conforme a los requisitos reglamentarios vigentes. Luminex no asume responsabilidad alguna por cualesquiera daños que se puedan derivar de la aplicación no ajustada a las especificaciones o del uso indebido de esta información.

Luminex y ARIES son marcas comerciales de Luminex Corporation registradas en EE. UU. y otros países.

El resto de las marcas comerciales, incluidas Microsoft**®**, Windows**®**, Life Technologies™, Wi-Fi**®** y Berkshire™ Durx™ son propiedad de sus respectivas empresas.

Este producto o su uso están cubiertos, en su totalidad o en parte, por una o más de las patentes detalladas en la siguiente página, o bien para su elaboración se han aplicado procesos cubiertos por tales patentes: *[www.luminexcorp.com/patents](http://www.luminexcorp.com/patents)*.

Para uso diagnóstico in vitro. interviso e a control de la control de la control de la control de la control de l Solo para la UE: Tenga presente la obligación de notificar al servicio de soporte técnico de Luminex y a las autoridades competentes del estado miembro de la UE del usuario o paciente cualquier incidente grave producido en relación con este producto sanitario para diagnóstico in vitro.

#### **Términos y condiciones estándar para el uso de este producto**

Al abrir el paquete que contiene este instrumento ("Producto") o al utilizar dicho Producto de cualquier manera, usted consiente y acepta respetar los siguientes términos y condiciones. También acepta que los siguientes términos y condiciones constituyen un contrato legalmente válido y vinculante que está obligado a cumplir. Si no está de acuerdo con todos los términos y las condiciones que se exponen a continuación, debe devolver el Producto de inmediato antes de utilizarlo para recibir el reembolso de la totalidad del dinero pagado.

1. **Aceptación**: EL COMPRADOR ACEPTA QUE TODAS LAS VENTAS ESTÁN SUJETAS A LOS TÉRMINOS Y CONDICIONES INCLUIDOS EN ESTE DOCUMENTO Y CONDICIONADAS EXPRESAMENTE POR ELLOS. NINGUNA MODIFICACIÓN DE ESTOS TÉRMINOS Y CONDICIONES DEBE SER VINCULANTE PARA LUMINEX CORPORATION Y SUS FILIALES (DE FORMA COLECTIVA, "LUMINEX"), A MENOS QUE SE ACUERDE POR ESCRITO Y QUE EL DOCUMENTO ESTÉ FIRMADO POR UN REPRESENTANTE AUTORIZADO DE LUMINEX.

Para los fines de este acuerdo, "Vendedor" se referirá a Luminex cuando se adquiera o se obtenga de cualquier otro modo el Producto directamente de Luminex o de un revendedor autorizado de Luminex. Se considerará que, al aceptar el Producto, el Comprador acepta también los términos y las condiciones que se exponen en el presente documento, independientemente de los términos contenidos en cualquier comunicación anterior o posterior del Comprador y de que se haya opuesto o no el Vendedor de manera específica o expresa a cualquiera de dichos términos.

2. **Garantías**: ESTA GARANTÍA ES VÁLIDA PARA PIEZAS Y SERVICIO PARA INSTRUMENTOS LUMINEX O ADQUIRIDOS DE CUALQUIER OTRA MANERA ADQUIRIDOS POR EL COMPRADOR DIRECTAMENTE A LUMINEX Y SOLO MIENTRAS DICHOS INSTRUMENTOS SE ENCUENTREN EN LOS PAÍSES QUE APARECEN EL SITIO WEB DE LUMINEXEN [WWW.LUMINEXCORP.COM/COVERAGECOUNTRIES \("WA](http://www.luminexcorp.com/COVERAGECOUNTRIES()RRANTY COVERAGE COUNTRIES" [PAÍSES CON COBERTURA DE LA GARANTÍA]). LUMINEX NO OTORGA GARANTÍA, DE FORMA EXPRESA NI IMPLÍCITA, CON RELACIÓN A LOS PRODUCTOS VENDIDOS, DISTRIBUIDOS, UBICADOS O UTILIZADOS EN PAÍSES DONDE LA GARANTÍA NO OFRECE COBERTURA. LOS PRODUCTOS VENDIDOS EN PAÍSES DONDE LA GARANTÍA NO OFRECE COBERTURA SE VENDEN SOLO DE FORMA "TAL CUAL, DONDE ESTÉ". INDEPENDIENTEMENTE DE LO ANTERIOR, LUMINEX PROPORCIONARÁ AL COMPRADOR UNA GARANTÍA DE PIEZAS DE SERVICIO IN SITU ("FS-PARTS") PROPORCIONADA POR LUMINEX PARAEL MANTENIMIENTO DE LOS INSTRUMENTOS LUMINEX EN TODOS LOS PAÍSES DEL MUNDO YSEGÚN LOS TÉRMINOS Y LAS CONDICIONES DESCRITOS EN ESTE ACUERDO. CUANDO LAS RENUNCIAS DE RESPONSABILIDAD ANTERIORES NO SEAN VÁLIDAS O APLICABLES BAJO LAS LEYES DE CUALQUIER JURISDICCIÓN, LA GARANTÍA, LA RENUNCIA DE RESPONSABILIDAD Y OTRAS CLÁUSULAS DESCRITAS A CONTINUACIÓN SERÁN PLENAMENTE EFECTIVAS HASTA DONDE LA LEY LO PERMITA.

Independientemente de la aceptación del Comprador en este documento, si el Producto se adquiere o se obtiene de otra manera directamente de Luminex, Luminex garantiza que durante un periodo de doce (12) meses desde la fecha de envío: (i) el Producto cumplirá en los aspectos principales con las especificaciones del Producto facilitadas por Luminex con el Producto y (ii) las piezas FS-PART del Producto no presentarán defectos de material ni de mano de obra. La garantía que aquí se proporciona excluye específicamente cualquier software o hardware que Luminex nohaya suministrado. Si se compra el Producto a un revendedor autorizado de Luminex, debe proporcionarse cualquier obligación derivada de la garantía por escrito y directamente por parte de dicho revendedor autorizado de Luminex al Comprador. ESTA GARANTÍA ES EXCLUSIVA Y LUMINEX NO ESTABLECE NINGUNA OTRA GARANTÍA, EXPRESA O IMPLÍCITA, QUE INCLUYA, SIN QUE SE LIMITE A ELLA, CUALQUIER GARANTÍA IMPLÍCITA DE COMERCIALIZACIÓN, APTITUD PARA UN FIN DETERMINADO O NO INFRACCIÓN. Las garantías del Vendedor

establecidas en relación con esta venta no serán efectivas si el Vendedor ha determinado, a su propio juicio, que el Comprador ha usado el Producto incorrectamente de cualquier modo, no ha utilizado el Producto de acuerdo con los estándares o las prácticas del sector o no ha utilizado el Producto de acuerdo con las instrucciones del Vendedor, si las ha proporcionado.

LA ÚNICA COMPENSACIÓN PARA EL COMPRADOR SI, A SATISFACCIÓN DEL VENDEDOR, SE DEMUESTRA QUE EL PRODUCTO ESTÁ DEFECTUOSO O NO CUMPLE LOS REQUISITOS, SERÁ LA REPARACIÓN O SUSTITUCIÓN DE DICHO PRODUCTO SIN CARGO ALGUNO O EL REEMBOLSO DEL IMPORTE DE LA COMPRA, A LA ENTERA DISCRECIÓN DEL VENDEDOR, TRAS LA DEVOLUCIÓN DEL PRODUCTO DE ACUERDO CON LAS INSTRUCCIONES DEL VENDEDOR QUE SE ESPECIFICAN A CONTINUACIÓN. NI ELVENDEDOR NI LUMINEX, NI SUS FILIALES, SE RESPONSABILIZARÁN EN NINGÚN CASO DE DAÑOS ACCIDENTALES, CONSECUENTES O ESPECIALES DE NINGÚN TIPO COMO CONSECUENCIA DELUSO O FALLA DEL PRODUCTO, INCLUSO SI EL VENDEDOR, LUMINEX, O SUS FILIALES, HAN RECIBIDO NOTIFICACIÓN DE LA POSIBILIDAD DE DICHOS DAÑOS, INCLUIDA, SIN LIMITARSE A ELLA, LA RESPONSABILIDAD POR PÉRDIDA DE TRABAJO EN CURSO, INACTIVIDAD, PÉRDIDA DE INGRESOS O GANANCIAS, NO OBTENER BENEFICIOS, PÉRDIDA DE PRODUCTOS DEL COMPRADOR O CUALQUIER USO O RESPONSABILIDAD DEL COMPRADOR CON UN TERCERO CON RESPECTO A DICHA PÉRDIDA, O POR CUALQUIER TRABAJO U OTRO GASTO, DAÑO O PÉRDIDA OCASIONADA POR DICHOPRODUCTO, LO QUE INCLUYE LESIÓN PERSONAL O DAÑO DE BIENES, SALVO QUE DICHA LESIÓN PERSONAL O DAÑO DE BIENES DERIVEN DE UNA GRAVE NEGLIGENCIA POR PARTE DEL VENDEDOR.

En el caso de que el Producto o una pieza FS-PART no cumpla con la garantía establecida en este documento, durante el periodo de la garantía: (i) el Comprador debe notificar a Luminex de forma puntual y por escrito que dicho Producto o pieza FS-PART, según corresponda, no se ajusta a la conformidad y debe proporcionar una explicación detallada de cualquier supuesta no conformidad; (ii) el Comprador, por su cuenta, se pondrá en contacto con Luminex o con un ingeniero de servicio capacitado de Luminex para valorar el problema e identificar el Producto o la pieza FS-PART defectuosos, según corresponda; y (ii) a elección de Luminex, el Comprador podrá devolver el Producto o la pieza FS-PART defectuosos a Luminex (a sus fábrica o a una ubicación que Luminex indique) o eliminar dicho Producto o pieza FS-PART, según sea aplicable, y proporcionar a Luminex un certificado de la eliminación por escrito. En el caso de que un Producto o una pieza FS-PART, según corresponda, se devuelva a la fábrica de Luminex, Luminex puede analizar dicho Producto o pieza FS-PART, según corresponda, para comprobar si existen no conformidades. En el caso de que Luminex determine que dicho Producto o pieza FS-PART, según corresponda, se ajusta a la conformidad, el Producto o la pieza FS-PART, según corresponda, deberá enviarse al Comprador y el Comprador deberá asumir el pago de dicho Producto o pieza FS-PART, según corresponda, así como los gastos de envío. En el caso de que Luminex determine que dicho Producto o pieza FS-PART, según corresponda, sea de no conformidad, Luminex será responsable del pago de dicho Producto o pieza FS-PART, según corresponda, así como de los gastos de envío. Salvo que se exprese en este acuerdo de manera explícita, el Comprador no tiene derecho de devolver un Producto o una pieza FS-PART, según corresponda, a Luminex sin el consentimiento previo y por escrito de Luminex.

3. **Uso del Producto por parte del Comprador**: El Comprador no debe utilizar este Producto con fines comerciales, incluidos, sin que se limite a ellos, los servicios de pruebas, a menos que Luminex lo haya aceptado de forma expresa y por escrito o según lo haya autorizado Luminex a través de un distribuidor autorizado. El Comprador acepta que no debe asumirse ningún derecho o licencia de las patentes de Luminex a partir de la venta del Producto, salvo que se establezca expresamente en el presente documento o excepto que Luminex lo acuerde por escrito; y, en lo sucesivo, el Comprador

no recibe ningún derecho de los derechos de la patente de Luminex. El Comprador admite y acepta que el Producto se vende y su licencia se concede únicamente para el uso con microesferas, casetes o cartuchos de Luminex, según corresponda. Con fines de control de calidad, el Comprador no puede utilizar el producto con ninguna microesfera, líquido envolvente, casete o cartucho salvo que se trate de las microesferas, el líquido envolvente, los casetes y los cartuchos autorizados por Luminex. El Comprador reconoce que el Producto no ha sido autorizado por la Administración de Medicamentos y Alimentos de Estados Unidos ni por ningún otro organismo regulador federal, estatal ni local y que el Vendedor ni Luminex lo han sometido a prueba para comprobar su seguridad o eficacia para el uso en relacionado con alimentos, medicamentos, dispositivos médicos, cosmética o paro uso comercial ni para ningún otro uso, excepto que se especifique lo contrario en la etiqueta del Producto, en las especificaciones técnicas del Vendedor o en las hojas de datos del material que se suministran al Comprador. El Comprador acepta y garantiza de manera expresa al Vendedor que el Comprador utilizará el Producto conforme a la etiqueta del Producto, si corresponde, y que analizará y utilizará cualquier Producto de acuerdo con las prácticas razonables para un experto en el campo y de estricta conformidad con la Administración de Medicamentos y Alimentos de Estados Unidos y todas las leyes y normativas locales e internacionales aplicables ahora y a partir de este momento.

MEDIANTE ESTE ACUERDO, EL COMPRADOR CONCEDE A LUMINEX UNA LICENCIA NO EXCLUSIVA, INTERNACIONAL, SIN RESTRICCIONES NI PARTICIPACIONES Y TOTALMENTE PAGADA, CON EL DERECHO DE CONCEDER Y AUTORIZAR SUBLICENCIAS, BAJO CUALQUIER DERECHO DE LA PATENTE EN INVENCIONES QUE IMPLIQUEN MODIFICACIONES, EXTENSIONES O MEJORAS REALIZADAS POR PARTE DEL COMPRADOR EN EL PRODUCTO O EN LA FABRICACIÓN O EL USO DEL PRODUCTO ("PATENTES DE MEJORAS"), CON EL FIN DE FABRICAR, UTILIZAR, IMPORTAR, PONER EN VENTA O ADQUIRIR CUALQUIER PRODUCTO, EXPLOTAR CUALQUIER MÉTODO O PROCESO Y EXPLOTAR LAS PATENTES DE MEJORAS PARA CUALQUIER FIN DE CUALQUIER OTRA MANERA. INDEPENDIENTEMENTE DE LO ANTERIOR, LAS "PATENTES DE MEJORAS" EXCLUYEN DE FORMA ESPECÍFICA RECLAMACIONES DE PATENTES CONCEBIDAS Y PUESTAS EN PRÁCTICA POR PARTE DEL COMPRADOR QUE CONSISTAN EN MÉTODOS DE PREPARACIÓN DE MUESTRAS, LA COMPOSICIÓN QUÍMICA ESPECÍFICA DE LOS ANÁLISIS DESARROLLADOS POR EL COMPRADOS Y LOS MÉTODOS DE REALIZACIÓN DE LOS ANÁLISIS (ES DECIR, EL PROTOCOLO PARA EL ANÁLISIS).

El Comprador es responsable y por el presente acuerdo asume expresamente el riesgo de comprobar los peligros y de realizar cualquier estudio adicional que sea necesario para conocer los peligros derivados del uso del Producto. También es obligación del Comprador advertir a los clientes, empleados, agentes, beneficiarios, oficiales, sucesores y cualquier personal auxiliar o tercero relacionados con el Comprador (como transportistas, etc.) de todos los riesgos derivados del uso o de la manipulación del Producto. El Comprador acepta seguir las instrucciones del Vendedor o de Luminex, si se le han proporcionado, relacionadas con el uso del Producto y acepta no utilizar el Producto de forma incorrecta de ninguna manera. El Comprador no deberá descifrar, descompilar, desmontar ni modificar el Producto. El Comprador reconoce que Luminex conserva lapropiedad de todas las patentes, marcas comerciales, secretos comerciales y otros derechos de propiedad relacionados con el Producto o que residan en él, y el Comprador no recibe ningún derecho sobre dichos derechos de propiedad intelectual en virtud de la compra del Producto, aparte de los explícitamente establecidos en este documento. El Comprador no tendrá derecho a utilizar ninguna marca de propiedad ni licencia de Luminex sin el permiso expreso y por escrito de Luminex.

4. **Declaraciones, renuncia e indemnización del Comprador**: El Comprador acepta y garantiza que utilizará el Producto de acuerdo con el párrafo 3 "Uso del Producto por parte del Comprador" y que cualquier uso del Producto no infringirá ley, normativa, orden ni mandato judicialalgunos.

El Comprador acepta renunciar, cancelar y renunciar a cualquier reclamación, demanda, acción, motivo para iniciar acciones y/o demandas jurídicas o basados en la equidad, que existan ahora o que surjan más adelante, se conozcan o no, contra el Vendedor y Luminex y sus respectivos oficiales, directores, empleados, agentes, sucesores y beneficiarios (denominados en conjunto como "Partes beneficiarias") con respecto al uso del Producto. El Comprador acepta indemnizar y eximir de responsabilidad a las Partes beneficiarias de cualquier demanda, pérdida, reclamación, responsabilidad, costo y gasto (incluidos los gastos correspondientes al trabajo de abogados, contables, peritos judiciales y consultores) en los que cualquiera de las Partes beneficiarias pueda incurrir o pueda sostener como consecuencia de cualquier reclamación contra dicha Parte beneficiaria en base a negligencia, violación de la garantía, de la responsabilidad civil causal o del contrato, o cualquier otra teoría jurídica o basada en la equidad que surja, directa o indirectamente, del uso del Producto, o cuando el Comprador no cumple sus obligaciones descritas en el acuerdo presente. El Comprador debe prestar plena colaboración a las Partes beneficiarias en la investigación y la determinación de la causa de cualquier accidente relacionado con el Producto que conlleve lesiones personales o daños en bienes; asimismo, debe facilitar a todas las Partes beneficiarias todas las declaraciones, los informes, los registros y las pruebas que presente el Comprador o que otros le hayan facilitado.

5. **Renuncia a la patente**: Ni el Vendedor ni Luminex garantizan que el uso o la venta del producto no infringirá las reivindicaciones de patentes de los Estados Unidos o de otros países que cubran el propio Producto o su uso en combinación con otros productos, o en el funcionamiento de cualquier proceso.

89-30000-00-186 Rev. F

#### **Acuerdo de licencia de usuario final (EULA) para el software de Luminex®**

El presente Acuerdo de licencia de usuario final ("EULA") es un acuerdo legal entre usted (persona física o jurídica única, en adelante, "usted"), el usuario final y Luminex Corporation y sus filiales (de forma colectiva, "Luminex") acerca del uso de productos de software de Luminex o de terceros que le haya suministrado Luminex o su distribuidor autorizado, que incluye software informático, secuencias de comandos, algoritmos y documentación en línea o electrónica, y que puede incluir soportes multimedia y materiales impresos relacionados (si fuera el caso) ("SOFTWARE"). Los términos también se aplican a las actualizaciones, complementos, contenido web o servicios basados en Internet, como el acceso remoto.

EL USO Y LA INSTALACIÓN DEL SOFTWARE, O EL ACCESO A ESTE, IMPLICAN QUE ACEPTA ESTOS TÉRMINOS. SI NO LOS ACEPTA, NO USE O INSTALE EL SOFTWARE, NI ACCEDA A ÉL. EN LUGAR DE ELLO, DEBE DEVOLVERLO A LUMINEX O AL DISTRIBUIDOR AUTORIZADO POR LUMINEX A QUIEN LE COMPRÓ EL SOFTWARE O DEL QUE LO OBTUVO (CUANDO PROCEDA, PARA OBTENER UN REEMBOLSO O UNA NOTA DE ABONO). SI CUMPLE CON ESTOS TÉRMINOS DE LA LICENCIA, TIENE DERECHO A UTILIZAR EL SOFTWARE TAL COMO SE DETERMINA ESPECÍFICAMENTE A CONTINUACIÓN.

1. **RESUMEN.** El SOFTWARE está protegido por leyes y tratados internacionales de copyright, así como por otras leyes y tratados de propiedad intelectual. El SOFTWARE se licencia, no se vende.

#### 2. **REQUISITOS PARA LA CONCESIÓN DE LA LICENCIA O DERECHOS DE USO ADICIONALES.**

- a. **Prueba y conversión.** Parte o todo el SOFTWARE se puede licenciar como versión de prueba. Sus derechos de uso se limitan al período de prueba. El SOFTWARE de prueba y la duración del período de prueba se establecen durante el proceso de activación o en un acuerdo por escrito entre Luminex y usted. Puede utilizar el SOFTWARE con finesde evaluación solo durante dicho período y no para uso comercial, incluido, sin limitarse a ello, cualquier uso diagnóstico. Usted tiene la opción de convertir los derechos de prueba en derechos permanentes. Cuando termine el periodo de prueba, se le presentarán las opciones de conversión.
- b. **Activación.** Puede activar cierto SOFTWARE mediante una clave de licencia proporcionada por el servicio de soporte técnico de Luminex, enviando un mensaje a [support@luminexcorp.com o](mailto:support@luminexcorp.com) llamando al 1-877-785-2323 o al1-512-381-4397.
- c. **Marcas.** Solo puede agregar marcas adicionales u otros gráficos al SOFTWARE con el expreso consentimiento por escrito de Luminex. Es posible que Luminex le permita cargar su logotipo en ciertos productos de SOFTWARE, conforme a las instrucciones y los términos que establezca Luminex.
- d. **Mejoras.** Solo puede obtener actualizaciones o mejoras del SOFTWARE desde el servicio de soporte técnico de Luminex enviando un mensaje a [orders@luminexcorp.com o](mailto:orders@luminexcorp.com) a través de los distribuidores autorizados. Para cierto SOFTWARE, es posible que Luminex le permita descargar actualizaciones o mejoras desde un sitio web de Luminex autorizado. Si desea más información sobre cómo obtener actualizaciones de distribuidores autorizados, visite la página *[http://www.luminexcorp.com](http://www.luminexcorp.com/)*.
- 3. **CONCESIÓN DE LICENCIA.** Sujeto a los términos y condiciones de este EULA, Luminex le concede a usted una licencia no exclusiva, intransferible y no sujeta a cesión (sin derecho deconcesión de sublicencia) de conformidad con los derechos de copyright y secretos comerciales de Luminex, para el uso del SOFTWARE en un solo instrumento si este software está integrado en dicho instrumento o en un solo equipo informático que ejecute una única unidad de un modelo específico correspondiente a un instrumento Luminex, según se identifique dicho modelo en el paquete incluido con el SOFTWARE. Para cierto SOFTWARE no integrado en un instrumento Luminex, suministrado en un soporte independiente o que no requiera activación, puede realizar una (1) copia del SOFTWARE como copia de seguridad o con fines de almacenamiento únicamente. En algunos casos de ese SOFTWARE, también puede instalar el SOFTWARE hasta en dos (2) equipos

informáticos adicionales con el objetivo de realizar tareas secundarias (es decir, preparar plantillas o protocolos, llevar a cabo análisis complementarios o volver a ejecutar datos previos), siempre que dichos equipos se encuentren en una única ubicación y NO estén conectados a un instrumento Luminex. Además, usted puede comprar el derecho de uso del SOFTWARE en otros equipos informáticos, mediante acuerdo por escrito con Luminex o su distribuidor autorizado, con el fin de realizar tareas secundarias (es decir, preparar plantillas o protocolos, realizar análisis adicionales o volver a ejecutar datos previos), siempre que estos equipos se encuentren en la misma ubicación y NO estén conectados a un instrumento Luminex. Aunque la concesión de la licencia del SOFTWARE o la venta de un instrumento Luminex a usted, el comprador, no otorgan ni implican ningún derecho o licencia derivado de ninguna de las patentes de Luminex, puede obtener una licencia conforme a las patentes de Luminex (si las hubiera) para usar un instrumento Luminex con microesferas o casetes, según proceda, autorizado por Luminex, o con equipos desarrollados, fabricados y distribuidos por licenciatarios que hayan recibido la autorización por escrito de Luminex, mediante la compra de dichas microesferas, casetes o equipos a Luminex o a un distribuidor o licenciatarioautorizados por Luminex.

#### 4. **RESTRICCIONES.**

- a. El SOFTWARE debe instalarse y utilizarse en un solo equipo informático que ejecuteun instrumento Luminex o que esté conectado a este, como se explicó anteriormente.
- b. No se puede utilizar este SOFTWARE para ningún fin comercial, incluida la prestación de servicios de prueba, a menos que Luminex lo consienta expresamente por escrito o a través de un distribuidor autorizado del SOFTWARE mediante una autorización por escrito de Luminex.
- c. Solo puede utilizar el SOFTWARE con microesferas, casetes o cartuchos, según corresponda, autorizados por Luminex o con equipos desarrollados, fabricados y distribuidos porLuminex o por licenciatarios que hayan recibido la autorización por escrito de Luminex.
- d. Deberá mantener todos los avisos de propiedad exclusiva en todas las copias del SOFTWARE.
- e. No podrá distribuir copias del SOFTWARE a terceros.
- f. No podrá someter a labores de retroingeniería, descompilar, desmontar ni intentar de algún otro modo obtener el código fuente del SOFTWARE.
- g. No podrá copiar (solo se permite una copia de seguridad o de archivo), vender, distribuir, sublicenciar, alquilar, arrendar, transferir o ceder ningún derecho sobre la totalidad o parte del SOFTWARE.
- h. Debe cumplir todas las leyes y normativas aplicables, incluidos los requisitos de la agencia estadounidense FDA (Food and Drug Administration), relacionados con el uso del SOFTWARE.
- i. No podrá modificar ni preparar trabajos derivados del SOFTWARE, incluida la modificación de las marcas o los gráficos.
- j. No podrá usar el SOFTWARE en un negocio de servicios basados en equipos informáticos, en el funcionamiento de una oficina de servicios compartidos ni de cualquier otra forma que beneficie a un tercero. Asimismo, tampoco podrá exhibir públicamente resultados visuales del SOFTWARE.
- k. No podrá transmitir el SOFTWARE a través de una red, telefónicamente ni electrónicamente por ningún medio.
- l. Usted reconoce que tiene la obligación de informar a sus empleados, asesores y asociados que utilicen el SOFTWARE sobre la documentación de etiquetas, advertencias,instrucciones, avisos y otros materiales de Luminex relacionados con el uso correcto que Luminex le haya proporcionado o vaya a proporcionarle.
- 5. **DURACIÓN Y RESOLUCIÓN.** Sus derechos bajo este EULA estarán vigentes hasta su resolución. Podrá resolver este EULA en cualquier momento mediante la destrucción del SOFTWARE, incluidos todos los programas informáticos y la documentación, y la eliminación de todas las copias de sus equipos informáticos si el software no está integrado en el instrumento. Luminex podrá resolver este

EULA previa notificación por escrito con treinta (30) días de antelación. Si usted no cumpliese alguno de los términos o condiciones de este EULA, sus derechos se extinguirán automáticamente sin que se requieran acciones posteriores por parte de Luminex. Una vez resuelto este EULA, usted acepta destruir el SOFTWARE y eliminar cualquier copia de sus equipos informáticos.

- 6. **DERECHOS DEL SOFTWARE.** La titularidad y todos los derechos sobre el SOFTWARE y sobre cualquier copia de este, o relacionados con ellos, pertenecen a Luminex o a sus proveedores. Este EULA no constituye una venta y, por tanto, no le transfiere a usted ningún derecho de titularidad o propiedad sobre el SOFTWARE ni ninguna patente, copyright, secreto comercial, nombre comercial, marca u otros derechos de propiedad intelectual relacionados con él. Usted no podrá retirar, alterar ni ocultar ningún aviso de propiedad exclusiva incluido en el SOFTWARE y deberá reproducir dichos avisos en todas las copias de seguridad del SOFTWARE. La titularidad y todos los derechos de propiedad intelectual sobre el contenido (o relacionados con este) al que puede accederse mediante el uso del SOFTWARE pertenecen al propietario del contenido respectivo y pueden estar protegidos por las leyes o los tratados de copyright o de propiedad intelectual aplicables. Este EULA no le otorga ningún derecho a utilizar dicho contenido.
- 7. **RESTRICCIONES DE EXPORTACIÓN.** Usted acepta no exportar ni reexportar el SOFTWARE a ningún país, persona física, persona jurídica o usuario final con sujeción a las restricciones de exportación de EE. UU. o de cualquier forma que infrinja cualesquiera leyes o normativas locales, provinciales, estatales, nacionales, internacionales o extranjeras que le sean de aplicación. Por el presente, usted garantiza que ninguna agencia estatal o federal ha suspendido, revocado o denegado sus privilegios de exportación.
- 8. **AUSENCIA DE GARANTÍAS.** EL SOFTWARE SE LICENCIA "COMO ESTÁ Y SEGÚN DISPONIBILIDAD**"**. CUALQUIER USO DEL SOFTWARE SE LLEVARÁ A CABO BAJO SU PROPIO RIESGO Y SIN GARANTÍA DE NINGÚN TIPO. EL SOFTWARE SE PROPORCIONA PARASU USO EXCLUSIVO CON PRODUCTOS LUMINEX. HASTA EL GRADO MÁXIMO QUE PERMITA LA LEY APLICABLE, LUMINEX Y SUS PROVEEDORES RENUNCIAN A TODAS LAS CONDICIONES, TÉRMINOS, MANIFESTACIONES Y GARANTÍAS, YA SEAN EXPRESOS O IMPLÍCITOS, DERIVADOS DE LA LEY O DE CUALQUIER OTRA FUENTE, INCLUIDAS, ENTRE OTRAS, LAS GARANTÍAS IMPLÍCITAS DE COMERCIABILIDAD, CALIDAD, ADECUACIÓN A UN FIN DETERMINADO, TITULARIDAD O NO VULNERACIÓN DE PROPIEDAD INTELECTUAL.
- 9. **LIMITACIÓN DE RESPONSABILIDAD.** EN NINGÚN CASO SERÁN LUMINEX, SUS FILIALES, LICENCIADORES, DISTRIBUIDORESAUTORIZADOS O PROVEEDORES RESPONSABLES POR CUALESQUIERA DAÑOS ESPECIALES, INCIDENTALES, INDIRECTOS O CONSECUENCIALES (INCLUIDOS, ENTRE OTROS, DAÑOS POR PÉRDIDA DE BENEFICIOS EMPRESARIALES, INTERRUPCIÓN DE LA ACTIVIDAD EMPRESARIAL, PÉRDIDA DE INFORMACIÓN EMPRESARIAL O CUALQUIER OTRA PÉRDIDA PECUNIARIA) QUE SURJAN DEL USO O DE LA INCAPACIDAD DE USO DEL SOFTWARE, O COMO CONSECUENCIA DEL USO DEL ESTE, CON INDEPENDENCIADE QUE QUEDEN CONTEMPLADOS EN CLÁUSULAS CONTRACTUALES, PRINCIPIOS DE RESPONSABILIDAD EXTRACONTRACTUAL (INCLUIDA LA NEGLIGENCIA O LA RESPONSABILIDAD OBJETIVA) O EN CUALQUIER OTRO FUNDAMENTO JURÍDICO, INCLUSO SI SE HA INFORMADO A LUMINEX, SUS FILIALES, LICENCIADORES, DISTRIBUIDORES AUTORIZADOS O PROVEEDORES DE LA POSIBILIDAD DE DICHOS DAÑOS. USTED ACEPTA QUE LAS CLÁUSULAS DE DISTRIBUCIÓN DE PRODUCTOS "TALCUAL" Y DE LIMITACIÓN DE RESPONSABILIDAD INCLUIDAS EN ESTE ACUERDO CONSTITUYEN TÉRMINOS SUSTANCIALES DEL PACTO CONTRACTUAL CELEBRADO ENTRE LAS PARTES Y QUE NO SE PROPORCIONARÍA NINGUNA LICENCIA EN AUSENCIA DE TALES CLÁUSULAS.
- 10. **SU DECLARACIÓN E INDEMNIZACIÓN.** Usted declara y garantiza que usará el "SOFTWARE" de acuerdo con los términos del presente Acuerdo y de forma que no infrinja ninguna ley, normativa, orden o requerimiento judiciales. Usted acepta defender, indemnizar y eximir de responsabilidad

a Luminex, sus licenciadores y distribuidores autorizados, y a cada uno de sus respectivos directivos, directores, empleados, agentes, sucesores y cesionarios, por todas las pérdidas, los daños y perjuicios, las reclamaciones, los costes, los gastos y cualesquiera otras responsabilidades (incluidos, entre otros, los costes legales y los importes abonados de forma razonable en el marco de los acuerdos extrajudiciales alcanzados) ocasionados a Luminex como consecuencia de cualquier reclamación o hecho litigioso iniciados por un tercero que surjan de las siguientes circunstancias, o bien estén basados en ellas o relacionados con ellas: (i) su uso del SOFTWARE, (ii) su uso o dependencia de cualquier evaluación, resultados analíticos u otros datos derivados del SOFTWARE, o (iii) cualquier incumplimiento por parte de usted o de alguno de sus representantes de los términos de este Acuerdo.

11. **VARIOS.** Este EULA se rige por las leyes del estado de Texas, EE. UU. sin referencia a los principios que regulan los conflictos de leyes. Usted no podrá ceder, sublicenciar ni transferir de ninguna manera los derechos o la licencia otorgados por el presente documento, por acuerdo o por dictado de la ley, sin el consentimiento previo y por escrito de Luminex, y todas las cesiones que quebranten esta prohibición se declararán nulas y sin efecto. Este EULA constituye el acuerdo completo y exclusivo entre usted y Luminex, y prevalece sobre cualquier otra comunicación, oral o escrita, en relación con el objeto de este. Ningún cambio de este EULA se considerará válido a menos que se presente por escrito y esté firmado por la parte contra la que se solicite la ejecución. La renuncia u omisión por parte de Luminex o de usted de ejercer en cualquier respecto alguno o algunos de los derechos estipulados en este documento no se considerará una renuncia a ningún otro de los derechos aquí contemplados. En caso de que alguna de las cláusulas de este EULA no fuese aplicable, el resto conservará plena vigencia.

89-30000-00-419 Rev. E

# **Tabla de contenido**

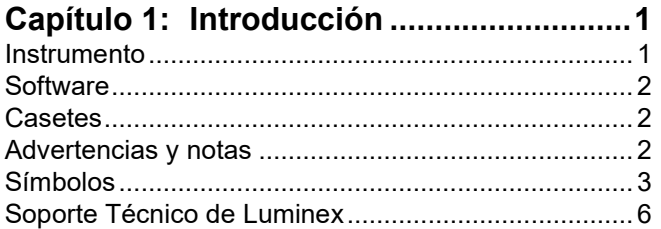

## **[Capítulo 2: Consideraciones de seguridad](#page-20-0)**

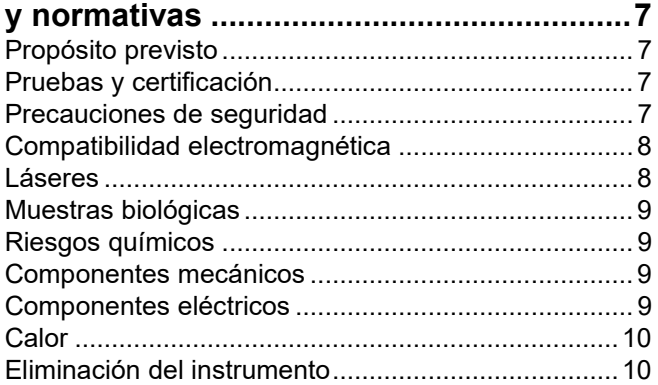

#### **[Capítulo 3: Principios de funcionamiento](#page-24-0)**

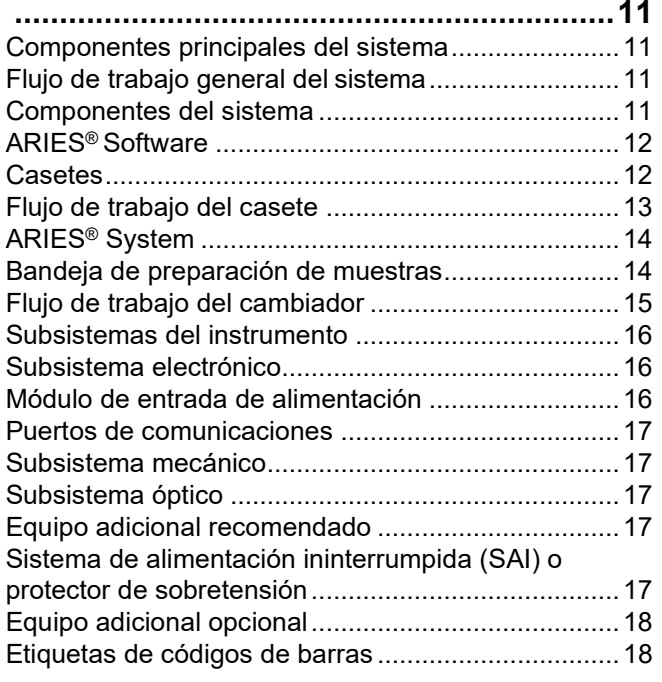

#### **[Capítulo 4: Especificaciones y](#page-32-0)**

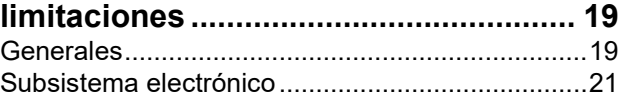

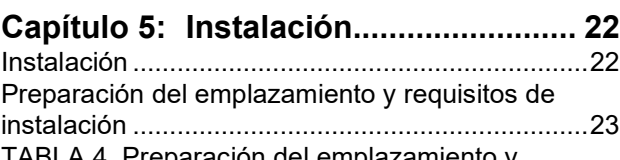

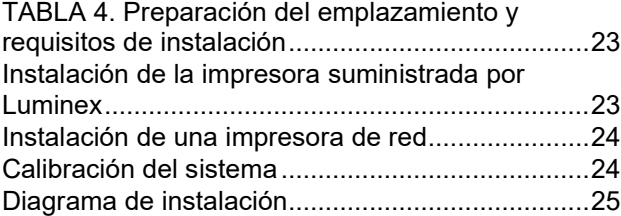

## **[Capítulo 6: Instrucciones de](#page-39-0)**

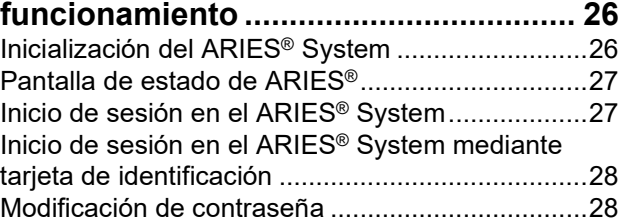

#### **Capítulo 7: [Experimento......................](#page-43-0) 30**

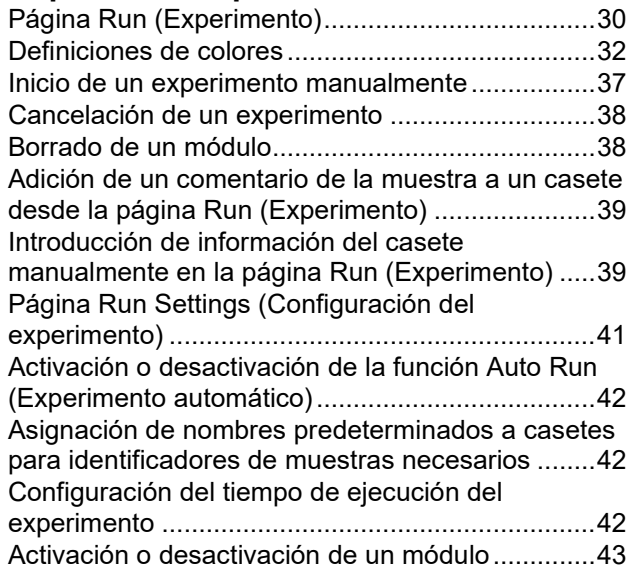

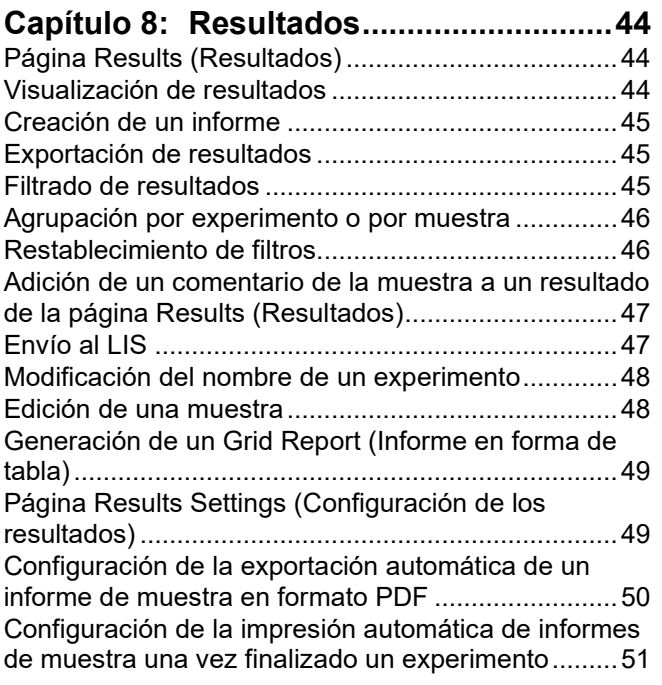

**[Capítulo 9: Gestión de pedidos...............52](#page-65-0)**

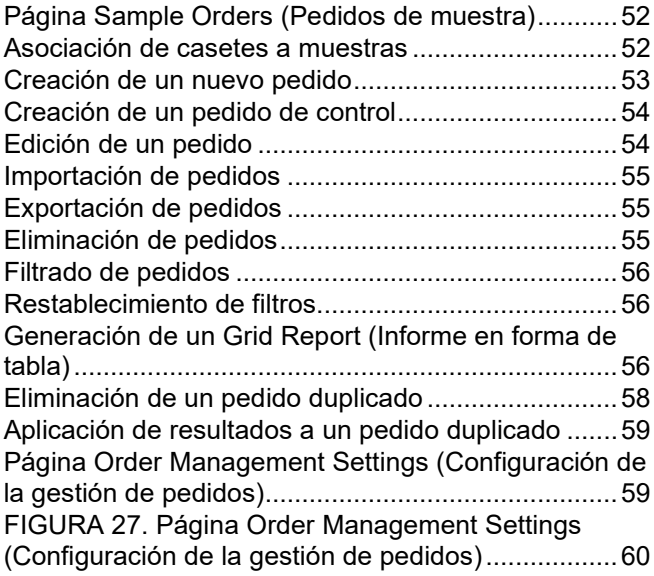

#### **[Capítulo 10: Gestión deanálisis](#page-74-0) ..............61**

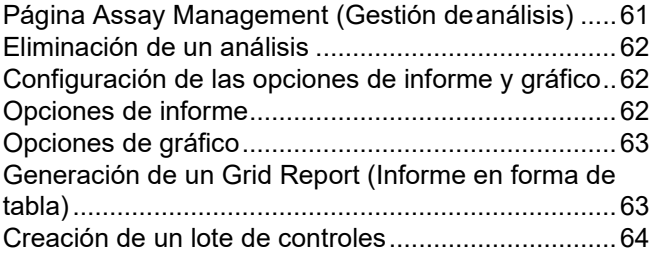

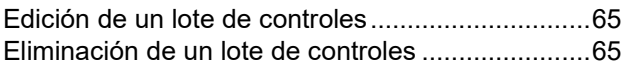

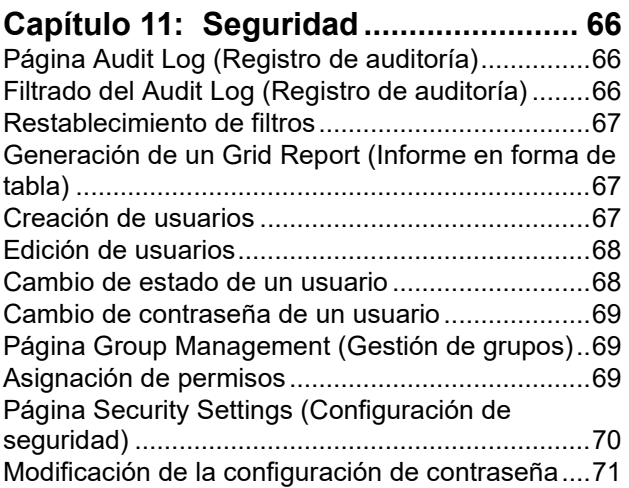

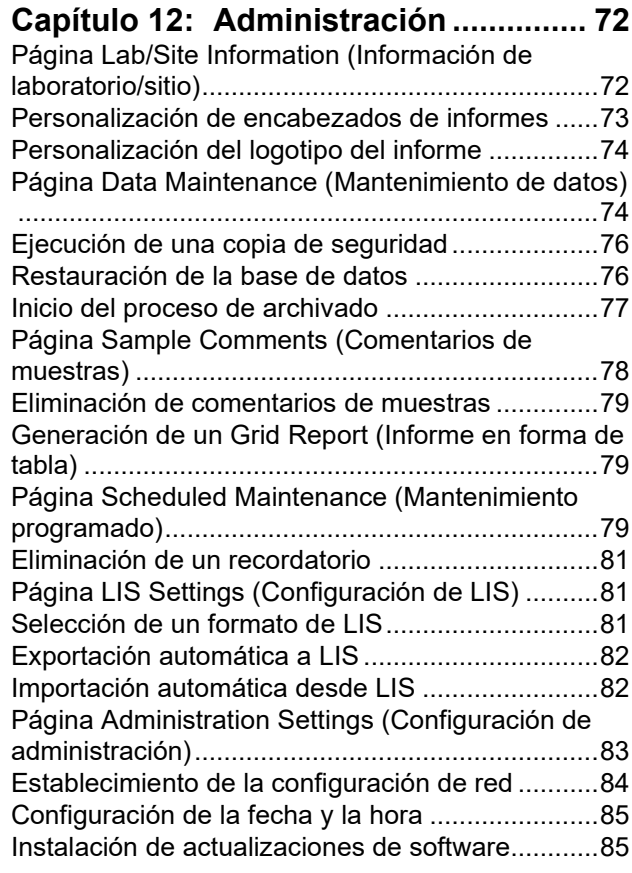

**Capítulo 13: Sistema [...........................](#page-100-0) 87** [Página System Log \(Registro de sistema\).............87](#page-100-1) [Generación de un Grid Report \(Informe en forma de](#page-100-2) 

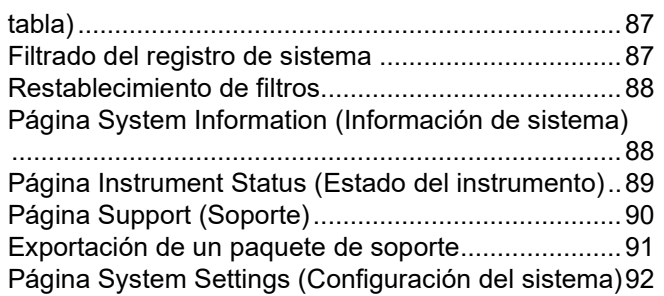

#### **Capítulo 14: [Mantenimiento....................93](#page-106-0)**

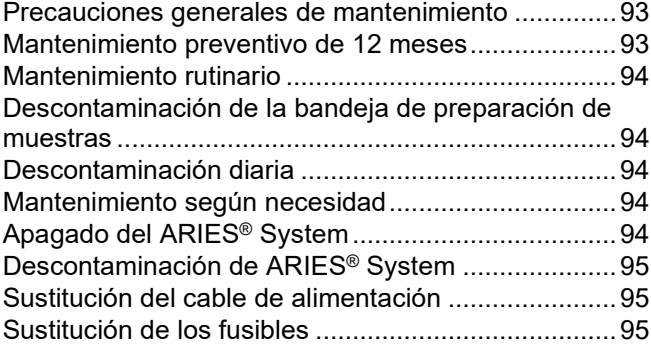

#### **[Capítulo 15: Resolución de problemas.100](#page-113-0)**

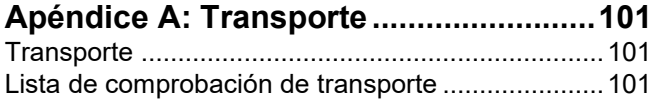

#### **[Apéndice B: Números de referencia.....102](#page-115-0)**

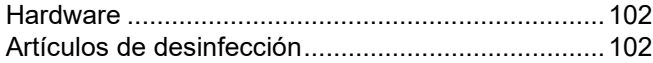

## <span id="page-14-0"></span>**Capítulo 1: Introducción**

El ARIES® System de Luminex**®** es una plataforma plenamente integrada con capacidades de muestra a respuesta que realiza análisis de PCR en tiempo real. El ARIES System extrae, amplifica y detecta secuencias diana de ácido nucleico de varios tipos de muestras. Una vez cargados los casetes en el instrumento, se generan resultados sin intervención técnica adicional.

#### <span id="page-14-1"></span>**Instrumento**

El ARIES® System puede procesar hasta 12 muestras diferentes a la vez. El instrumento contiene dos módulos independientes que funcionan de forma autónoma; cada uno de ellos puede ejecutar hasta seis análisis distintos siguiendo el protocolo universal de ARIES. El ARIES System consta de lo siguiente:

- **•** Un instrumento de mesa con dos módulos independientes, cada uno con un cambiador para alojar seis casetes de análisis desechables de un solo uso.
- **•** Cada módulo incluye un sistema óptico de PCR en tiempo real de seis canales.
- **•** Una interfaz de usuario en pantalla táctil que incluye el software para ejecutar y estudiar los análisis.

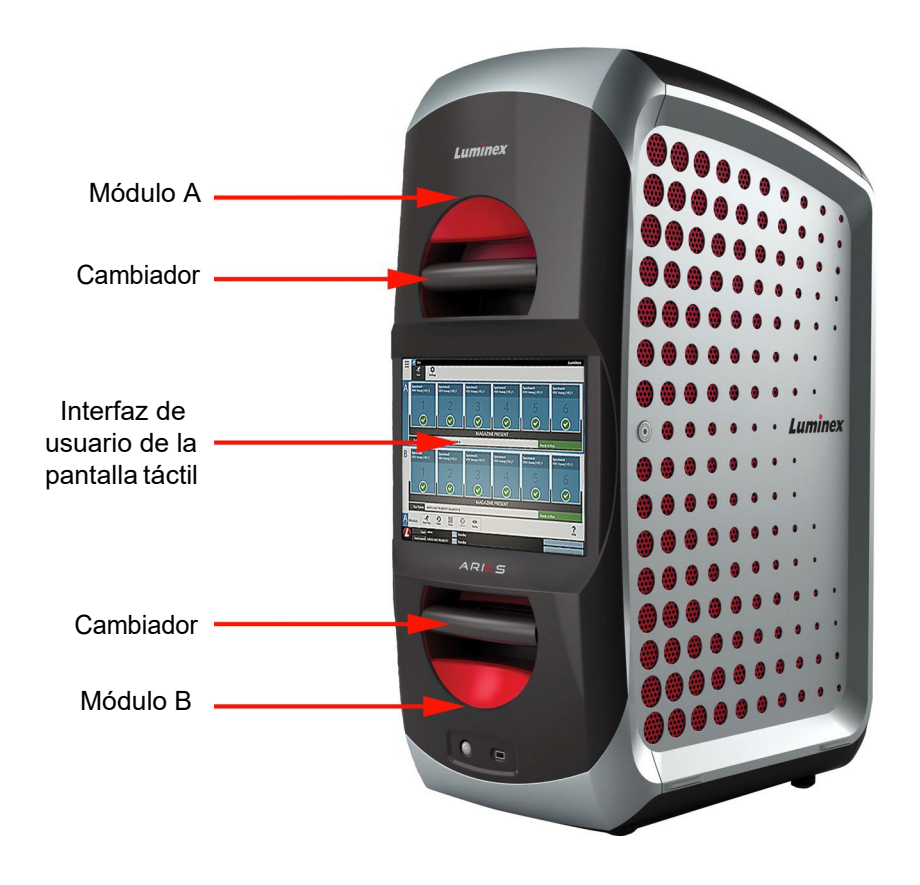

## <span id="page-15-0"></span>**Software**

El ARIES® Software es una aplicación de interfaz gráfica de usuario (GUI) que constituye el medio de interacción del usuario final con el ARIES System. El software está instalado en un equipo informático integrado. El software ARIES se encarga de proporcionar el entorno en el que el usuario ejecuta los análisis y obtiene los resultados. De manera opcional, el sistema puede comunicarse con un sistema de información de laboratorio (LIS).

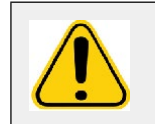

**ADVERTENCIA:** El uso no autorizado de software de terceros con el software ARIES puede ocasionar daños o fallos del ARIES Software. No utilice software de terceros en el ARIES System.

## <span id="page-15-1"></span>**Casetes**

Cada módulo posee un cambiador que puede alojar hasta seis casetes. Los casetes son de un solo uso y tienen un diseño cerrado que impide la contaminación cruzada. La muestra y los reactivos de los casetes no tienen contacto directo con el instrumento ni con otros análisis que se estén ejecutando en el sistema. Los casetes pueden contener varios volúmenes de muestra en función del análisis que se esté ejecutando. Los casetes están diseñados para diversos tipos de muestras (p. ej., suero, plasma, sangre completa, líquido cefalorraquídeo [LCR], esputo, excrementos y extensiones [en medios de transporte]). Cada casete viene rellenado con lo siguiente:

- Reactivos de extracción de ácido nucleico
- Control del procesamiento de muestras (SPC)
- Mezcla maestra liofilizada

## <span id="page-15-2"></span>**Advertencias y notas**

Las siguientes advertencias y notas aparecen según resulten necesarias en este manual.

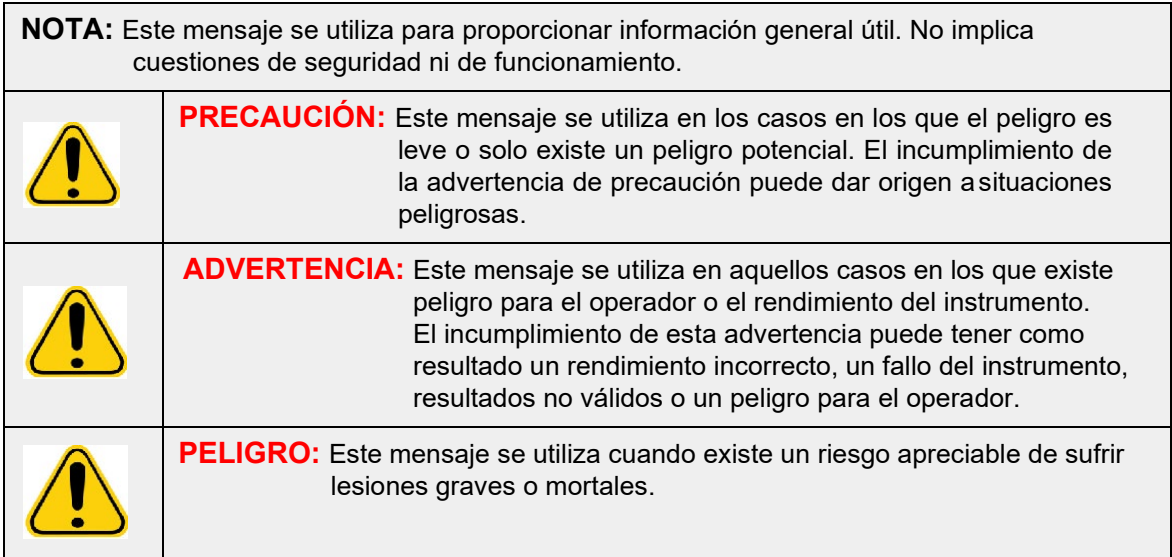

## <span id="page-16-0"></span>**Símbolos**

Puede encontrar estos símbolos a lo largo de este manual. Son representaciones gráficas de advertencias, condiciones, identificaciones, instrucciones y organismos reguladores.

#### TABLA 1. **Símbolos**

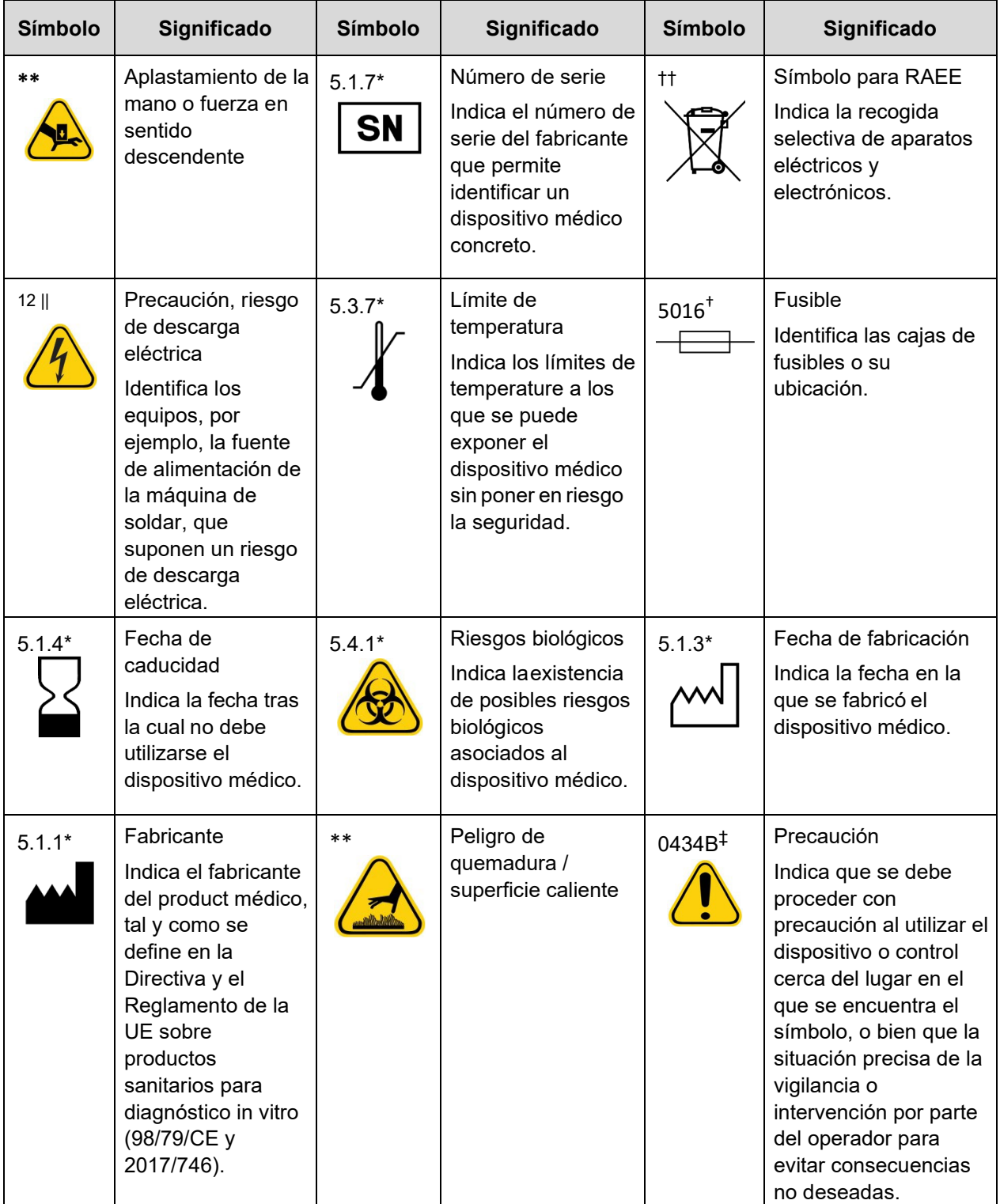

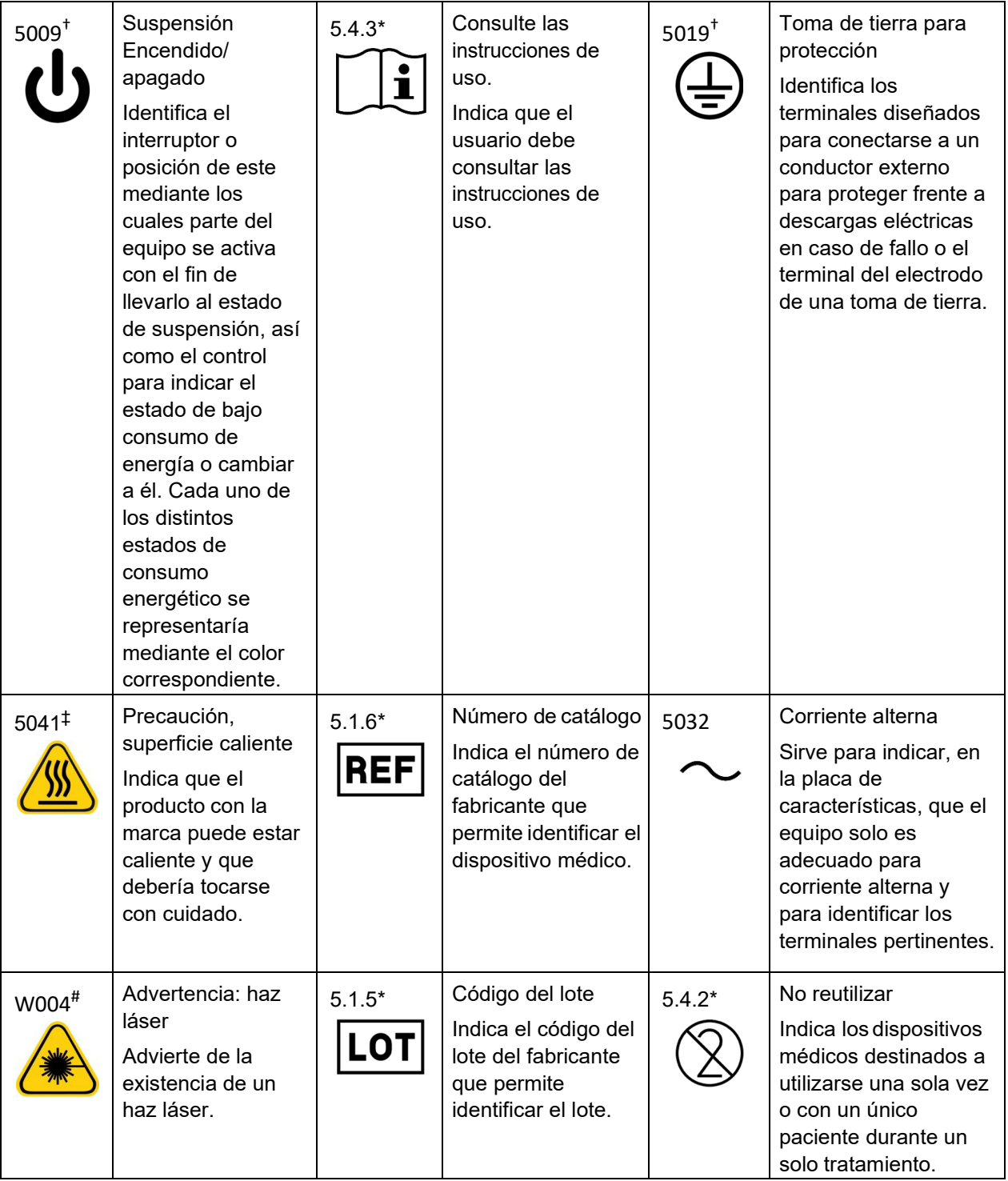

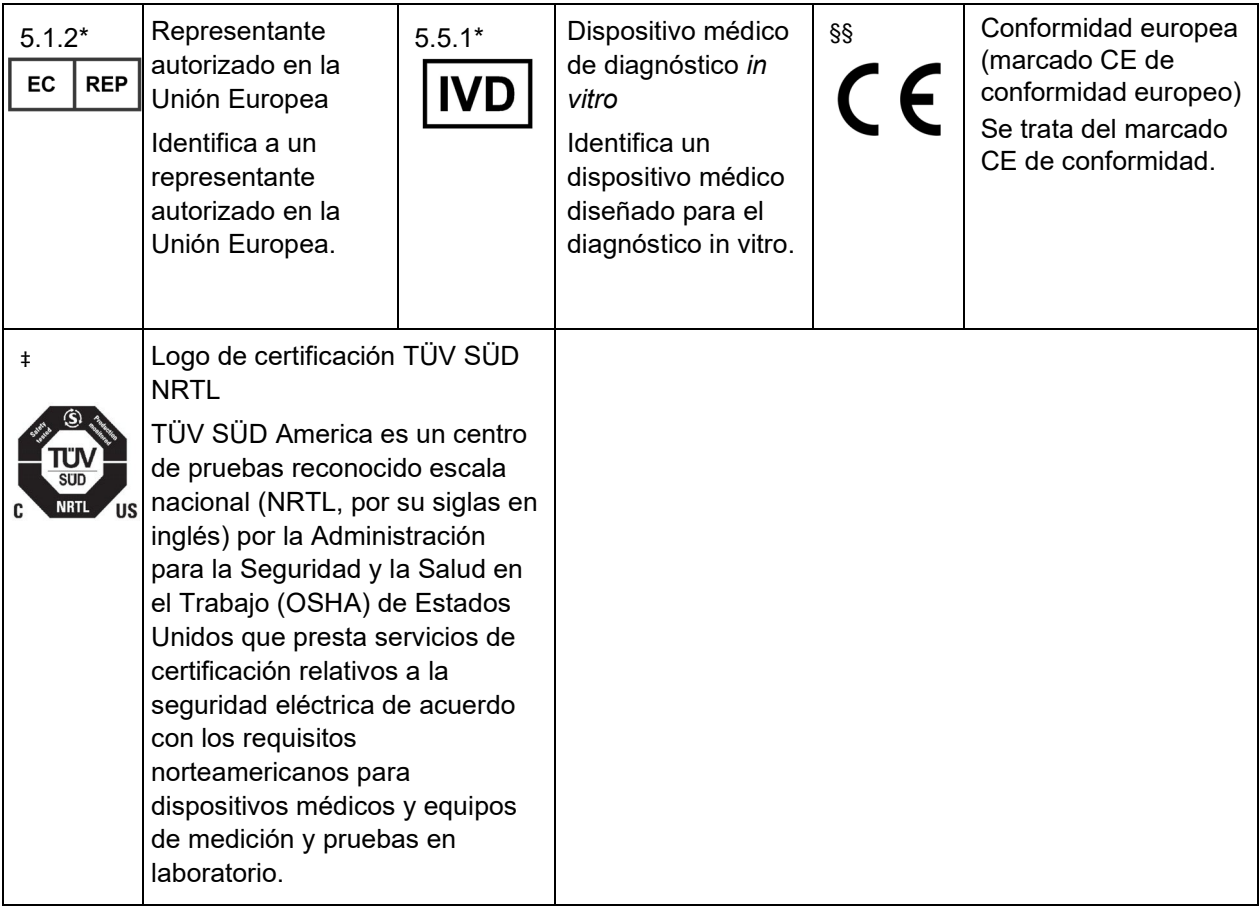

ANSI/AAMI/ISO 15223-1:2012, Medical devices—Symbols to be used with medical device labels, labeling, and information to be supplied—Part 1: General requirements.

† IEC 60417:2002 DB, graphical symbols for use on equipment. (General I [QS/RM]).

- ‡ ISO 7000: Fifth edition 2014-01-15, graphical symbols for use on equipment registered symbols. (General I [QS/RM]).
- § ISO 7000 Graphical symbols for use on equipment -- Registered symbols
- || 61010-1: 2010, Safety requirements for electrical equipment for measurement, control, and laboratory use - Part 1: General requirements [including: Corrigendum 1 (2011)]

# IEC 60825-1-2014 Safety of Laser Products –Part 1: Equipment classification and requirements

- \*\* ISO 3864-1:2011, Graphical symbols -- Safety colors and safety signs -- Part 1: Design principles for safety signs and safety markings
- †† DIRECTIVA 2012/19/UE DEL PARLAMENTO EUROPEO Y DEL CONSEJO de 4 de julio de 2012 sobre residuos de aparatos eléctricos y electrónicos (RAEE)
- §§ Reglamento (UE) 2017/746 del Parlamento Europeo y del Consejo, de 5 de abril de 2017, sobre los productos sanitarios para diagnóstico in vitro

## <span id="page-19-0"></span>**Soporte Técnico de Luminex**

Para ponerse en contacto con el Soporte Técnico de Luminex en EE. UU. y Canadá, llame al teléfono 1-877-785-(2323).

Para ponerse en contacto desde fuera de EE. UU. o Canadá, llame al teléfono +1 512-381-4397. Internacional: +800-2939-4959

Fax: 512-219-5114

Correo electrónico: *[support@luminexcorp.com](mailto:support@luminexcorp.com)*.

Encontrará información adicional en el sitio web de Luminex. Puede buscar el tema deseado o navegar por los menús. También puede consultar la sección de preguntas frecuentes (FAQ) del sitio web. Introduzca *[http://www.luminexcorp.com](http://www.luminexcorp.com/)* en la barra de direcciones del navegador.

Este manual se podrá actualizar periódicamente. Para obtener la última versión y las traducciones correspondientes, póngase en contacto con el servicio de soporte técnico o visite [https://www.luminexcorp.com/documents/](http://www.luminexcorp.com/documents/).

## <span id="page-20-0"></span>**Capítulo 2: Consideraciones de seguridad y normativas**

## <span id="page-20-1"></span>**Propósito previsto**

El ARIES® System de Luminex**®** es una plataforma de diagnóstico in vitro (IVD) que realiza pruebas basadas en ácidos nucleicos en laboratorios clínicos. El ARIES System de Luminex es capaz de extraer y purificar automáticamente ácidos nucleicos de varios tipos de muestras, así como de amplificar y detectar automáticamente secuencias diana de ácidos nucleicos mediante PCR basada en fluorescencia. Este es un producto sanitario automático.

El software SYNCT™ es una aplicación de escritorio independiente que proporciona a los usuarios finales una interfaz estándar para gestionar los pedidos y para consultar los resultados de análisis obtenidos en instrumentos de Luminex compatibles, incluido el ARIES System. Para uso profesional de laboratorio únicamente.

## <span id="page-20-2"></span>**Pruebas y certificación**

El ARIES® System se ha probado en un laboratorio de pruebas reconocido en EE. UU. por la OSHA (NRTL) y que también es un organismo de certificación acreditado por el Consejo Canadiense de Normas. Además, el ARIES cumple con las normativas de la Unión Europea (UE) y, por lo tanto, se puede comercializar en el mercado único europeo. En la parte trasera del instrumento ARIES aparece la siguiente etiqueta de conformidad de la Unión Europea.

#### FIGURA 1. **Etiqueta de conformidad de la Unión Europea**

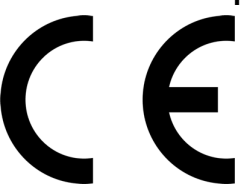

FIGURA 2. **Etiqueta de seguridad**

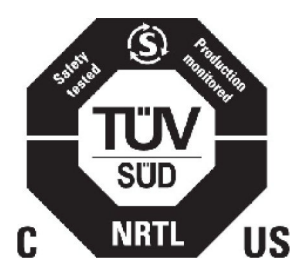

## <span id="page-20-3"></span>**Precauciones de seguridad**

No lleve a cabo en el ARIES® System procedimientos que no se describan específicamente en este manual o en los prospectos, a menos que el Soporte Técnico de Luminex se lo indique. Lea la siguiente información de seguridad antes de usar el ARIES System. Este instrumento contiene componentes eléctricos, mecánicos y láser que, si se manipulan de forma inapropiada, son potencialmente peligrosos. Además, pueden existir riesgos biológicos y químicos durante el funcionamiento del sistema. Por lo tanto, desde Luminex recomendamos que todos los usuarios del sistema se familiaricen con las recomendaciones de seguridad específicas que se incluyen a continuación y que apliquen las prácticas estándar de seguridad de laboratorio.

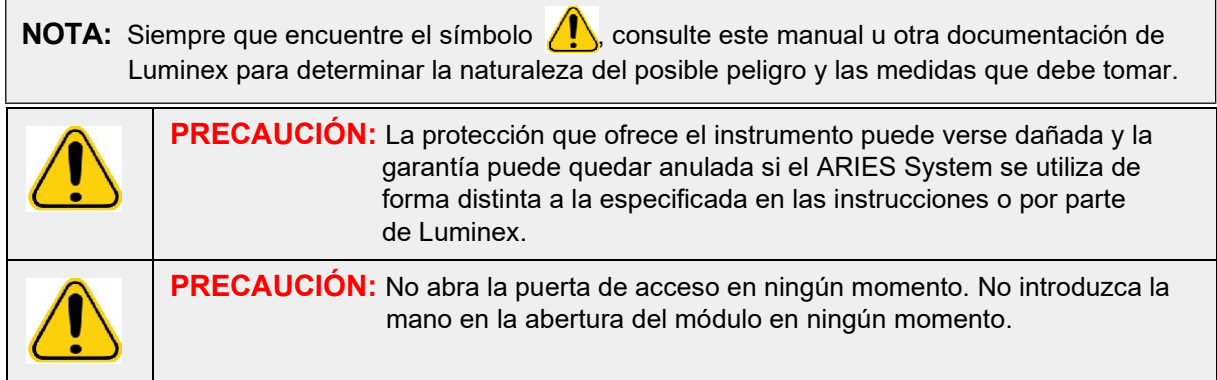

Respete siempre las prácticas estándar de seguridad de laboratorio.

## <span id="page-21-0"></span>**Compatibilidad electromagnética**

Professional Testing Incorporated (PTI) ha probado el ARIES**®**, que cumple los requisitos de interferencia electromagnética (EMI) para Estados Unidos, la Unión Europea y Canadá.

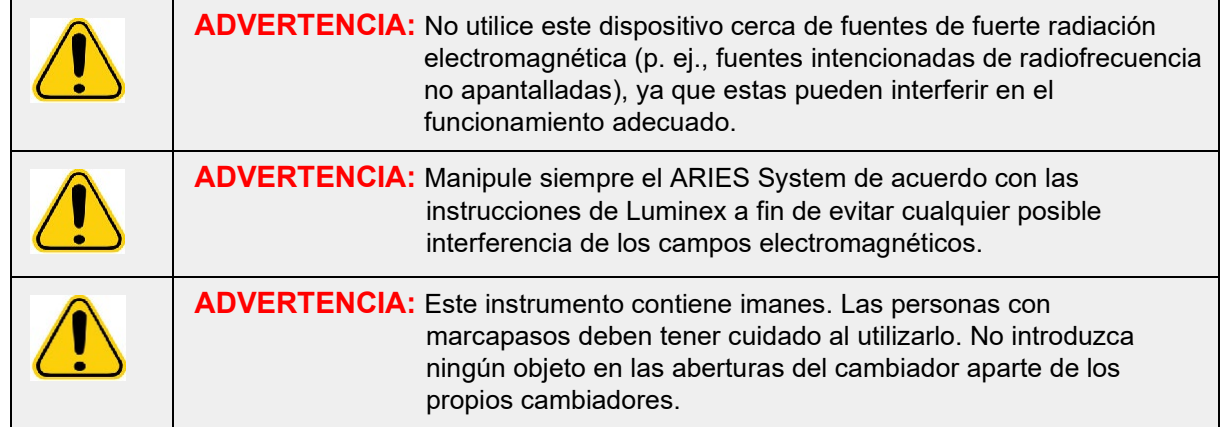

## <span id="page-21-1"></span>**Láseres**

El ARIES® System es un producto láser de clase I de acuerdo con las secciones 1040.10 y 1040.11 del Capítulo I (FDA) del Título 21 del CFR de EE. UU. El lector de códigos de barras accesorio puede incluir un láser de clase II. De conformidad con las normas IEC 60825-1:2007 e IEC 60825-1:2014, el instrumento se clasifica como de clase 1 con un láser de clase II (2), y el lector de códigos de barras accesorio puede incluir un láser de clase 2. El ARIES System cumple con las normas IEC 60825-1:2007 e IEC 60825-1:2014 y las secciones 1040.10 y 1040.11 del Título 21 del CFR de EE. UU. excepto en cuanto a las desviaciones de acuerdo con el aviso de láser (Laser Notice) n.º 50, con fecha del 24 de junio de 2007. La etiqueta explicativa del láser aparece en el panel trasero del ARIES System.

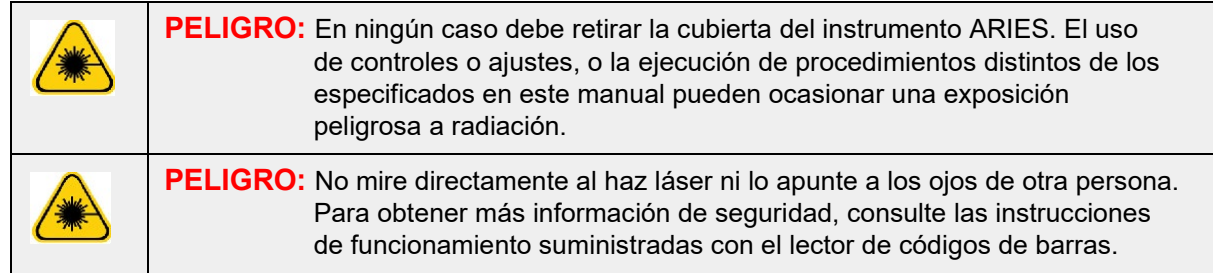

## <span id="page-22-0"></span>**Muestras biológicas**

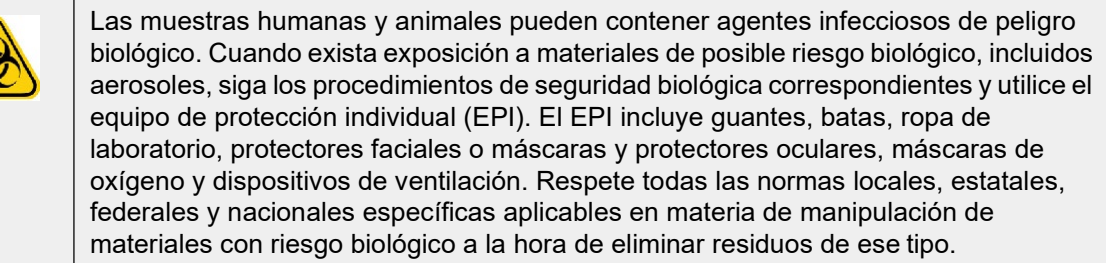

## <span id="page-22-1"></span>**Riesgos químicos**

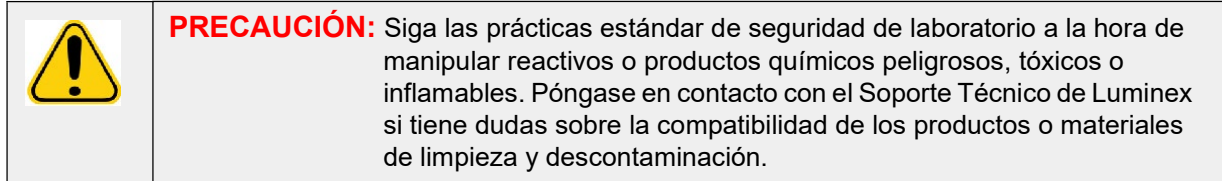

## <span id="page-22-2"></span>**Componentes mecánicos**

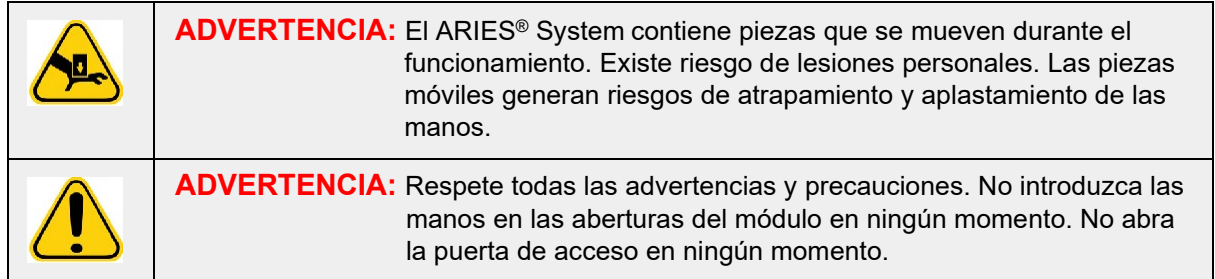

## <span id="page-22-3"></span>**Componentes eléctricos**

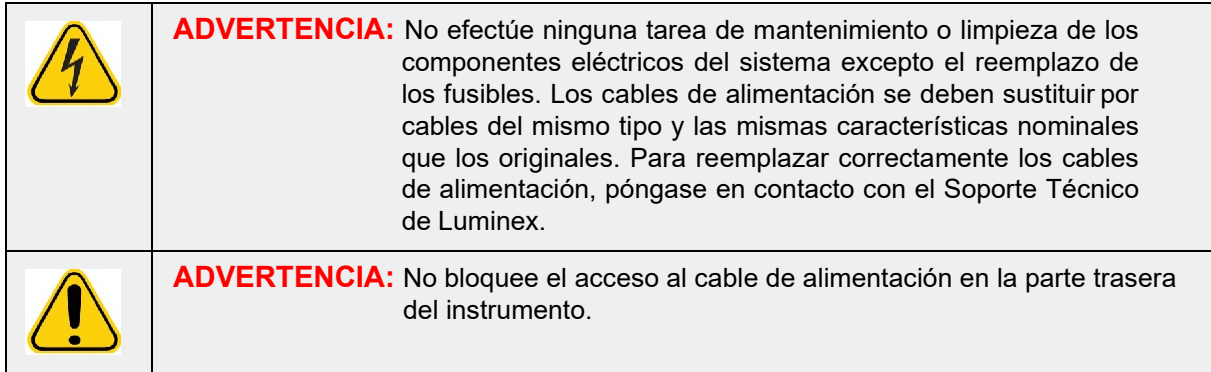

La etiqueta de precaución con los fusibles está situada en la parte trasera del ARIES® System.

La etiqueta de tensión está ubicada en la parte trasera del ARIES System. En ella se muestran el número de serie, el número de modelo, los requisitos eléctricos y la información del fabricante del instrumento.

## <span id="page-23-0"></span>**Calor**

El ARIES® System puede calentar las muestras de los casetes hasta los 95 °C.

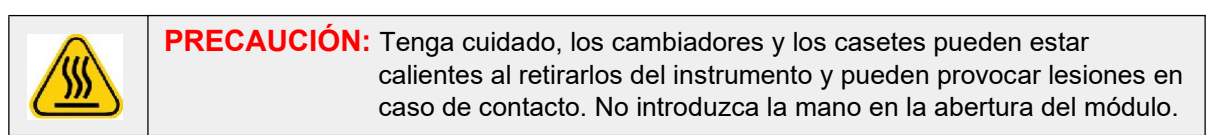

## <span id="page-23-1"></span>**Eliminación del instrumento**

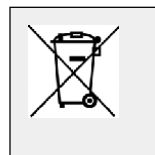

**NOTA:** En la Unión Europea y otras jurisdicciones, de conformidad con la directiva del Parlamento Europeo y del Consejo sobre residuos de aparatos eléctricos y electrónicos (RAEE), los equipos eléctricos y electrónicos deben desecharse correctamente cuando alcanzan el final de su vida útil.

Si debe eliminar un ARIES® System, descontamínelo. Consulte la sección *["Mantenimiento"](#page-105-1)* en la [página 93](#page-105-1)*.* A continuación, póngase en contacto con el Soporte Técnico de Luminex en el teléfono 1-877-785-2323 (si llama desde EE. UU.) y +1-512-381-4397 (si llama desde fuera de EE. UU.) para obtener un número de autorización para la devolución del material (RMA). Devuelva el instrumento a la siguiente dirección de Luminex:

Luminex Corporation

12201 Technology Blvd., Suite 130

Austin, Texas 78727

EE. UU.

## <span id="page-24-0"></span>**Capítulo 3: Principios de funcionamiento**

## <span id="page-24-1"></span>**Componentes principales del sistema**

- Instrumento
- Dos cambiadores
- Casetes (hasta seis por cambiador)
- Bandeja de preparación de muestras
- Software

## <span id="page-24-2"></span>**Flujo de trabajo general del sistema**

- 1. El usuario importa el archivo del protocolo de análisis en el sistema desde una unidad flashUSB suministrada con el kit de análisis.
- 2. El usuario identifica la muestra que se va a someter a la prueba y coloca el tubo de muestra en la bandeja de preparación de muestras.
- 3. El usuario extrae el casete de análisis de su embalaje, retira el cierre de la parte trasera y coloca el casete en la bandeja de preparación de muestras, al lado de la muestra.
- 4. El usuario agrega la muestra al casete mediante una pipeta y cierra firmemente la tapa delcasete.
- 5. El usuario crea un nuevo pedido y selecciona el casete y escanea el código de barras en la parte superior o en lateral del casete con el lector de códigos de barras portátil para cumplimentar la información del casete.
- 6. El usuario selecciona el tubo de muestra y escanea la muestra con el lector de códigos de barras portátil para cumplimentar el campo Sample ID (Identificación de muestra). En función de la configuración del pedido, también es posible que el usuario deba proporcionar la identificación de acceso (Accession ID) y el número de solicitud (Requisition Number).
- 7. Esto se repite las veces que sea necesario hasta un máximo de seis casetes por cambiador. A continuación, los casetes se trasladan de la bandeja de preparación de muestras al cambiador.
- 8. El usuario introduce el cambiador en el módulo. El instrumento escanea el código de barras que figura en la parte superior del casete y, en función de la información única de dicho código, se configura automáticamente para realizar el análisis pertinente.

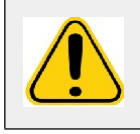

**PRECAUCIÓN:** No obstruya el código de barras de la parte superior del casete.

- 9. El instrumento completa todos los pasos necesarios para el análisis. No es necesario que el usuario intervenga una vez que la muestra esté cargada en el sistema.
- 10. El usuario puede vigilar el estado del análisis a través de la pantalla táctil del instrumento, que muestra la etapa de procesamiento actual (p. ej., preparación de muestras, ciclo de PCR) y el tiempo de ejecución del experimento.
- 11. Una vez finalizado el experimento, el usuario extrae el cambiador y elimina los casetes en el contenedor de desechos adecuado.
- 12. El usuario puede revisar los resultados en la pantalla táctil, imprimirlos o enviarlos a un LISpara generar un informe.

## <span id="page-24-3"></span>**Componentes del sistema**

En los siguientes apartados se describen de manera detallada los tres componentes del sistema: el ARIES® Software, los casetes y el ARIES System.

#### <span id="page-25-0"></span>**ARIES® Software**

Para recibir una copia del manual de funcionamiento del *ARIES*® *System* por fax, correo postal o correo electrónico, póngase en contacto con el Soporte Técnico de Luminex. La información de usuario del software está documentada de dos maneras:

- Ayuda del instrumento, cargada de forma predeterminada en el sistema.
- Manual en formato PDF, disponible en el sitio web de Luminex y en el USB incluido junto con el sistema.

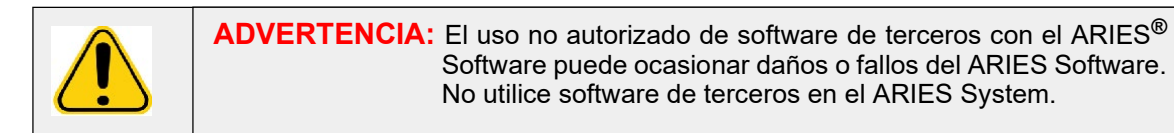

#### <span id="page-25-1"></span>**Casetes**

Los casetes son de un solo uso y tienen un diseño cerrado que impide la contaminación cruzada.

#### FIGURA 3. **Casete ARIES®**

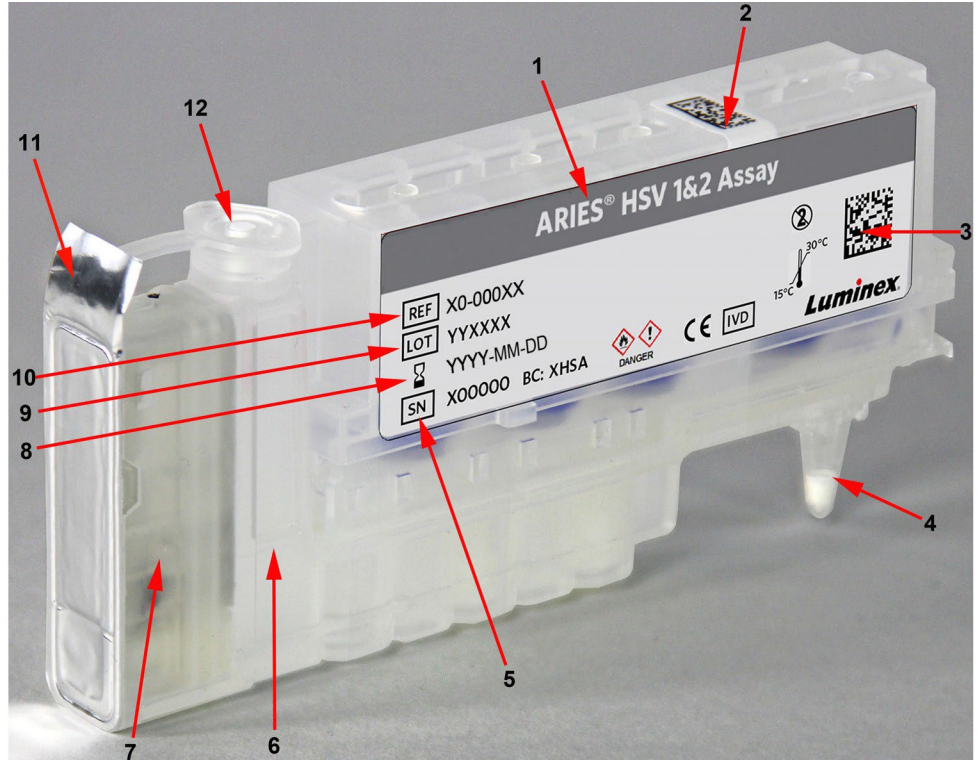

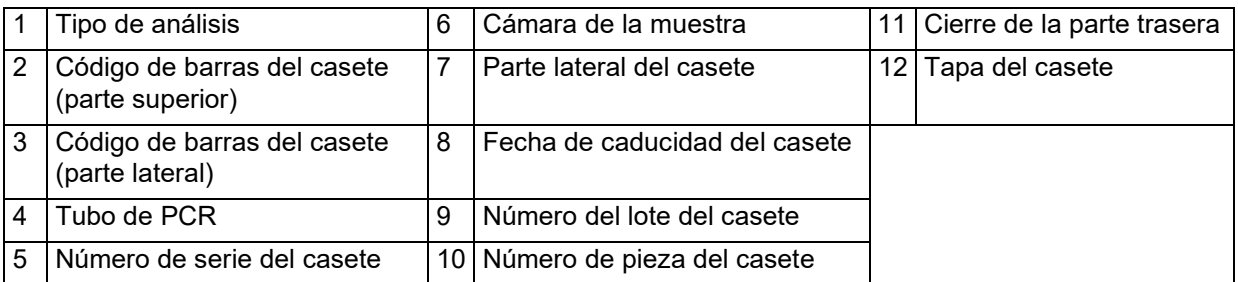

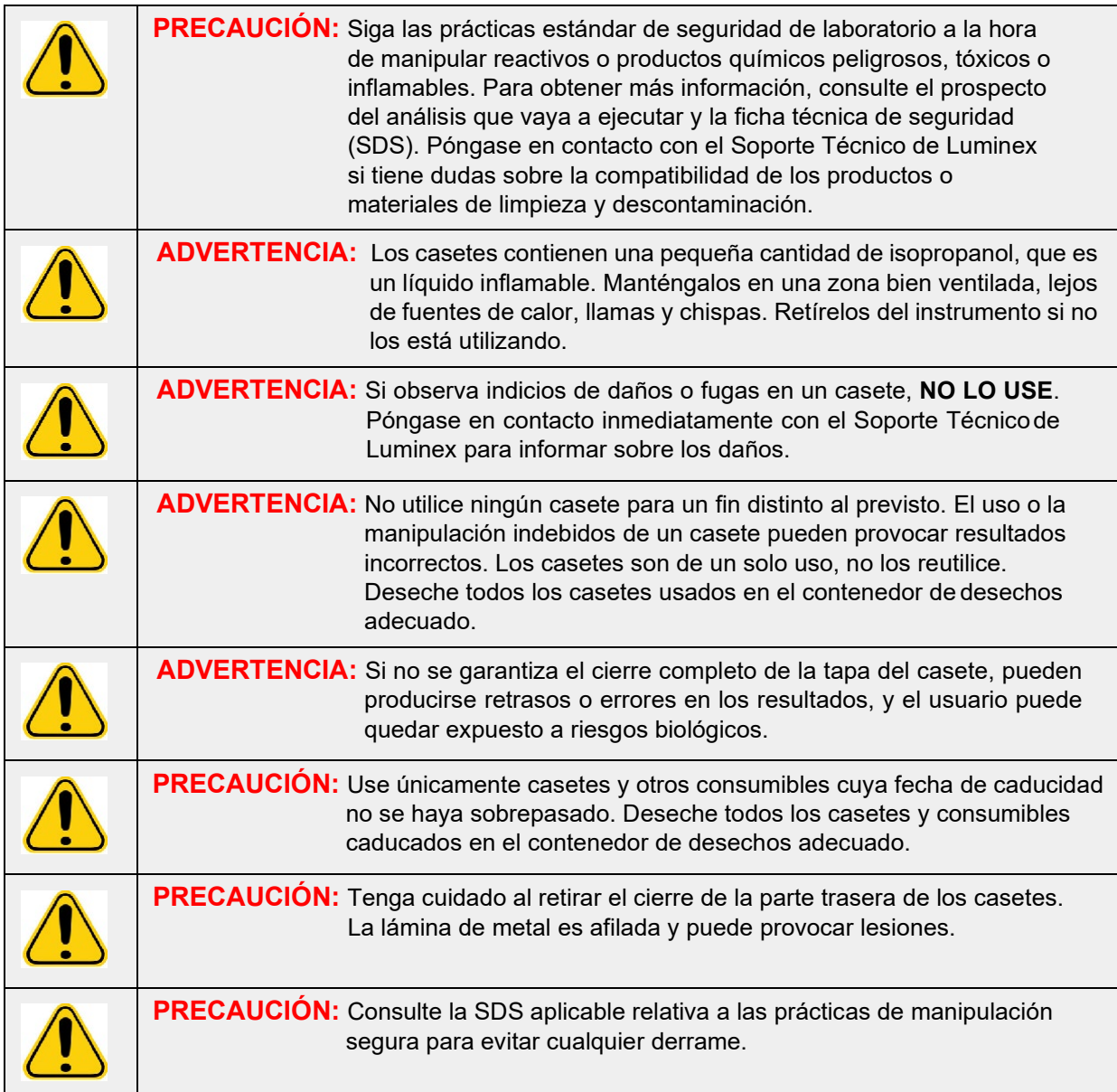

#### <span id="page-26-0"></span>**Flujo de trabajo del casete**

Todos los pasos siguientes tienen lugar con el casete cerrado dentro del ARIES® System:

- 1. **Preparación de las muestras**: las muestras se mezclan con reactivos de lisis. A continuación, las muestras se someten a varios lavados para capturar y purificar el ácido nucleico. El ácido nucleico se transfiere después al tubo de PCR.
- 2. **PCR**: el ARIES System inicia un proceso de PCR, en el que se calienta y se enfría el tubo de PCR para desnaturalizar y replicar el ácido nucleico.
- 3. **Detección**: el ARIES System detecta cambios en la fluorescencia para determinar si está presente la secuencia diana de ácido nucleico.

#### <span id="page-27-0"></span>**ARIES® System**

El ARIES® System incluye el siguiente hardware:

- El instrumento ARIES
- Dos cambiadores
- Dos bandejas de preparación de muestras
- Un lector de códigos de barras portátil

#### <span id="page-27-1"></span>**Bandeja de preparación de muestras**

La bandeja de preparación de muestras (BPM) es una herramienta que ayuda al usuario a preparar el casete para un experimento. La BPM puede adaptarse a tubos de muestras de varios tamaños y alojar hasta seis casetes al mismo tiempo. No extraiga los casetes de la BPM hasta que estén listos para introducirse en el cambiador.

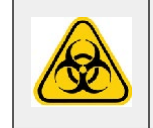

**PRECAUCIÓN:** Evite que caigan la BPM y el cambiador. Tenga cuidado al transportar muestras al instrumento. Siga las prácticas estándar de seguridad de laboratorio a la hora de manipular materiales peligrosos.

#### FIGURA 4. **Bandeja de preparación de muestras**

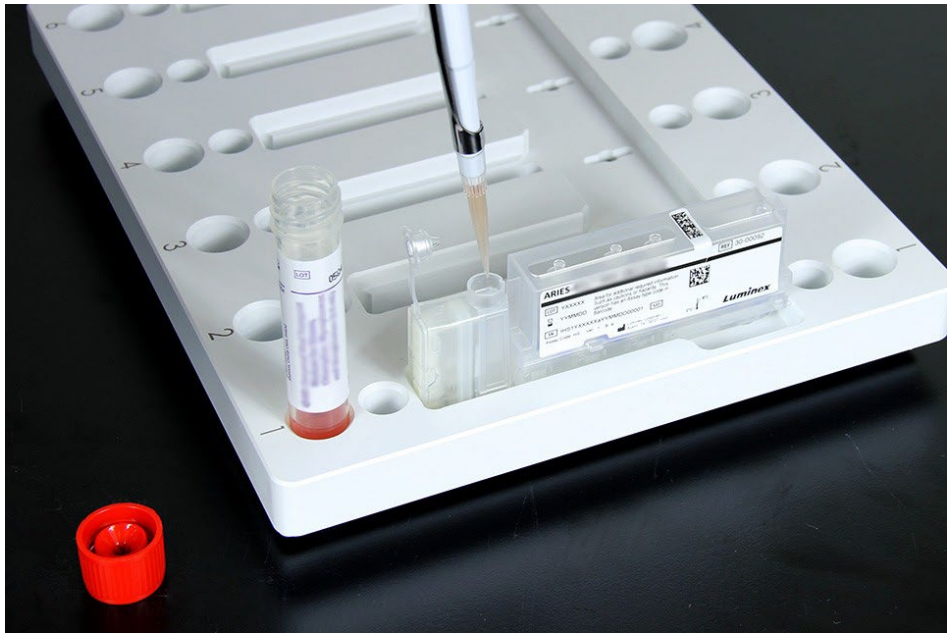

#### **Flujo de trabajo del cambiador**

<span id="page-28-0"></span>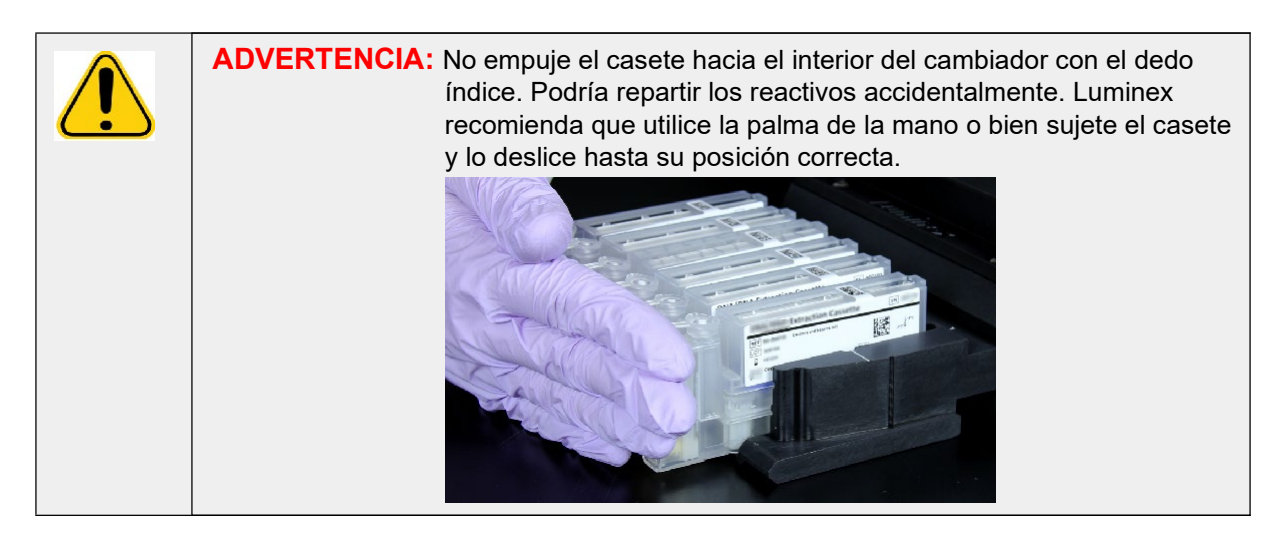

- 1. Una vez que se haya agregado la muestra al casete y se haya cerrado firmemente la tapa, alinee el casete con la muesca del cambiador (hay una pestaña al final del casete que encaja en la muesca). El tubo de PCR debe estar orientado hacia los números del cambiador.
- 2. Inserte cuidadosamente el casete en el cambiador.

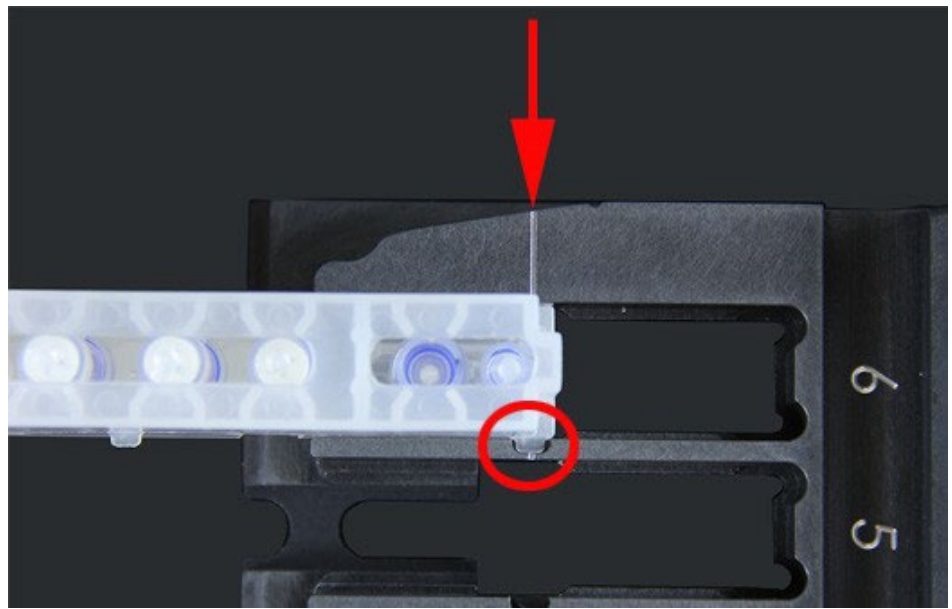

3. Deslice suavemente el casete hasta los números. Repita el procedimiento para los demás casetes. Asegúrese de que los casetes estén insertados por completo antes de introducir el cambiador en el ARIES® System. La inserción incorrecta de los casetes puede provocar errores.

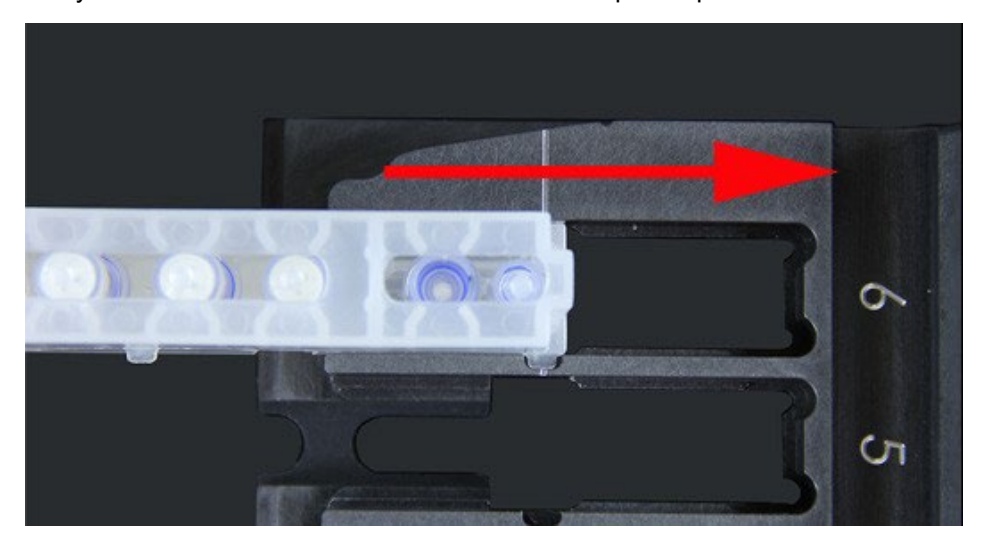

## <span id="page-29-0"></span>**Subsistemas del instrumento**

El ARIES® System incluye tres subsistemas: electrónico, mecánico y óptico. En los siguientes apartados se describen los componentes de cada subsistema.

#### <span id="page-29-1"></span>**Subsistema electrónico**

El subsistema electrónico suministra la energía necesaria para el funcionamiento y el control del ARIES® System y para la comunicación entre sus componentes.

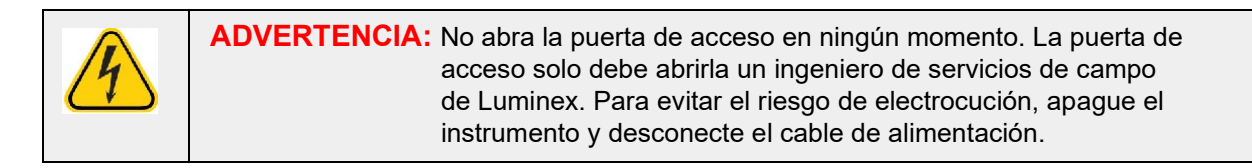

#### <span id="page-29-2"></span>**Módulo de entrada de alimentación**

El módulo de entrada de alimentación contiene el puerto de entrada de alimentación y los fusibles. Es asimismo el punto de conexión a tierra del ARIES® System. El conector del cable de alimentación de acoplamiento es del tipo CEI-320-C13. El cable de alimentación de acoplamientoproporciona energía eléctrica al instrumento cuando está conectado a una toma de corriente y es también el medio de desconexión. El módulo de entrada de alimentación detecta automáticamente el rango de tensión.

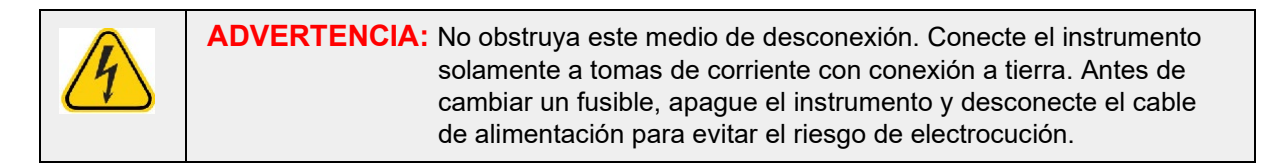

#### <span id="page-30-0"></span>**Puertos de comunicaciones**

El instrumento proporciona los siguientes puertos de comunicaciones:

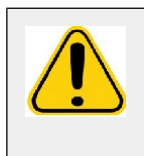

**ADVERTENCIA:** No conecte ningún dispositivo electrónico externo al ARIES® System que no sean los suministrados por Luminex. Para obtener más información, póngase en contacto con el Soporte Técnico de Luminex.

- 5 conectores USB "tipo A" (uno en la parte delantera del instrumento y cuatro en la parte trasera)
- 1 puerto RJ45 para conexión a la red

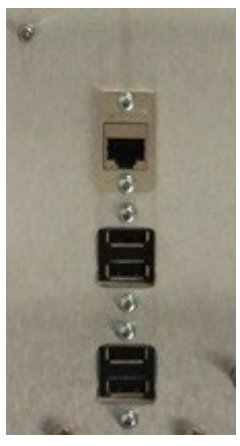

#### <span id="page-30-1"></span>**Subsistema mecánico**

El subsistema mecánico del ARIES® System incluye un sistema de filtros de aire. Los filtros deberán cambiarse/limpiarse una vez al año; esta tarea deberá encomendarse a un ingeniero de servicios de campo de Luminex.

#### <span id="page-30-2"></span>**Subsistema óptico**

El subsistema óptico está formado por el conjunto óptico y los LED de excitación. No es necesario que el usuario realice ajustes manuales en los componentes ópticos.

#### <span id="page-30-4"></span><span id="page-30-3"></span>**Equipo adicional recomendado**

#### **Sistema de alimentación ininterrumpida (SAI) o protector de sobretensión**

Luminex recomienda utilizar un SAI con una potencia de 700 W/800 VAen las ubicaciones que dispongan de un generador para restituir la alimentación en caso de corte de red. En las ubicaciones que no dispongan de un generador de reserva, póngase en contacto con Luminex para consultar los requisitos recomendados de vida útil de las baterías.

## <span id="page-31-0"></span>**Equipo adicional opcional**

Los siguientes equipos opcionales pueden conectarse mediante los puertos de comunicaciones USB "tipo A" del ARIES® System:

- **•** Impresora
- **•** Teclado y ratón

## <span id="page-31-1"></span>**Etiquetas de códigos de barras**

El ARIES® System está diseñado para el uso con las simbologías de códigos de barras Data Matrix. Si utiliza otras simbologías, deberán validarse internamente. Si tiene dudas acerca de las simbologías compatibles con el lector de códigos de barras portátil suministrado con el ARIES System, póngase en contacto con el Soporte Técnico de Luminex.

**NOTA:** El ARIES no admite caracteres Unicode. Solo se aceptan caracteres ASCII.

# <span id="page-32-0"></span>**Capítulo 4: Especificaciones y limitaciones**

El ARIES® System está diseñado para cumplir las especificaciones de rendimiento, límite de detección, rango dinámico y reproducibilidad. En los apartados siguientes se describen las especificaciones y limitaciones del ARIES System.

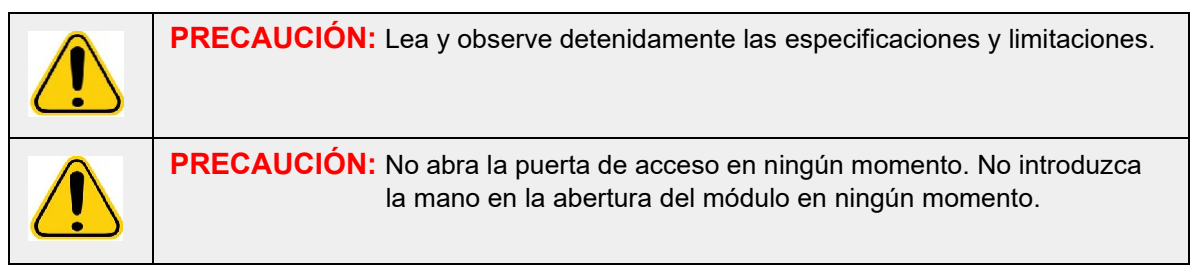

## <span id="page-32-1"></span>**Generales**

#### TABLA 2. **Especificaciones y limitaciones**

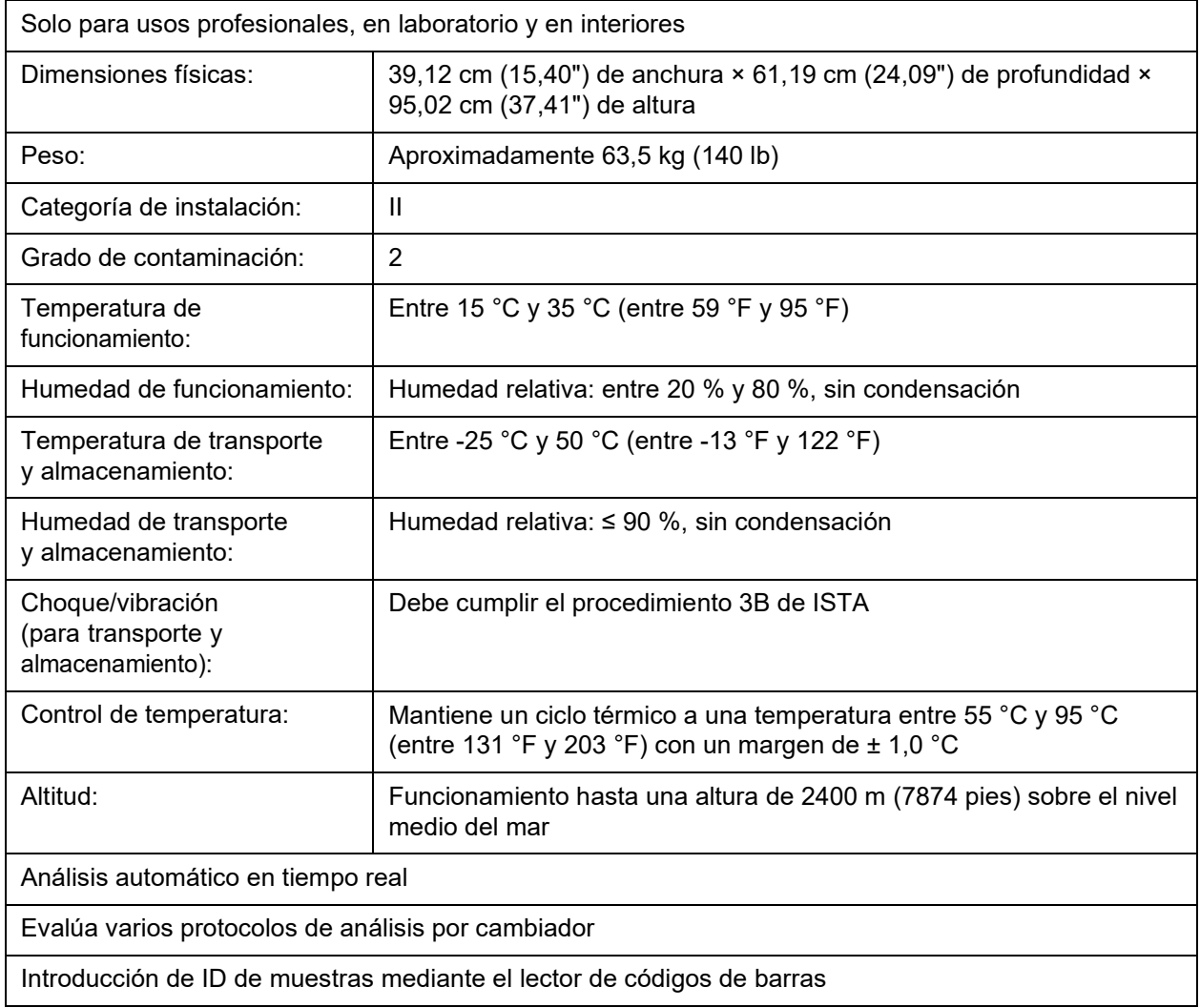

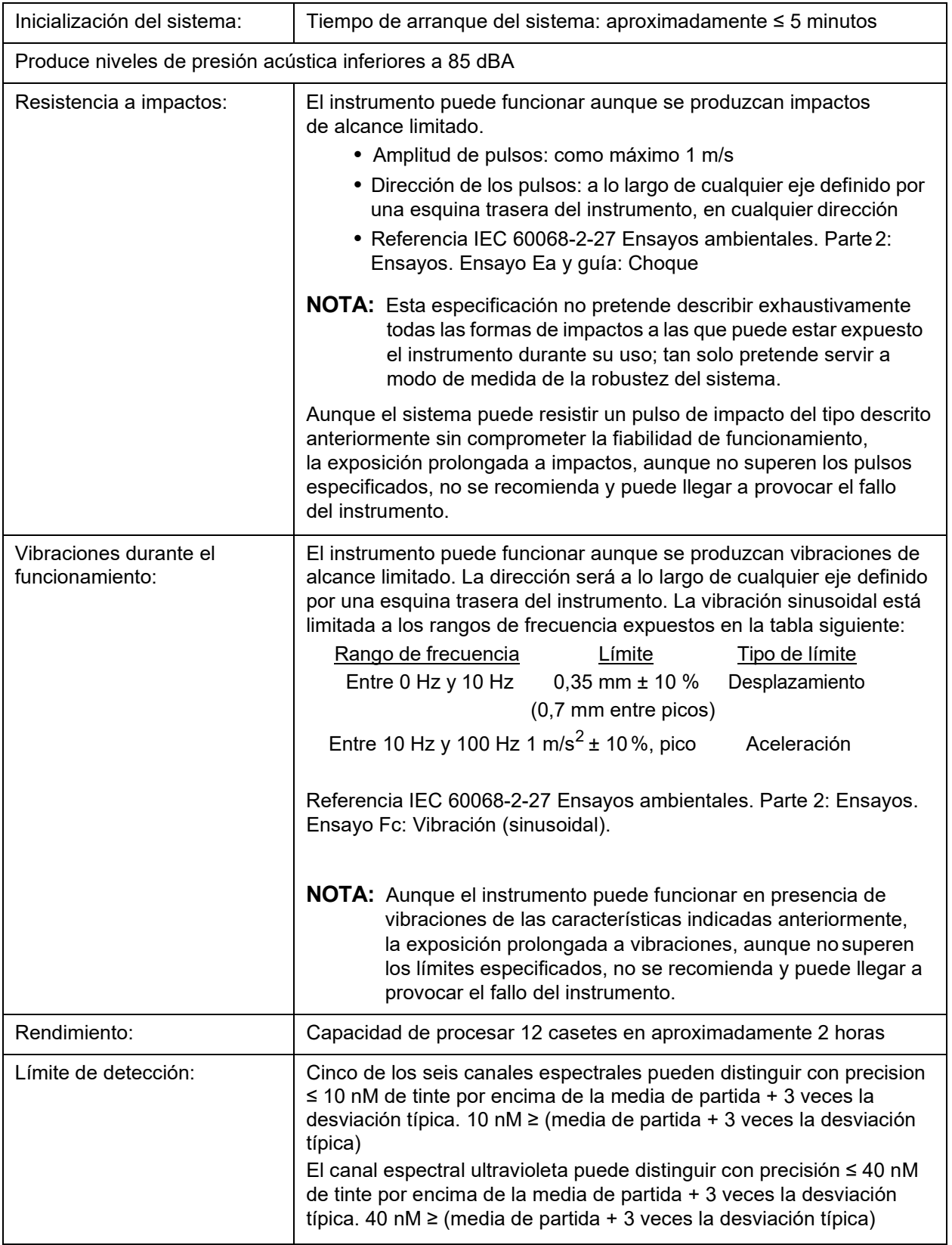

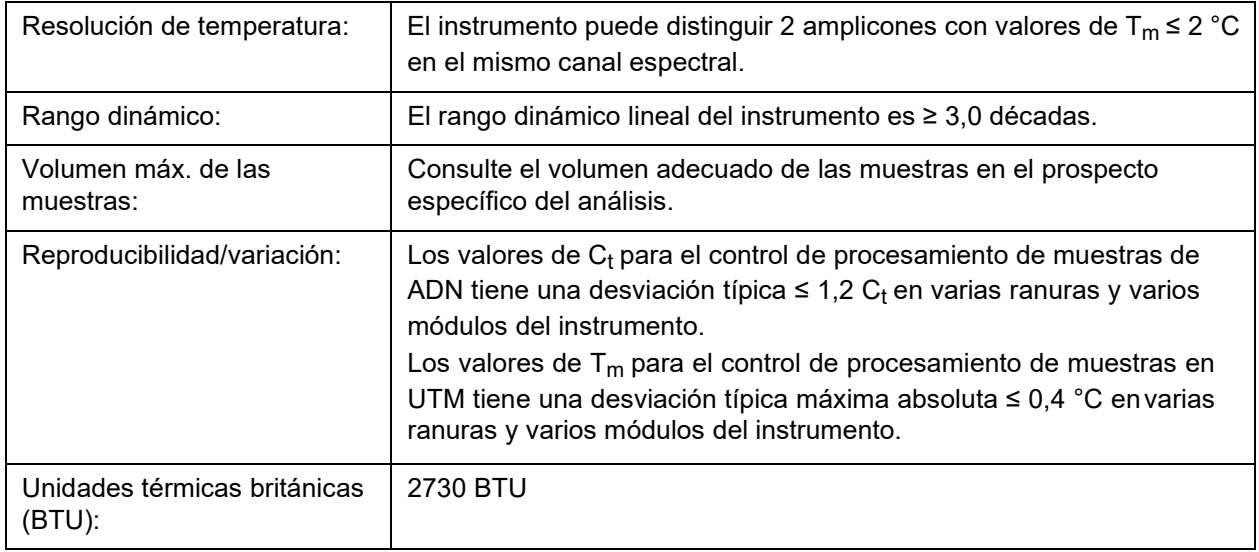

## <span id="page-34-0"></span>**Subsistema electrónico**

TABLA 3. **Subsistema electrónico**

Enlace de comunicación compatible con el protocolo USB 2.0 para transferencia rápida de datos

Alimentación de entrada: 100 - 240 V~, 8 A 50/60 Hz

# <span id="page-35-0"></span>**Capítulo 5: Instalación**

Un ingeniero de servicios de campo de Luminex se encarga del embalaje, el transporte, el desembalaje y la instalación del ARIES® System. Luminex recomienda que ni los usuarios ni el personal de laboratorio instalen, muevan o desinstalen el sistema. Si es necesario mover el instrumento, póngase en contacto con el Soporte Técnico de Luminex.

Para preparar el emplazamiento y conocer los requisitos de instalación, consulte la sección *["Instalación"](#page-35-1)* [en la página 22 q](#page-35-1)ue encontrará a continuación.

FIGURA 5. **ARIES® System en un banco de trabajo**

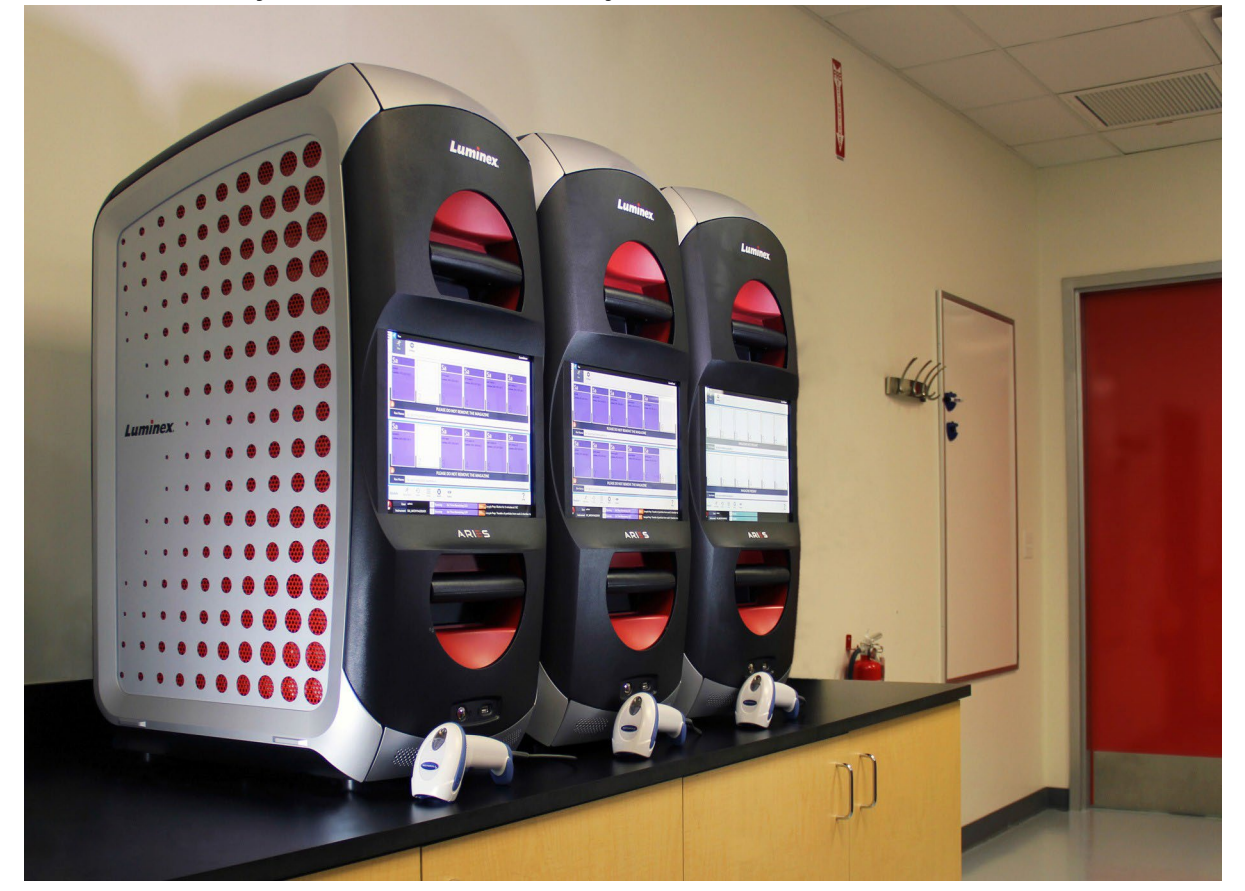

## <span id="page-35-1"></span>**Instalación**

Las siguientes instrucciones de instalación del ARIES<sup>®</sup> System deben utilizarse para la preparación del emplazamiento, la evaluación de los requisitos de instalación y la reconexión del cable en caso necesario.

**NOTA:** Si no tiene pensado conservar el embalaje para usarlo más adelante, devuelva el embalaje del producto, de las piezas de repuesto y de los accesorios opcionales al fabricante a través del ingeniero de servicios de campo. En la Unión Europea y otras jurisdicciones, de conformidad con la directiva del *Parlamento Europeo y del Consejo* relativa a los envases y sus residuos, el fabricante es el responsable de la eliminación del embalaje.

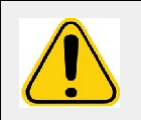

**PRECAUCIÓN:** Para garantizar que la transferencia de datos al sistema, o desde este, sea segura, conéctese exclusivamente mediante una red segura.
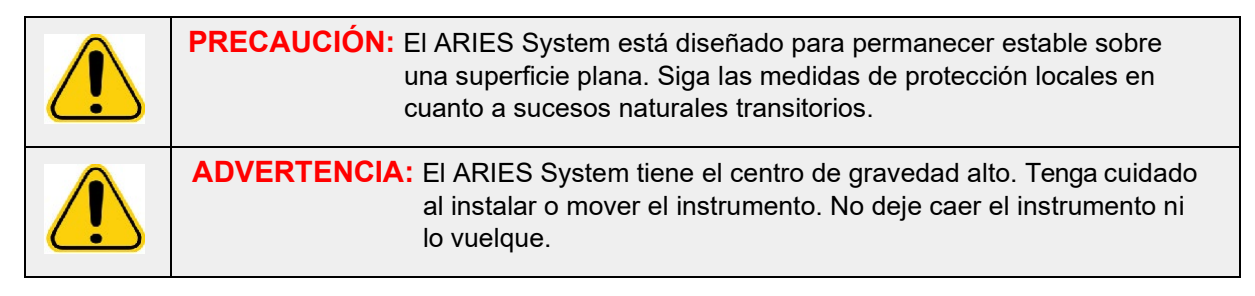

## **Preparación del emplazamiento y requisitos de instalación**

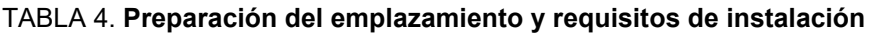

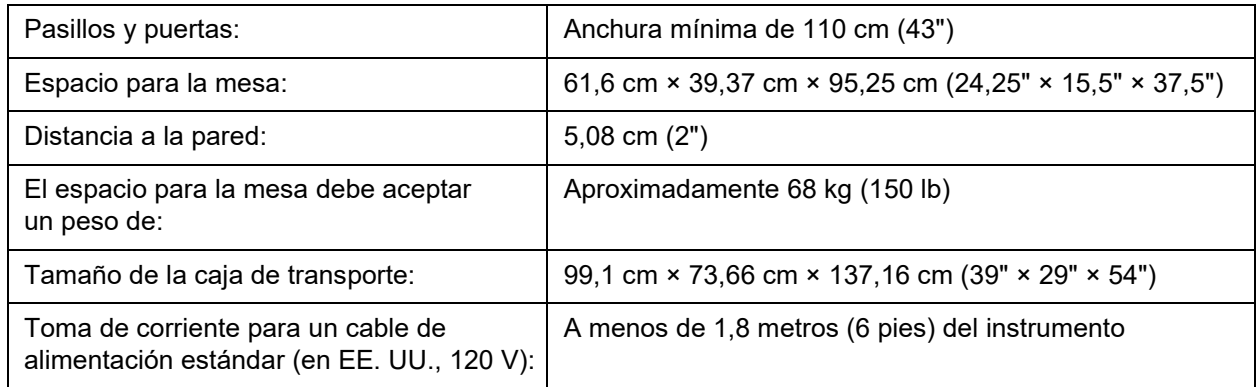

## **Instalación del lector de códigos de barras portátil**

**PELIGRO:** No mire directamente al haz láser ni lo apunte a los ojos de otra persona. Para obtener más información de seguridad, consulte las instrucciones de funcionamiento suministradas con el lector de códigos de barras.

1. Conecte el lector de códigos de barras en uno de los puertos de conexión USB de la parte trasera del ARIES® System.

**NOTA:** No actualice el firmware del lector de códigos de barras sin ponerse en contacto con el Soporte Técnico de Luminex.

### **Instalación de la impresora suministrada por Luminex**

Solo para instalaciones de impresoras en EE. UU./Norteamérica.

- 1. Para montar la impresora, siga las instrucciones del fabricante que figuran en su caja.
- 2. Conecte la impresora suministrada por Luminex en uno de los puertos de conexión USB de laparte trasera del ARIES® System. El sistema detectará automáticamente la impresora.

**NOTA:** Si se utilizan impresoras no suministradas con el ARIES® System, Luminex recomienda desactivar la función Wi-Fi**®** para reducir las posibilidades de que surjan problemas de ciberseguridad. Consulte las instrucciones del fabricante proporcionadas con la impresora para desactivar la función Wi-Fi.

#### **Instalación de una impresora de red**

- 1. Inicie sesión como **Administrator** (Administrador).
- 2. Seleccione en la esquina superior izquierda de la pantalla y vaya a Administration (Administración) **> Settings** (Configuración).
- 3. Seleccione **Manage Printers** (Gestionar impresoras). Esta acción requiere reiniciar el sistema en el modo de administración. Aparecerá el siguiente mensaje: "*Changes to these settings require a reboot of the machine. Do you want to reboot now?*" (Los cambios en estas opciones de configuración requieren reiniciar el equipo. ¿Desea reiniciarlo ahora?). Seleccione **Yes** (Sí). Se reiniciará el sistema.
- 4. Una vez reiniciado, vuelva a seleccionar **Manage Printers** (Gestionar impresoras). Se abrirá el cuadro de diálogo **Printers** (Impresoras).
- 5. Seleccione **Add printer** (Agregar impresora). Se abrirá el cuadro de diálogo **Add printer** (Agregar impresora) (se trata de un cuadro de diálogo de Windows**®**).
- 6. Seleccione **Add a network, wireless or Bluetooth printer** (Agregar una impresora dered, inalámbrica o Bluetooth). Se abrirá el cuadro de diálogo **Add printer** (Agregar impresora).
- 7. El sistema empezará a buscar una impresora disponible. Esto puede llevar varios minutos.
- 8. Seleccione **The printer that I want isn't listed** (La impresora que deseo no está en la lista).
- 9. En **Find a printer by name or TCP/IP address** (Buscar una impresora por nombre o dirección TCP/IP), seleccione una de las opciones de los botones de selección. Quizá deba ponerse en contacto con su departamento de TI para obtener la información necesaria.
- 10. Ponga un nombre a la impresora y seleccione **Next** (Siguiente).
- 11. La impresora está instalada, y el sistema pedirá activar su uso compartido. Seleccione **Do not share this printer** (No compartir esta impresora).
- 12. Imprima una página de prueba cuando se le pida y seleccione **Finish** (Finalizar).
- 13. Ahora debería verse la impresora de red en el cuadro de diálogo **Printers** (Impresoras). Seleccione la impresora.
- 14. Seleccione **Set as default** (Establecer como predeterminada). La impresora se resaltará en azul y tendrá una pequeña casilla con una marca al lado.
- 15. Seleccione **Close** (Cerrar).
- 16. Una vez completados los cambios, debe reiniciarse el sistema de nuevo. Seleccione

(Confirmar y reiniciar) en la barra de acciones de la página. Aparecerá el siguiente mensaje: "*The instrument will now commit changes to the hard drive. Manually powering off theinstrument during this time can corrupt the disk and prevent the system from starting*" (El instrumento confirmará ahora los cambios en el disco duro. Si apaga manualmente el instrumento durante esta operación, podría dañarse el disco e impedirse el arranque del sistema). Seleccione **OK** (Aceptar).

## **Calibración del sistema**

El ARIES® System se calibra en Luminex Corporation. En el lugar de destino se realiza una verificación de la calibración como parte del procedimiento de instalación y también durante el mantenimiento preventivo si así lo establece el contrato de servicio. Un ingeniero de servicios de campo de Luminex se encarga de la verificación de la calibración.

# **Diagrama de instalación**

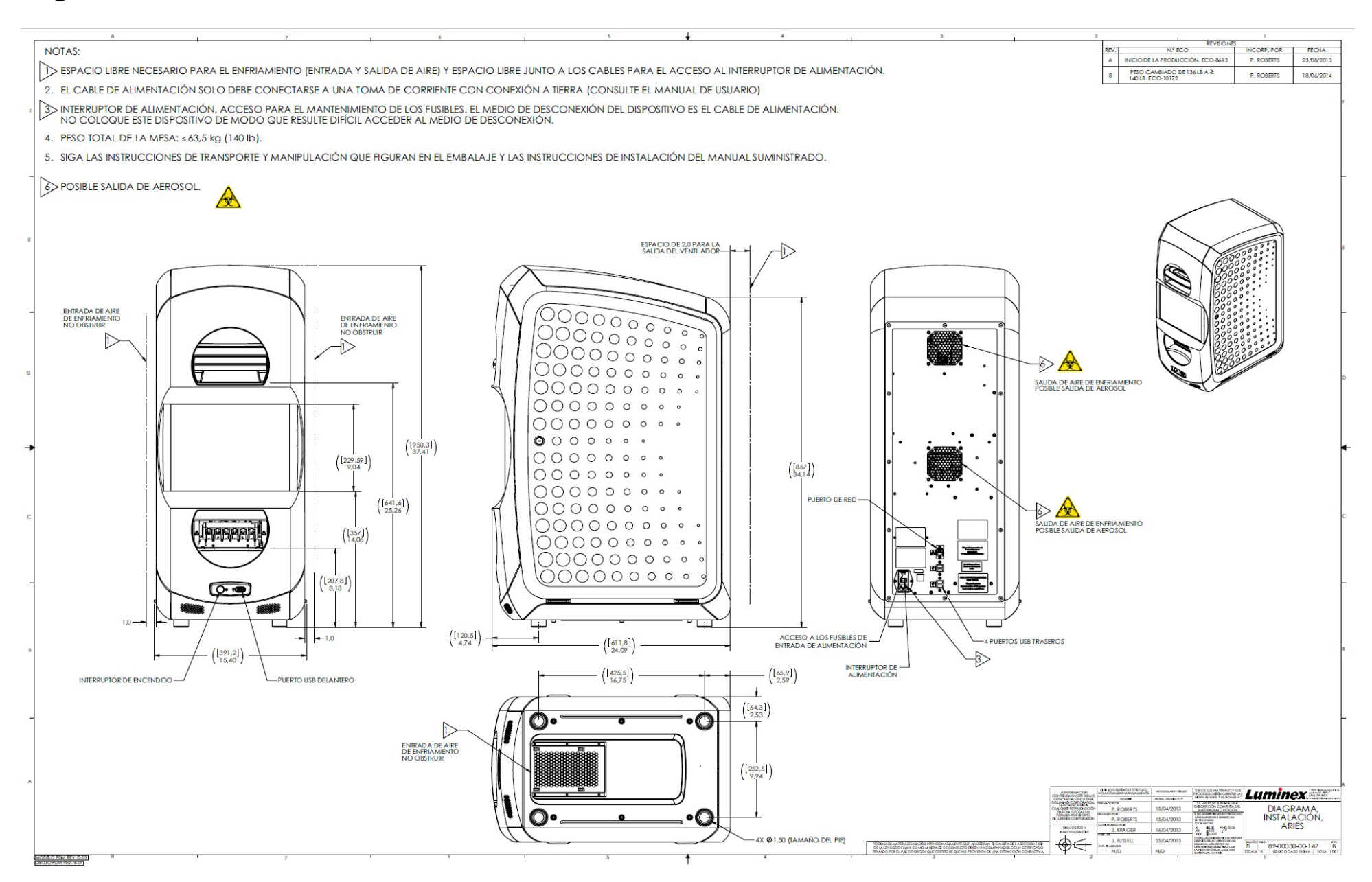

# **Capítulo 6: Instrucciones de funcionamiento**

# **Inicialización del ARIES® System**

Para encender el ARIES® System:

**NOTA:** Asegúrese de que los dos cambiadores estén introducidos en el instrumento antes de comenzar la inicialización.

1. Ponga el interruptor de encendido en la posición **On** (Encender) en la parte trasera del instrumento.

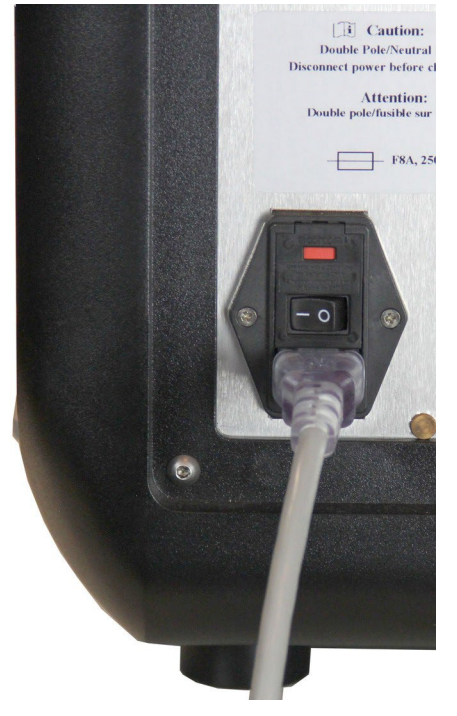

2. Pulse el botón de encendido ubicado en la parte delantera del instrumento. El encendido del ARIES System puede llevar varios minutos.

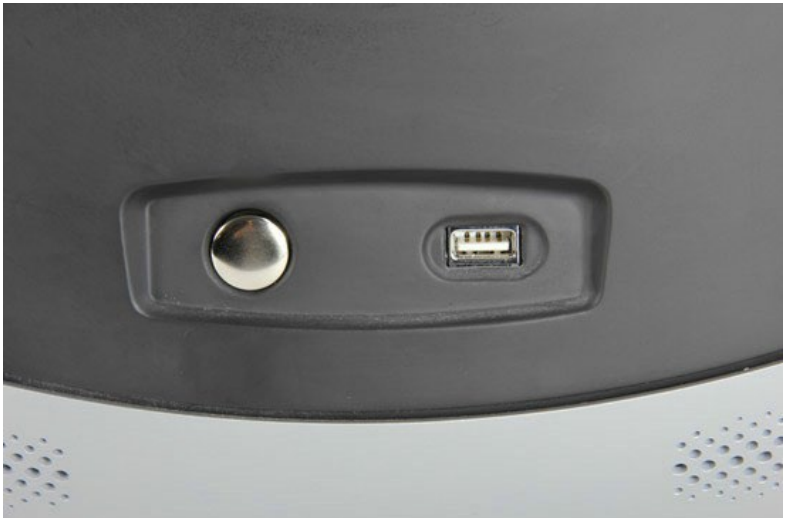

# **Pantalla de estado de ARIES®**

La pantalla de estado de ARIES**®** es la primera pantalla que aparece al encender el instrumento. Consulte Figura 6, *["Pantalla de estado"](#page-40-0)*. Muestra el estado de los dos módulos, el tiempo de ejecución del experimento (visible durante un experimento) y el nombre del instrumento (personalizable). La pantalla de estado de ARIES debe quedar visible desde cualquier parte de la sala, lo que le permitirá vigilar sus experimentos mientras esté trabajando en otros proyectos.

Para pasar a la pantalla **Login** (Iniciar sesión), toque o haga clic en cualquier lugar de la pantalla de estado del ARIES.

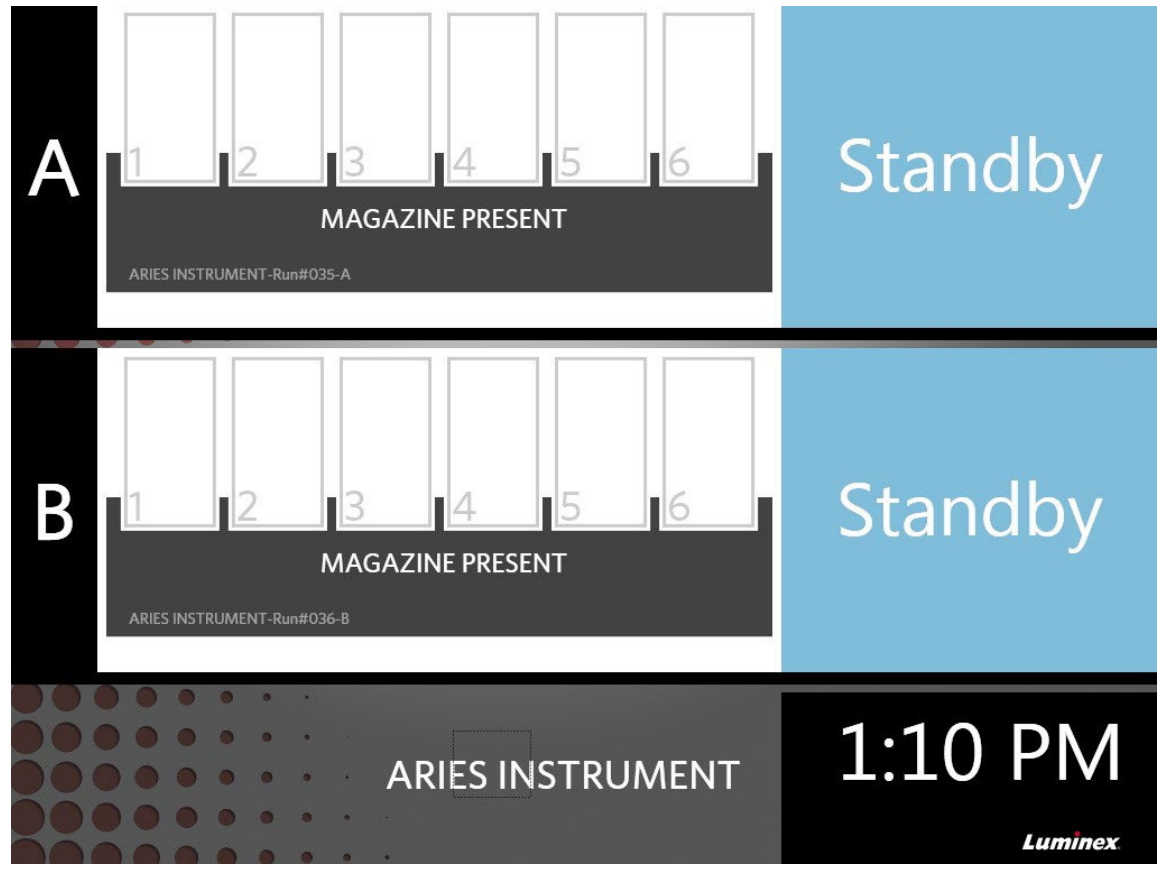

<span id="page-40-0"></span>FIGURA 6. **Pantalla de estado**

## **Inicio de sesión en el ARIES® System**

Para iniciar sesión por primera vez en el ARIES® System, se otorga a los usuarios un nombre de usuario y una contraseña predeterminados.

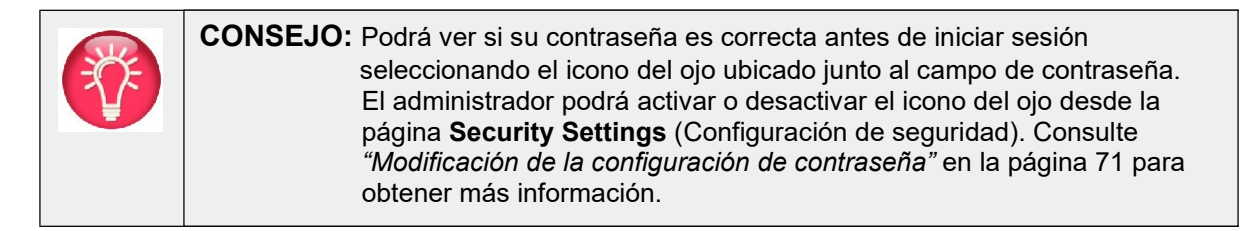

- 1. Escriba su **User name** (Nombre de usuario).
- 2. Escriba su **Password** (Contraseña).
- 3. Seleccione **Login** (Iniciar sesión).

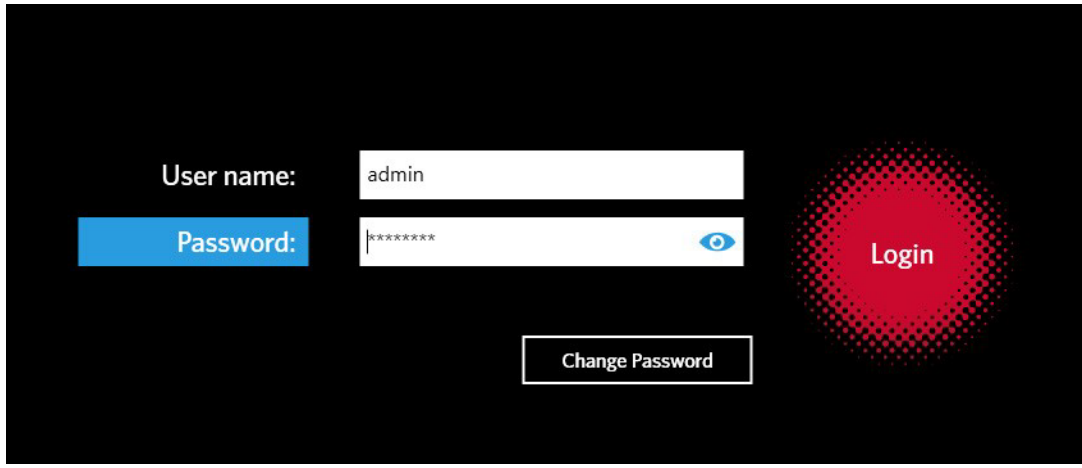

## **Inicio de sesión en el ARIES® System mediante tarjeta de identificación**

El ARIES® System ofrece a los usuarios la opción de iniciar sesión mediante su tarjeta de identificación u otro código de barras (según lo haya configurado el administrador). El administrador configura esta característica para cada usuario y se asegura de asignarle el código de barras correcto. Consulte *["Creación de usuarios"](#page-80-0)* en la página 67 para obtener más información. Para activar esta opción, en el menú **System Navigation** (Navegación del sistema), vaya a **Security** (Seguridad) **> Settings**  (Configuración) y ajuste la opción **Allow Barcode Scan Login** (Permitir el inicio de sesión mediante escaneo de código de barras) a **Yes** (Sí).

Si aparece el icono siguiente (marcado con un círculo rojo) en la pantalla de inicio de sesión, esta característica está activada. Simplemente escanee su tarjeta de identificación u otro código de barras con el lector de códigos de barras portátil.

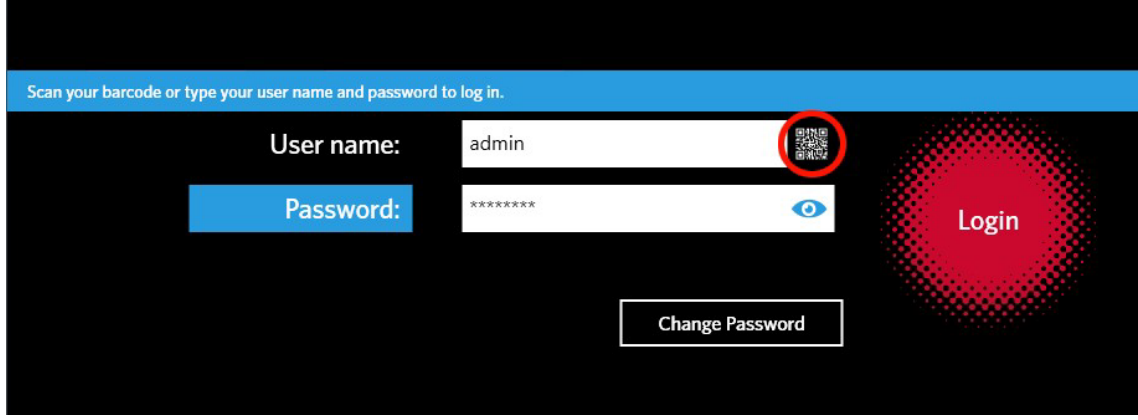

#### FIGURA 7. **Escaneo de código de barras activado**

#### **Modificación de contraseña**

Consulte *["Creación de usuarios"](#page-80-0)* en la página 67 para obtener más detalles sobre las restricciones para contraseñas.

- 1. Seleccione **Change Password** (Cambiar contraseña) en la pantalla de inicio de sesión.
- 2. Escriba su **User name** (Nombre de usuario).
- 3. Escriba su **Old Password** (Contraseña anterior).
- 4. Escriba su **New Password** (Contraseña nueva).
- 5. Vuelva a escribir su **New Password** (Contraseña nueva) para verificar que sea correcta.
- 6. Seleccione **Save and Login** (Guardar e iniciar sesión).

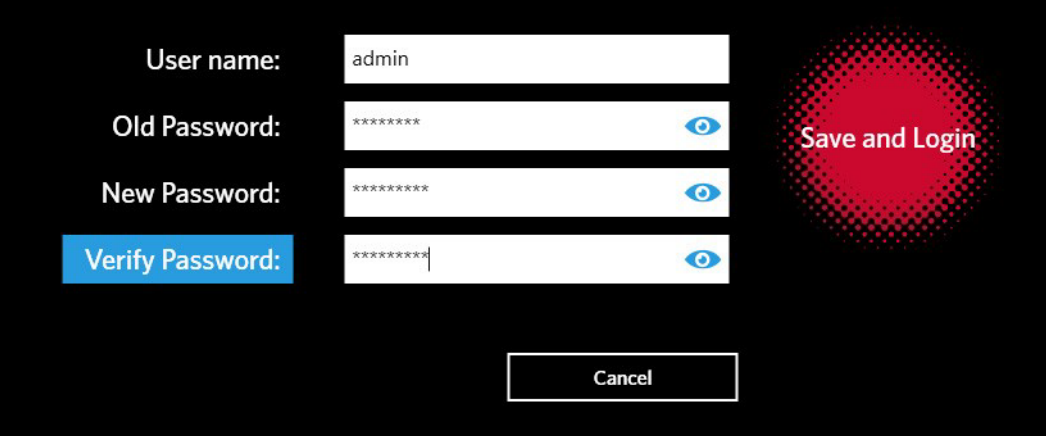

# **Capítulo 7: Experimento**

# **Página Run (Experimento)**

La página Run (Experimento) permite a los usuarios ver los dos módulos al mismo tiempo y cada casete uno a uno. Se puede introducir información del casete manualmente o escaneándola, ejecutar un análisis y agregar comentarios para cada casete si es necesario. La página Run (Experimento) también muestra si los cambiadores están presentes y cuál es el estado actual de cada experimento (p. ej., la página Run [Experimento] muestra en qué paso del proceso del experimento se encuentra actualmente el sistema [PCR, preparación de muestras o fusión], así como una cuenta atrás o el tiempo estimado para su finalización).

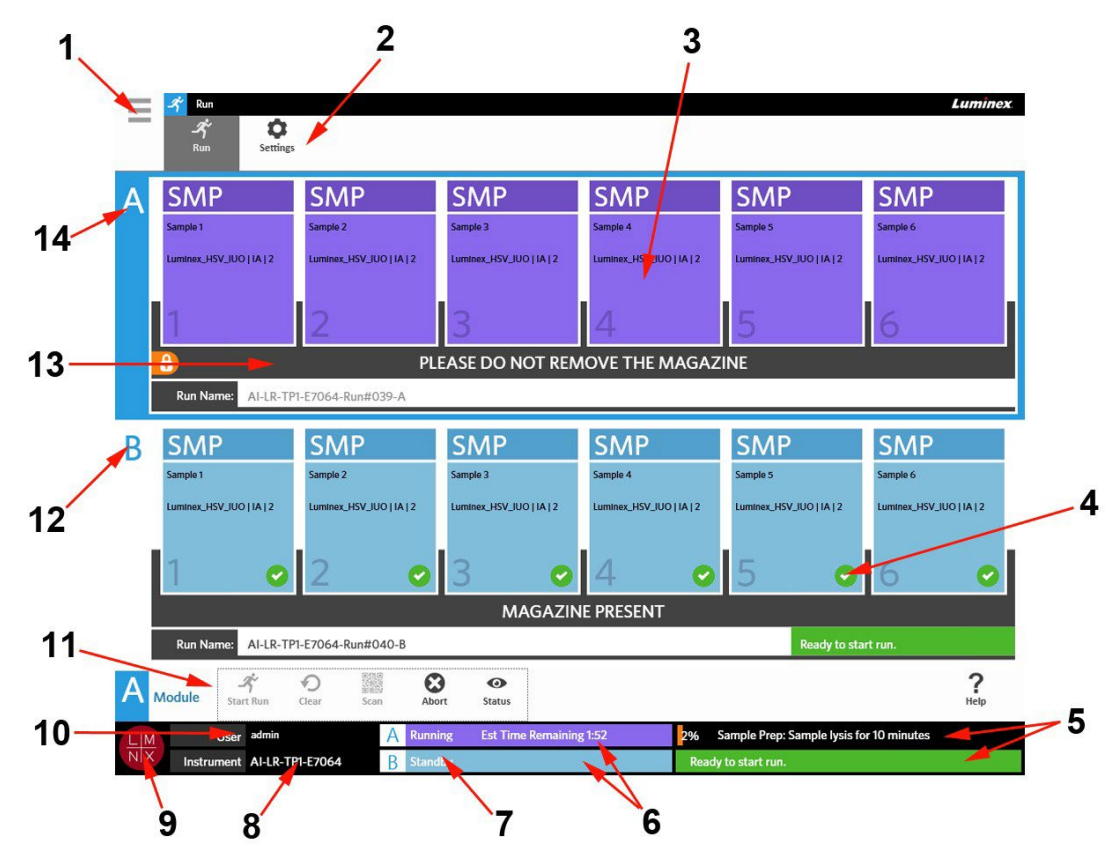

#### FIGURA 8. **Página Run (Experimento)**

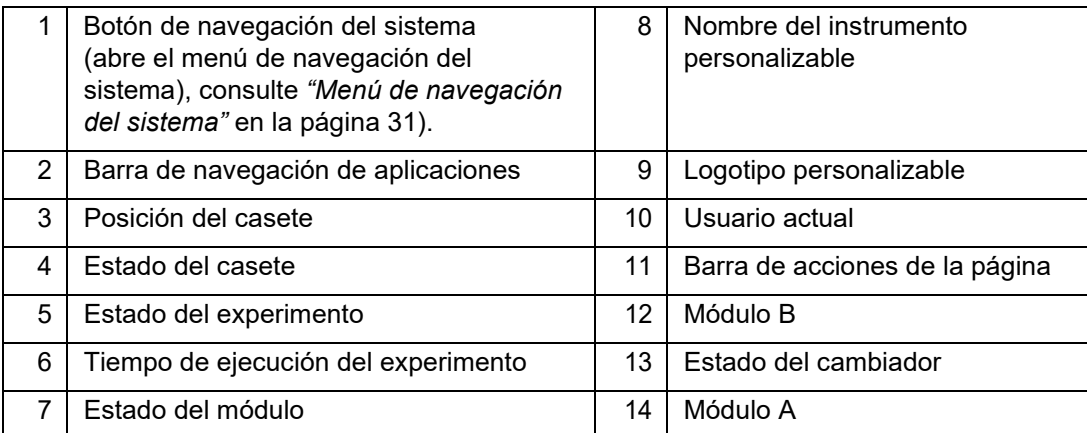

#### <span id="page-44-0"></span>FIGURA 9. **Menú de navegación del sistema**

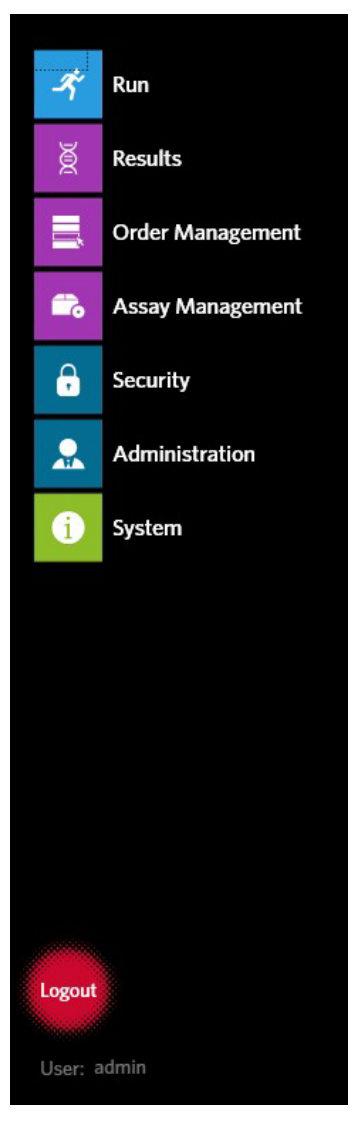

# **Definiciones de colores**

Los siguientes números definen los colores utilizados en la página Run (Experimento):

#### FIGURA 10. **Módulo vacío**

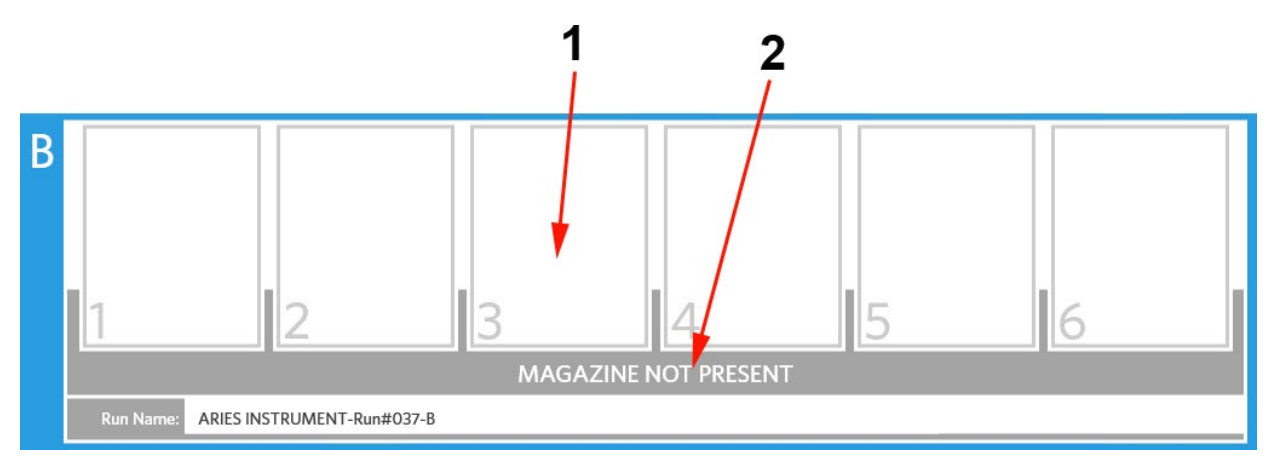

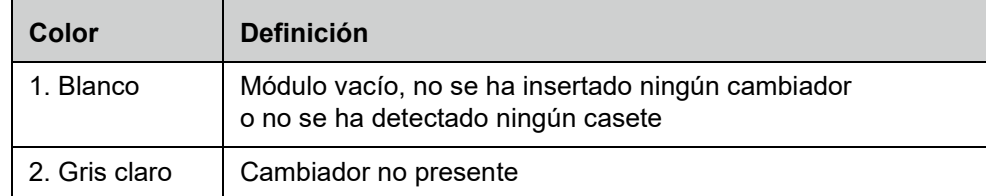

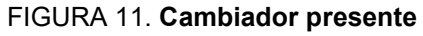

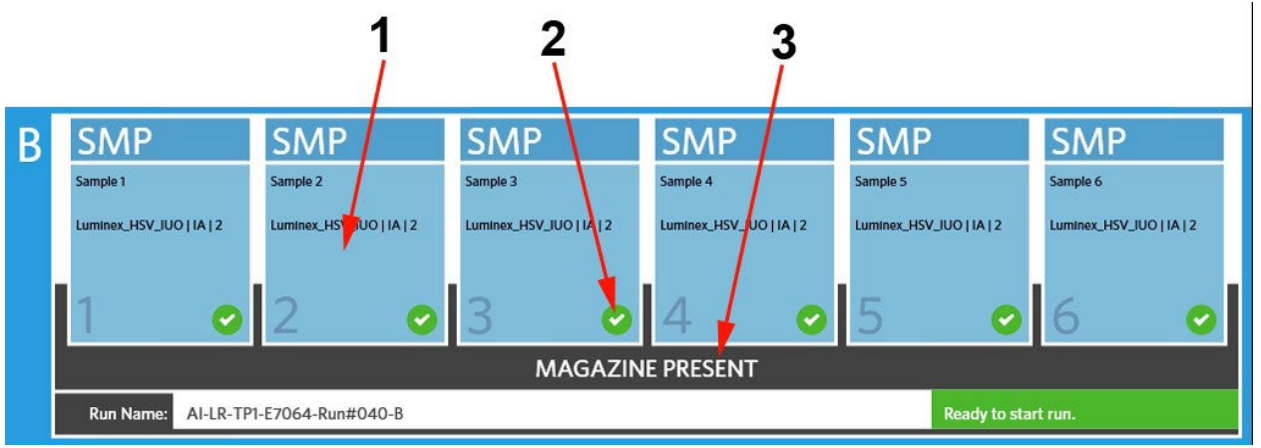

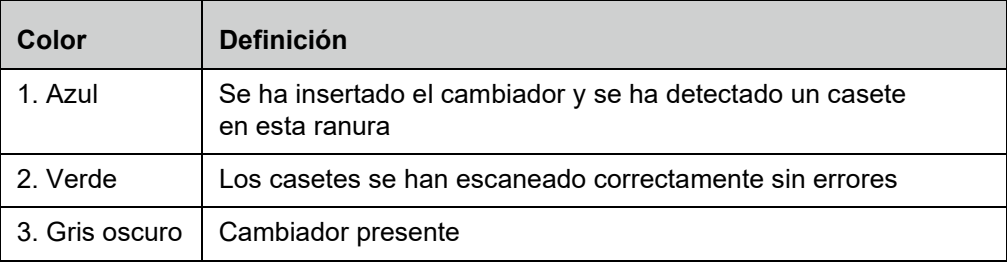

#### FIGURA 12. **Hay errores o se requiere información adicional**

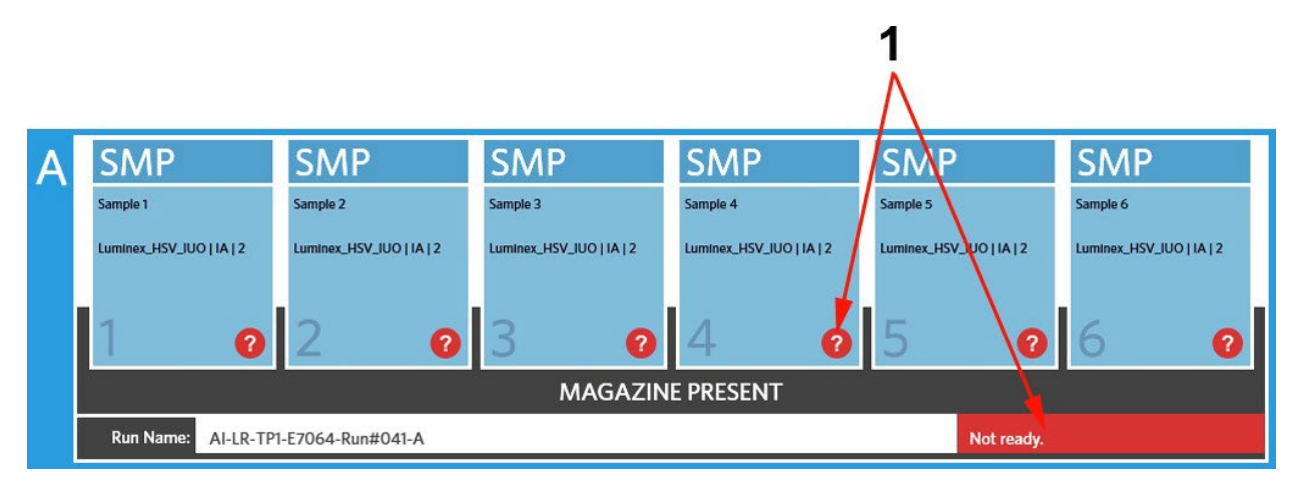

| Color   | <b>Definición</b>                                                                                                    |
|---------|----------------------------------------------------------------------------------------------------|
| 1. Rojo | Los casetes no se han escaneado correctamente, contienen<br>errores de información o requieren información adicional |

FIGURA 13. **Experimento en curso**

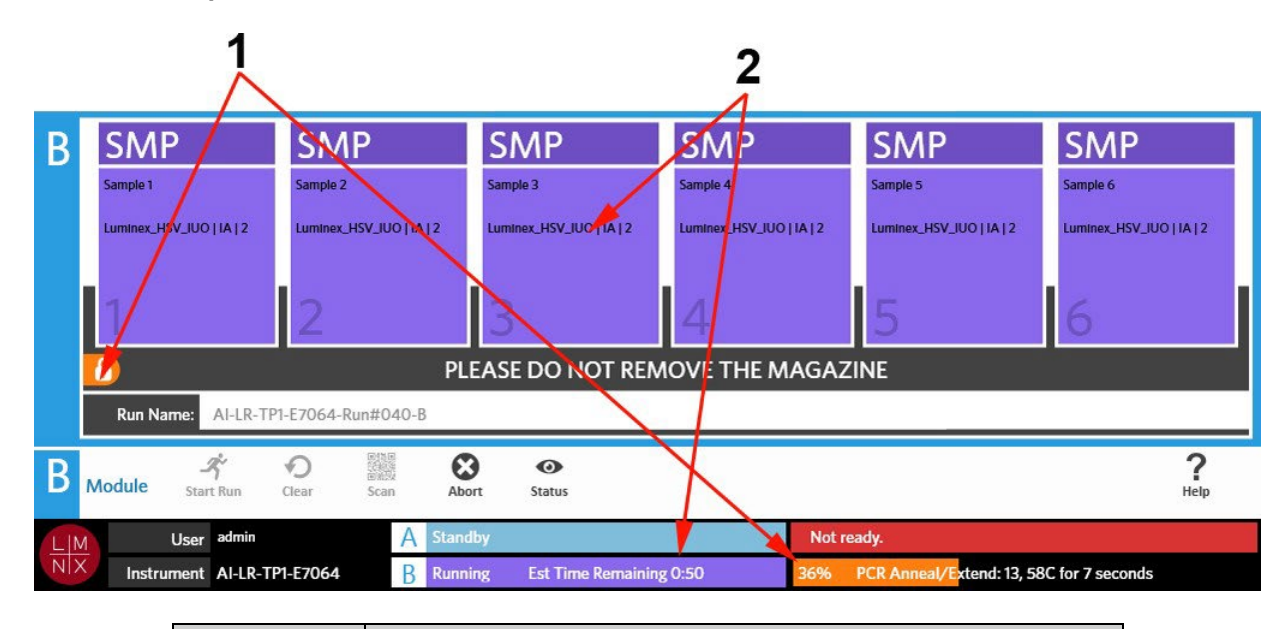

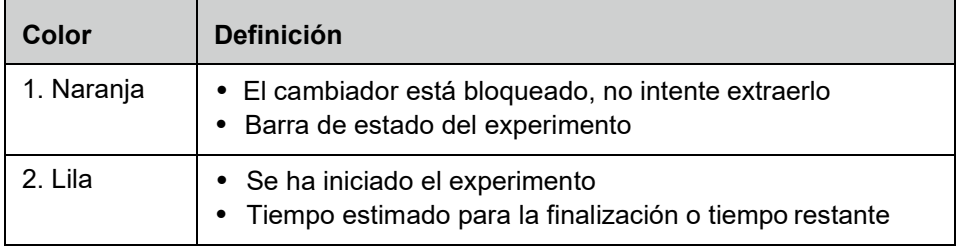

#### FIGURA 14. **Información introducida manualmente**

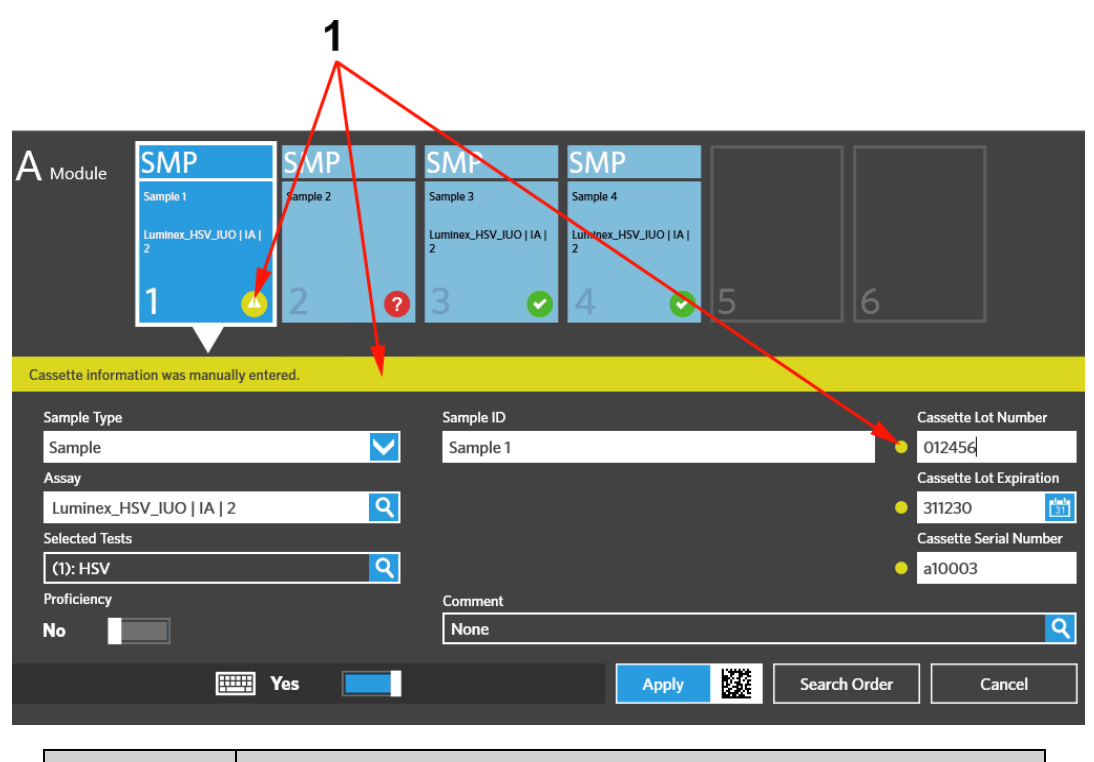

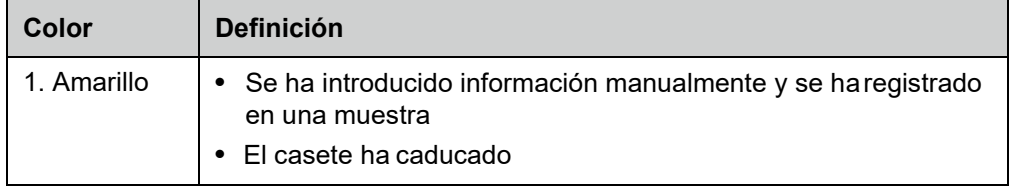

FIGURA 15. **Experimento fallido o cancelado**

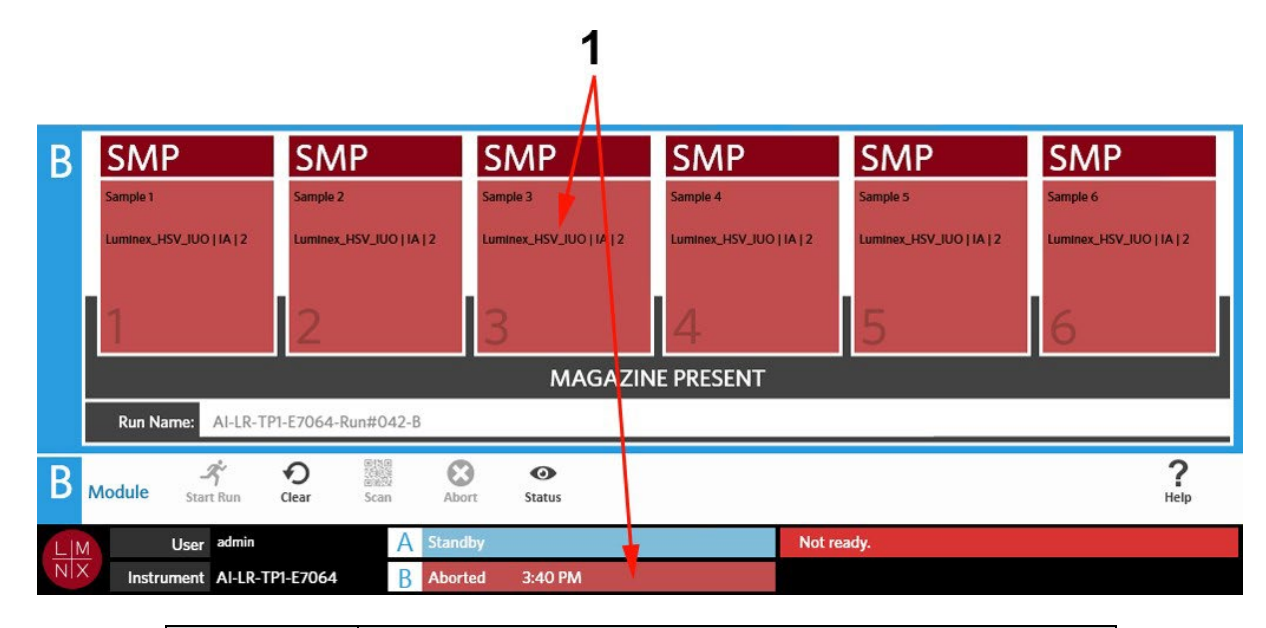

| Color   | <b>Definición</b>                           |
|---------|---------------------------------------------|
| 1. Rojo | El experimento ha fallado o se ha cancelado |

FIGURA 16. **Experimento finalizado**

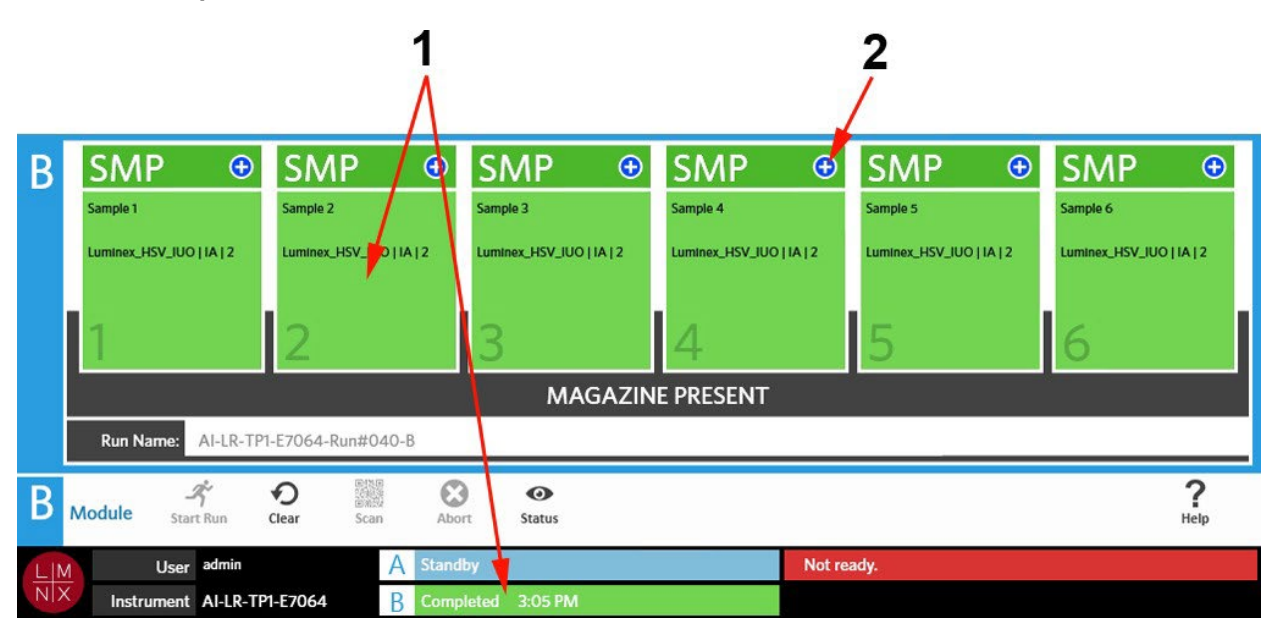

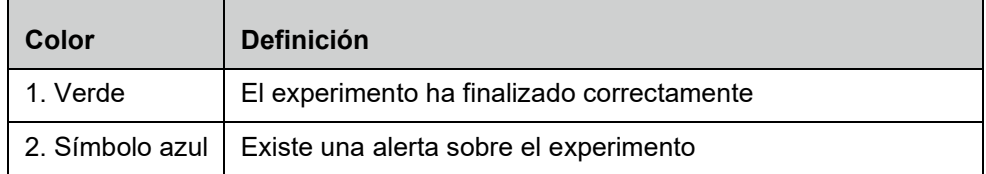

#### FIGURA 17. **Control fallido y resultado no válido**

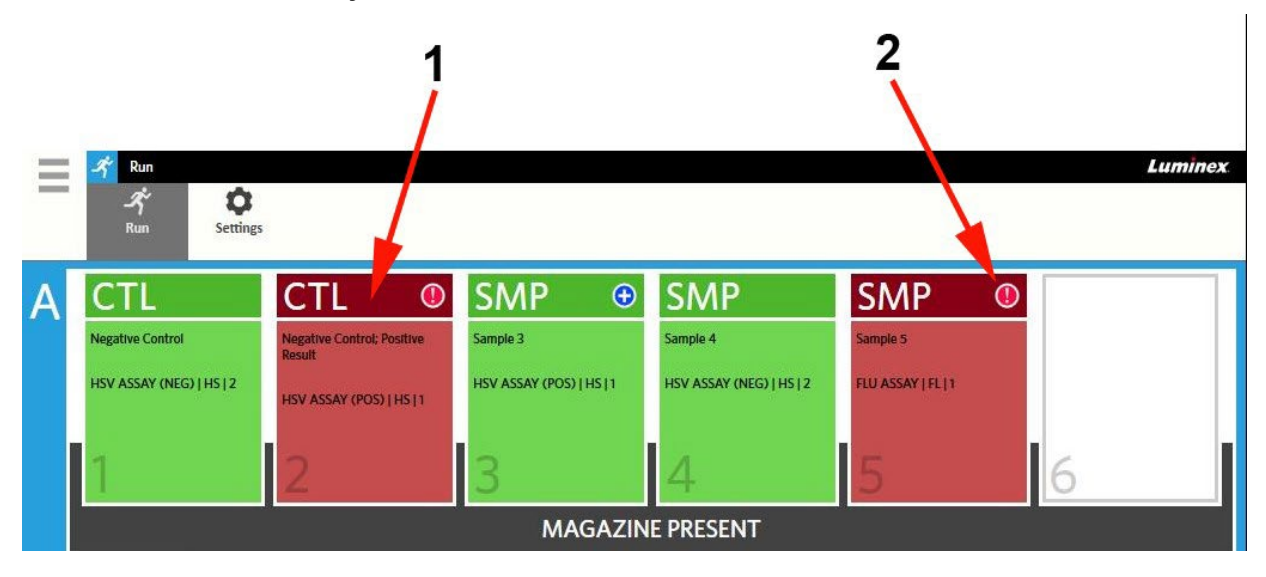

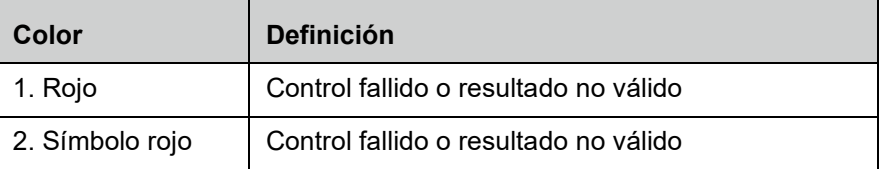

#### FIGURA 18. **Ausencia de casetes**

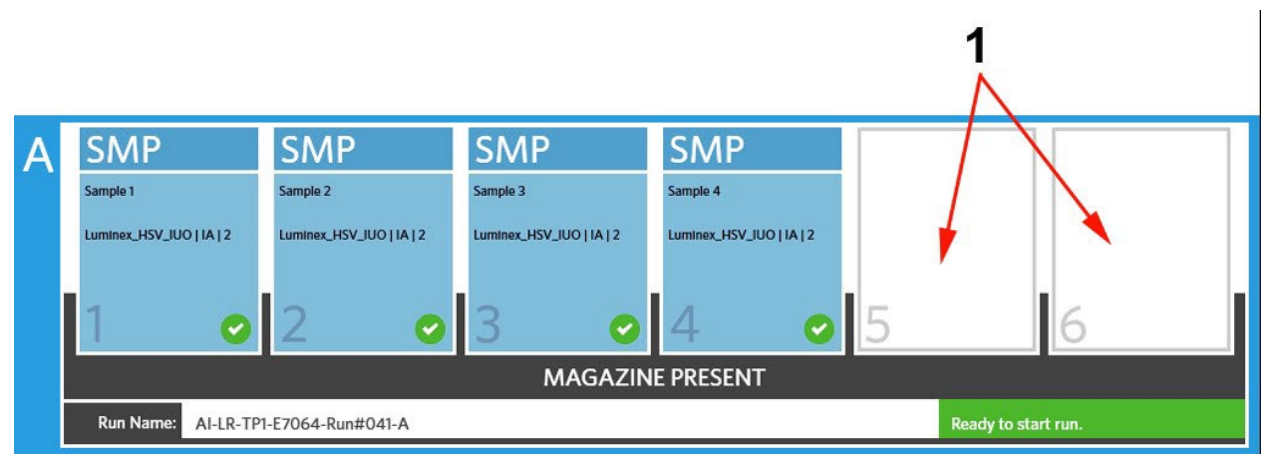

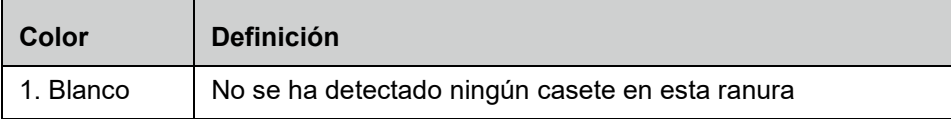

## **Inicio de un experimento con la función de experimento automático activada**

Cuando la función de experimento automático está activada, el ARIES® System escanea los casetes una vez introducido el cambiador e inicia el experimento automáticamente. Para obtener más información sobre cómo activar la función de experimento automático, consulte *["Activación o desactivación de la](#page-54-0) [función Auto Run \(Experimento automático\)"](#page-54-0)* en la página 42.

- **NOTA:** Asegúrese de que la opción **Auto run upon Magazine Insertion** (Experimento automático al insertar el cambiador) esté ajustada a **Yes** (Sí) en el cuadro de diálogo **Run Options** (Opciones del experimento) de la página **Run Settings** (Configuración del experimento). El instrumento escaneará los casetes automáticamente una vez introducido el cambiador e iniciará el experimento.
- **1.** Seleccione en la esquina superior izquierda de la pantalla y vaya a **Run** (Experimento) **> Run** (Experimento).
- 2. Cargue las muestras en el casete. Consulte las instrucciones en el prospecto del análisis de ARIES apropiado.
- 3. Introduzca los casetes en el cambiador. Consulte *"Flujo de trabajo del [cambiador"](#page-27-0)* en la página 15 para obtener más información.
- 4. Introduzca el cambiador en el ARIES System. Si está activada la opción **Auto run upon Magazine Insertion** (Experimento automático al insertar el cambiador) y no se produce ningún error, el instrumento lo escaneará automáticamente e iniciará el experimento por su cuenta. Como estado del cambiador se indica **PLEASE DO NOT REMOVE THE MAGAZINE** (NO EXTRAIGA EL CAMBIADOR), y en el lado izquierdo del estado del cambiador se muestra un icono naranja con un candado.

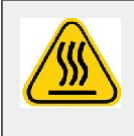

**ADVERTENCIA:** No intente extraer el cambiador una vez iniciado el experimento. El cambiador puede estar caliente. Extraerlo durante un experimento también provocará pérdida de datos. Los casetes no son reutilizables.

#### **Inicio de un experimento manualmente**

Si la función de experimento automático está desactivada, realice lo siguiente para ejecutar el análisis de forma manual:

**NOTA:** Si la función Auto Run (Experimento automático) está activada, pero el experimento no se inició debido a un error (p. ej., falta de información o información incorrecta), puede corregir el error y seleccionar **Start Run** (Iniciar experimento) en la barra de acciones de la página para iniciarlo. Consulte *["Introducción de información del casete](#page-52-0) [manualmente en la página Run \(Experimento\)"](#page-52-0)* en la página 39 para obtener más información.

- 1. Seleccione en la esquina superior izquierda de la pantalla y vaya a **Run** (Experimento) **> Run** (Experimento).
- 2. Cargue las muestras en el casete. Consulte las instrucciones en el prospecto del análisis de ARIES apropiado.
- 3. Introduzca los casetes en el cambiador. Consulte *"Flujo de trabajo del [cambiador"](#page-27-0)* para obtener más información.
- 4. Introduzca el cambiador en el ARIES® System. Como estado del cambiador se indica **MAGAZINE PRESENT** (CAMBIADOR PRESENTE), y el instrumento escanea automáticamente los casetes.
- 5. Una vez que el escaneo ha finalizado y como estado del cambiador se indica **Ready to startrun**

(Listo para iniciar el experimento), seleccione  $\overrightarrow{X}_{\text{start Run}}$  (Iniciar experimento) en la barra de acciones

de la página. Como estado del cambiador se indica **PLEASE DO NOT REMOVE THEMAGAZINE**  (NO EXTRAIGA EL CAMBIADOR), y en el lado izquierdo del estado del cambiador se muestra un icono naranja con un candado.

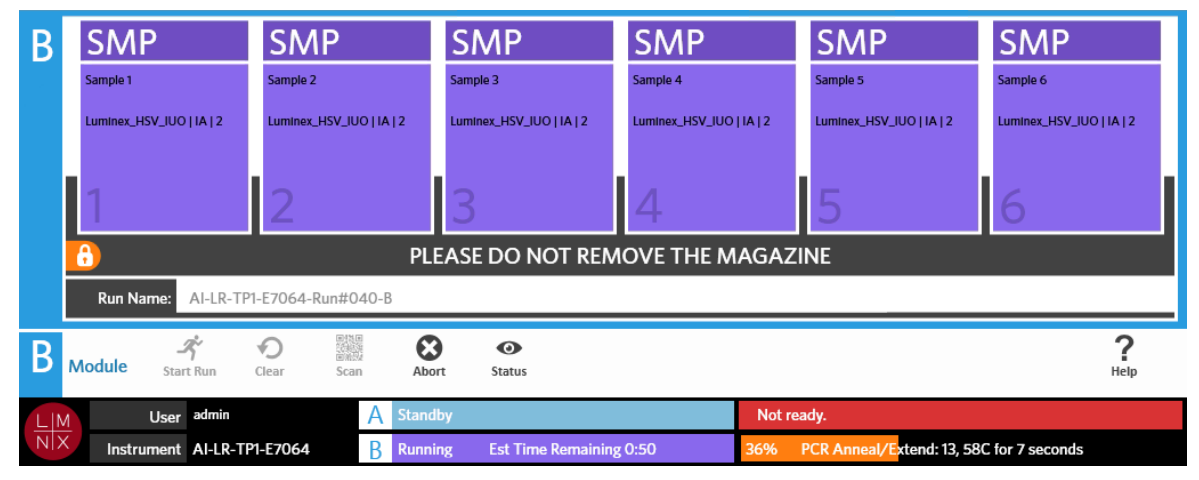

#### **Cancelación de un experimento**

**PRECAUCIÓN:** Si selecciona **Abort** (Cancelar) en la barra de acciones de la página, se perderán todas las muestras.Asegúrese de haber seleccionado el módulo correcto antes de cancelarlo.

- **1.** Seleccione en la esquina superior izquierda de la pantalla y vaya a Run (Experimento) > Run (Experimento).
- 2. Seleccione el módulo (A o B).
- 3. Asegúrese de haber seleccionado el módulo correcto antes de cancelar el experimento.Seleccione

(Cancelar) en la barra de acciones de la página.

4. En función del módulo seleccionado, se mostrará la siguiente advertencia para el módulo: "*All samples in Module X will not be recoverable. Are you sure you want to abort therun?*" (Ninguna de las muestras del módulo X podrá recuperarse. ¿Está seguro de que desea cancelar el experimento?). Seleccione **Yes** (Sí).

### **Borrado de un módulo**

1. Seleccione en la esquina superior izquierda de la pantalla y vaya a **Run** (Experimento) **> Run** (Experimento).

- 2. Seleccione el módulo (A o B).
- 3. Seleccione de (Borrar) en la barra de acciones de la página. En función de la etapa del proceso del experimento en la que esté el instrumento y del módulo que haya seleccionado, sucederá lo siguiente:
	- Si borra un módulo una vez finalizado un escaneo, se abrirá el siguiente cuadro de diálogo informativo: "*Information has been entered for cassettes in Module X. Are you sure you want to clear all cassettes?*" (Se ha introducido información para los casetes del módulo X. ¿Está seguro de que desea borrar todos los casetes?). Seleccione **Yes** (Sí).
	- Si borra un módulo o extrae el cambiador una vez finalizado un experimento, el módulo se borrará sin mostrar ninguna advertencia.

### **Adición de un comentario de la muestra a un casete desde la página Run (Experimento)**

**NOTA:** Solo es posible agregar un comentario de la muestra a un casete desde la página Run (Experimento) si está desactivada la opción **Auto runupon Magazine Insertion** (Experimento automático al insertar el cambiador). Para obtener más información sobre cómo comprobar la configuración de la función Auto Run (Experimento automático), consulte *["Activación o desactivación de la](#page-54-0) [función Auto Run \(Experimento automático\)"](#page-54-0)* en la página 42.

- 1. Después de que el instrumento haya escaneado el casete, pero antes de iniciar el experimento, seleccione el casete que necesite un comentario de la muestra. Se abrirá el cuadro de diálogo con la información del casete.
- 2. Seleccione el campo **Comment** (Comentario) y elija un comentario de la lista **Comments**  (Comentarios). Si no encuentra el comentario que necesita en la lista **Comments** (Comentarios), elija **UD | User Defined Comment** (Comentario definido por el usuario) en la lista y escriba el comentario. Cuando haya terminado, pulse la tecla **Enter** (Intro) del teclado para guardar el comentario.
- 3. Seleccione o escanee **Apply** (Aplicar).
- 4. Si hay casetes en las ranuras posteriores, el software pasa automáticamente a la ranura siguiente para que el usuario realice sus cambios. Si no es necesario ningún otro cambio, seleccione **Close**  (Cerrar).

### <span id="page-52-0"></span>**Introducción de información del casete manualmente en la página Run (Experimento)**

**NOTA:** El ARIES**®** no admite caracteres Unicode. Solo se aceptan caracteres ASCII.

Si el ARIES System escanea correctamente un código de barras válido del casete, el usuario no puede editar la información del casete en la página Run (Experimento).

Si el sistema detecta un casete pero no puede leer su código de barras, el sistema pide al usuario que introduzca la información del casete manualmente en la página Run (Experimento) antes de iniciarlo.

**PRECAUCIÓN:** Para garantizar la protección de los datos del paciente, no utilice información que permita identificarlo (p. ej., fecha de nacimiento, nombre, etc.) al introducir la información de la muestra en el ARIES System. En su lugar, introduzca manualmente o escanee con el lector de códigos de barras el identificador de la muestra asignado por el laboratorio, como, p. ej., la Sample ID (identificación de muestra).

**NOTA:** Si introduce información manualmente, se registra una advertencia en la muestra. El estado del casete cambia a amarillo con un símbolo de precaución.

Se necesita la siguiente información para que un pedido sea válido:

- **•** Sample ID (Identificación de muestra)
- **•** Cassette Lot Number (Número del lote de casetes), Cassette Lot Expiration (Caducidad del lote de casetes) y Cassette Serial Number (Número de serie del casete)
- **•** Assay (Análisis)
- 1. Si el sistema escanea los casetes y detecta que el código de barras es ilegible, le pide al usuario que introduzca la información necesaria que pueda faltar.

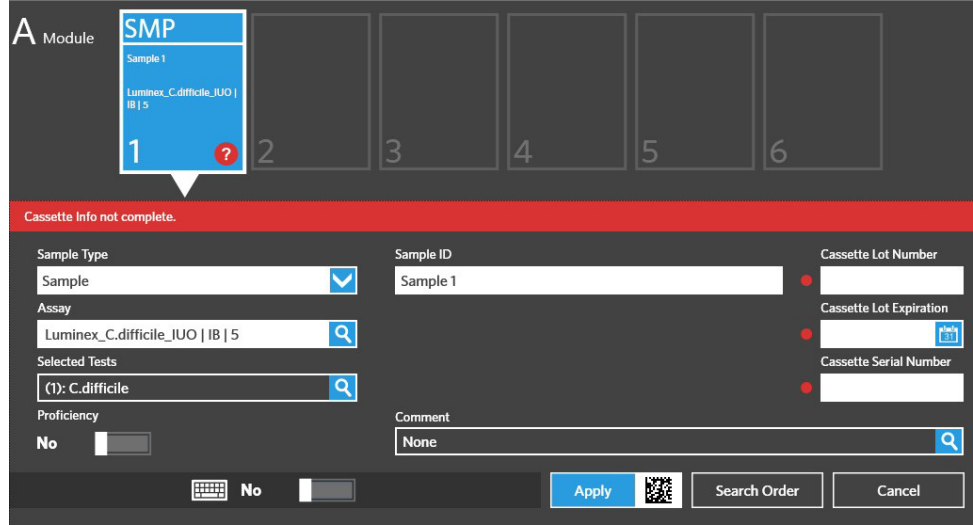

2. Introduzca la información necesaria.

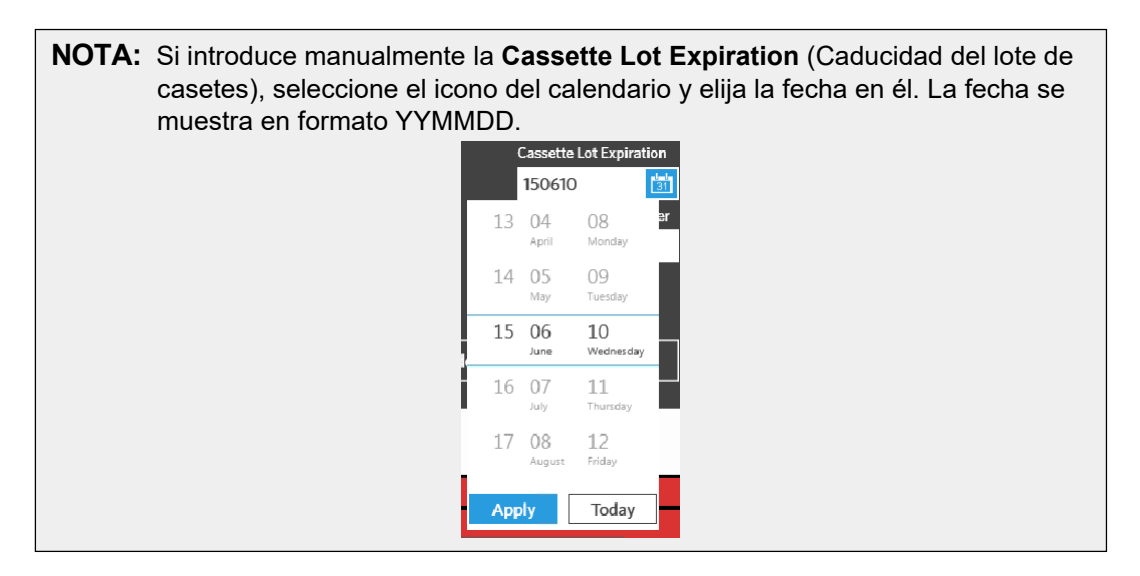

- 3. Seleccione o escanee **Apply** (Aplicar).
- 4. Si hay casetes en las ranuras posteriores, el software pasa automáticamente a la ranura siguiente para que el usuario realice sus cambios. Si no es necesario ningún otro cambio, seleccione **Close**  (Cerrar).

## **Página Run Settings (Configuración del experimento)**

En la página Run Settings (Configuración del experimento), el administrador puede configurar las opciones del experimento y controlar el estado del módulo.

#### FIGURA 19. **Página Run Settings (Configuración del experimento)**

<span id="page-54-0"></span>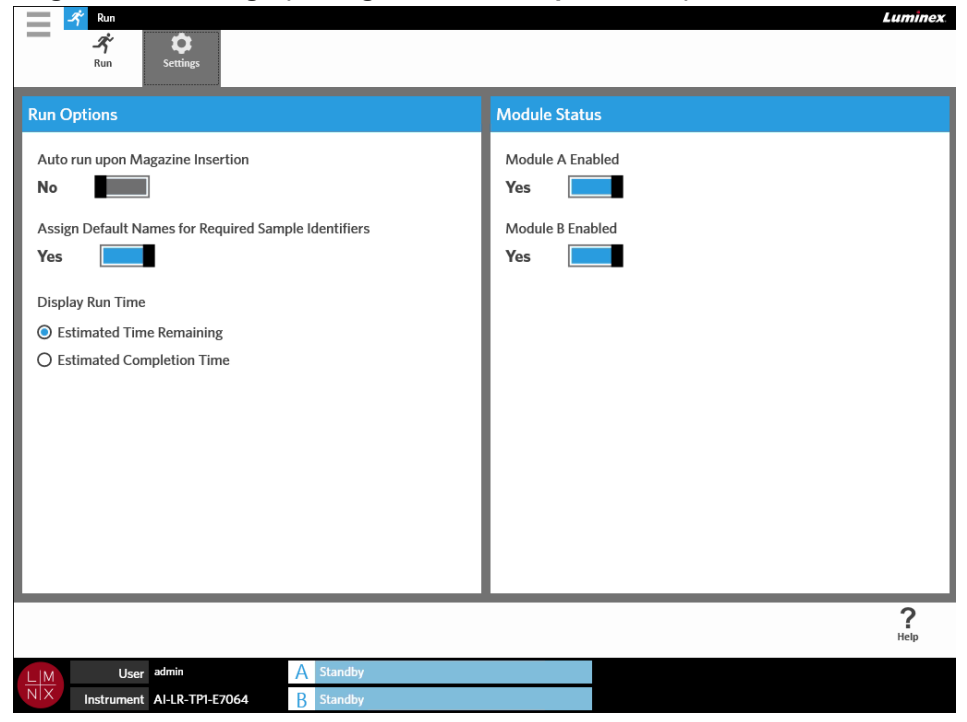

## **Activación o desactivación de la función Auto Run (Experimento automático)**

Para activar o desactivar la función Auto Run (Experimento automático), realice lo siguiente:

- 1. Seleccione en la esquina superior izquierda de la pantalla y vaya a Run (Experimento) > **Settings** (Configuración).
- 2. Ajuste el botón **Auto run upon Magazine Insertion** (Experimento automático alinsertar el cambiador) a **Yes** (Sí) o **No**.

#### **Asignación de nombres predeterminados a casetes para identificadores de muestras necesarios**

Solo se asigna un nombre predeterminado en la página Run (Experimento) si no hay ningún pedido predefinido que coincida con el casete escaneado.

Para asignar nombres predeterminados, realice lo siguiente:

- 1. Seleccione **en la esquina superior izquierda de la pantalla y vaya a Run (Experimento ) > Settings** (Configuración).
- 2. Ajuste el botón **Assign Default Names for Required Sample Identifiers** (Asignarnombres predeterminados para identificadores de muestras necesarios) a **Yes** (Sí).
	- **NOTA:** Si se ajusta el botón **Assign Default Names for Required Sample Identifiers**  (Asignar nombres predeterminados para identificadores de muestras necesarios) a **Yes** (Sí), el campo Sample ID (Identificación de muestra) se rellena automáticamente (p. ej., Muestra 1, Muestra 2). Si se ajusta a **No**, el usuario debe proporcionar la Sample ID (Identificación de muestra). Además, si la Accession ID (Identificación de acceso) y el Requisition Number (Número de solicitud) están definidos como corresponde, estos valores también se rellenarán automáticamente.

### **Configuración del tiempo de ejecución del experimento**

El tiempo de ejecución del experimento puede mostrarse de dos maneras distintas en la página Run (Experimento) y en la página Status (Estado). El usuario puede elegir entre el **Estimated Time Remaining** (Tiempo restante estimado) o el **Estimated Completion Time** (Tiempo estimado para la finalización). El **Estimated Time Remaining** (Tiempo restante estimado) es una cuenta atrás hasta la finalización. El **Estimated Completion Time** (Tiempo estimado para la finalización) es el tiempo que transcurre hasta la finalización.

Para ajustar el tiempo del experimento, realice lo siguiente:

- 1. Seleccione en la esquina superior izquierda de la pantalla y vaya a **Run** (Experimento) > **Settings** (Configuración).
- 2. En **Display Run Time** (Tiempo de ejecución del experimento), elija el botón de selección que figura al lado de **Estimated Time Remaining** (Tiempo restante estimado) o de **Estimated Completion Time** (Tiempo estimado para la finalización).

### **Activación o desactivación de un módulo**

La característica Module Status (Estado de módulo) permite al usuario activar o desactivar un módulo. Ejemplos de situaciones en los que puede ser necesario desactivar un módulo: cuando un módulo tiene pendiente un mantenimiento o cuando el Soporte Técnico pide al usuario que desactive un módulo.

Para activar o desactivar un módulo, realice lo siguiente:

- 1. Seleccione en la esquina superior izquierda de la pantalla y vaya a **Run** (Experimento) **> Settings** (Configuración).
- 2. Ajuste los botones **Module A Enabled** (Módulo A activado) o **Module B Enabled** (Módulo B activado) a **Yes** (Sí) o **No**. Si selecciona **No**, se abrirá el siguiente cuadro de diálogo: "*Are you sure you want to disable Module X?*" (¿Está seguro de que desea desactivar el módulo X?). Aquí puede introducir un comentario si es necesario. Seleccione **Yes** (Sí).

**NOTA:** No es posible desactivar un módulo si hay un experimento en curso. El botón de alternancia no estará disponible.

3. Vaya a la página **Run** (Experimento) y compruebe el estado del cambiador para asegurarse de que el módulo esté activado o desactivado.

# **Capítulo 8: Resultados**

# **Página Results (Resultados)**

La página Results (Resultados) contiene los resultados de cada experimento. Permite exportar, filtrar, generar informes de resultados, agrupar por experimento o muestra y también agregar comentarios a cada resultado. La página Results (Resultados) incluye varias opciones para ver los informes y los detalles de cada experimento.

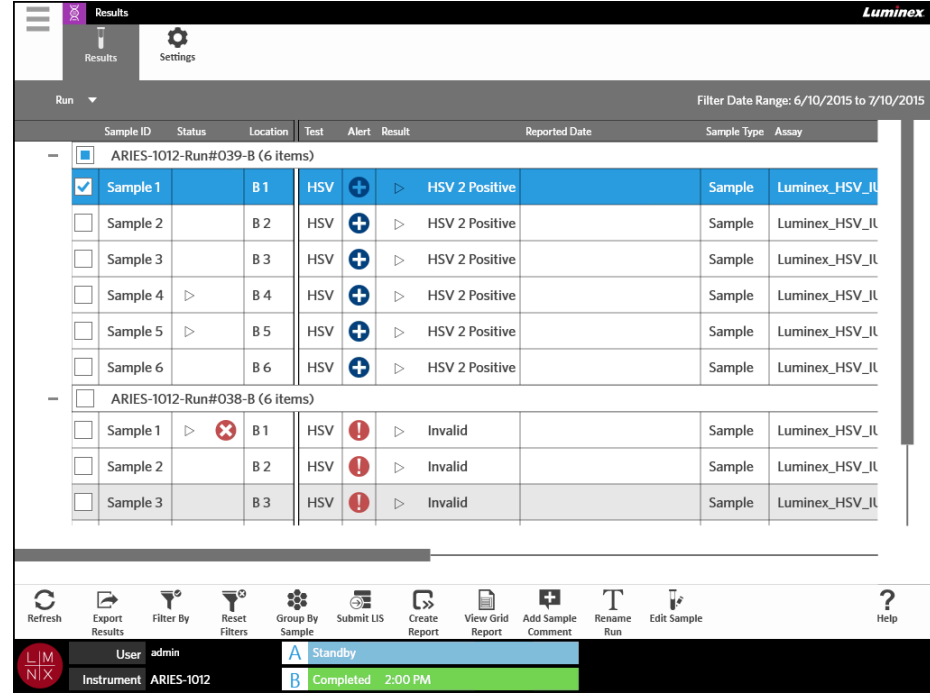

#### FIGURA 20. **Página Results (Resultados)**

### **Visualización de resultados**

٠

- 1. Seleccione en la esquina superior izquierda de la pantalla y vaya a **Results** (Resultados) **> Results** (Resultados).
- 2. Seleccione el signo más (+) quehay al lado del experimento para expandir los detalles del experimento de cada casete.

**CONSEJO:** La vista de esta página puede cambiarse seleccionando **Group By Sample** (Agrupar por muestra) en la barra de acciones de la página. **Group By Sample** (Agrupar por muestra) cambia la vista para ordenar los resultados por muestra en vez de por experimento.

### **Creación de un informe**

- 1. Seleccione en la esquina superior izquierda de la pantalla y vaya a **Results** (Resultados) **> Results** (Resultados).
- 2. Seleccione el signo más (+) quehay al lado del experimento para expandir los detalles del experimento de cada casete.
- 3. Seleccione el resultado que desee ver en un informe.

**NOTA:** Si se seleccionan varios resultados del mismo experimento, todavía puede usarse el icono **Create Report** (Crear informe) para generar un "Run Report" (Informedel experimento). El icono **Create Report** (Crear informe) solo se desactiva cuando se seleccionan resultados de varios experimentos.

- င္ဟာ
- 4. Seleccione Create (Crear informe) en la barra de acciones de lapágina.
- 5. Elija el tipo de informe en el menú desplegable. Una vez generado el informe, puede elegir si exportarlo o imprimirlo.
- 6. Seleccione  $\overline{\mathbb{Q}}$  (Cerrar informe) en la barra de acciones de la página.

### <span id="page-58-0"></span>**Exportación de resultados**

La función Exporting Results (Exportación de resultados) exporta un archivo CSV a la ubicación especificada. Se trata de un solo archivo CSV que contiene todos los resultados seleccionados en la página. No se exportan archivos CSV individuales para cada resultado. La función Exporting Results (Exportación de resultados) no exporta los resultados en formato PDF.

- 1. Seleccione en la esquina superior izquierda de la pantalla y vaya a **Results** (Resultados) **> Results** (Resultados).
- 2. Seleccione el signo más (+) quehay al lado del experimento para expandir los detalles del experimento de cada casete.
- 3. Seleccione los resultados que desee exportar.

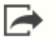

- 4. Seleccione Export (Exportar resultados) en la barra de acciones de la página. Se abrirá el cuadro de diálogo **Export File** (Exportar archivo).
	- a. Elija la **Location** (Ubicación) para la exportación.
	- b. Seleccione **OK** (Aceptar).

#### **Filtrado de resultados**

El filtro predeterminado se establece en un mes antes de la fecha actual. Los filtros volverán a la configuración predeterminada cada vez que se seleccione **Filter By** (Filtrar por) en la barra de acciones de la página. Para evitar que los filtros vuelvan a la configuración predeterminada, debe activar **Persist Filters** (Mantener filtros). Para obtener más información sobre cómo activar la opción **Persist Filters**  (Mantener filtros), consulte *["Activación del mantenimiento de filtros"](#page-105-0)* en la página 92.

Para cambiar el filtro, realice lo siguiente:

- 1. Seleccione en la esquina superior izquierda de la pantalla y vaya a **Results** (Resultados) > **Results** (Resultados).
- 2. Seleccione  $\sum_{\text{filter Bv}}^{\bullet}$  (Filtrar por) en la barra de acciones de la página. Se abrirá el cuadro de diálogo **Filter By** (Filtrar por).
- 3. Elija el filtro que desee usar. Las opciones son:
	- **Run Name** (Nombre del experimento)
	- **Sample ID** (Identificación de muestra)
	- **Assay** (Análisis)
	- **Accession ID** (Identificación de acceso)
	- **User** (Usuario)
	- **Sample Comment** (Comentario de la muestra)
	- **Requisition Number** (Número de solicitud)
	- **Test Name** (Nombre de la prueba)
	- **Result** (Resultado)
	- **Module ID** (Identificación de módulo)
	- **Lot Number** (Número de grupo)
	- **Status** (Estado)
	- **Instrument ID** (Identificador de instrumento)
	- **Time Range** (Intervalo de tiempo)
	- **Date From** (Fecha de inicio) y **Date To** (Fecha de finalización)
	- **Sample Type** (Tipo de muestra)
	- **Proficiency Only** (Solo referencia)
- 4. Seleccione **Apply** (Aplicar).

#### **Agrupación por experimento o por muestra**

- 1. Seleccione en la esquina superior izquierda de la pantalla y vaya a **Results** (Resultados) **> Results** (Resultados).
- 2. Seleccione **et a** en la barra de acciones de la página para alternar entre **Group By** (Agrupar por

experimento) y (Agrupar por muestra). Este botón cambia cada vez que se selecciona, y, según la opción que muestre el icono, en la página aparecerán las muestras de cada experimento agrupadas o bien en listas individuales.

### **Restablecimiento de filtros**

Para restablecer los filtros y volver a la vista predeterminada, seleccione <sup>Reset</sup> (Restablecer filtros) en la barra de acciones de la página.

#### **Adición de un comentario de la muestra a un resultado de la página Results (Resultados)**

**NOTA:** No es posible borrar un comentario de un resultado una vez agregado. Si se comete un error, puede crearse un nuevo comentario o seleccionarse otro comentario de la lista.

- 1. Seleccione en la esquina superior izquierda de la pantalla y vaya a **Results** (Resultados) **> Results** (Resultados).
- 2. Seleccione el signo más (+) quehay al lado del experimento para expandir los detalles del experimento de cada casete.
- 3. Seleccione el resultado al que desee agregar un comentario.
- 4. Seleccione **(H)**<br>4. Seleccione *Add Sample* (Agregar comentario de la muestra) en la barra de acciones de la página. Se abrirá el cuadro de diálogo **Comments** (Comentarios).
- 5. Elija un comentario de la lista **Comments** (Comentarios). Si no encuentra el comentario que necesita en la lista **Comments** (Comentarios), elija **UD | User Defined Comment** (Comentario definido por el usuario) en la lista y escriba el comentario. Cuando haya terminado, pulse la tecla **Enter** (Intro) del teclado.

## **Envío al LIS**

La característica Submit LIS (Enviar a LIS) permite volver a enviar un resultado al LIS si se ha realizado algún cambio en el resultado (p. ej., si se ha cambiado el nombre del experimento, se ha agregado un comentario o se ha usado la característica Edit Sample [Editar muestra]). Consulte *["Exportación](#page-95-0) [automática a LIS"](#page-95-0)* en la página 82 para activar el LIS y configurar la ubicación de exportación.

**NOTA:** El usuario debe validar la compatibilidad con el LIS.

Para enviar los resultados al LIS, haga lo siguiente:

- **1.** Seleccione en la esquina superior izquierda de la pantalla y vaya a **Administration** (Administración) **> LIS Settings** (Configuración de LIS).
- 2. Asegúrese de que el botón **Enable Export To LIS** (Activar exportación a LIS) esté ajustado a **Yes** (Sí) y la **LIS Export Location** (Ubicación para la exportación de LIS) esté especificada.
- 3. Seleccione en la esquina superior izquierda de la pantalla y vaya a **Results** (Resultados) **> Results** (Resultados).
- 4. Seleccione el signo más (+) que hay al lado del experimento para elegir un resultado individual o el experimento que desee volver a enviar.
- 5. Seleccione  $\overline{\bigcirc}$  (Enviar a LIS) en la barra de acciones de la página.

#### **Modificación del nombre de un experimento**

- 1. Seleccione en la esquina superior izquierda de la pantalla y vaya a **Results** (Resultados) **> Results** (Resultados).
- 2. Seleccione el experimento.
- 3. Seleccione Rename (Modificar nombre del experimento) en la barra de acciones de la página.
- 4. Escriba el nuevo nombre del experimento en el campo correspondiente.
- 5. Seleccione **OK** (Aceptar).

#### **Edición de una muestra**

La edición de una muestra permite al usuario editar los identificadores de muestras (Sample ID [Identificación de muestra], Accession ID [Identificación de acceso] o Requisition Number [Número de solicitud]) y las pruebas seleccionadas para dicha muestra.

**PRECAUCIÓN:** Para garantizar la protección de los datos del paciente, no utilice información que permita identificarlo (p. ej., fecha de nacimiento, nombre, etc.) al introducir la información de la muestra en el ARIES**®** System. En su lugar, introduzca manualmente o escanee con el lector de códigos de barras el identificador de la muestra asignado por el laboratorio, como, p. ej., la Sample ID (Identificación de muestra).

Para editar una muestra, realice lo siguiente:

- 1. Seleccione en la esquina superior izquierda de la pantalla y vaya a **Results** (Resultados) **> Results** (Resultados).
- 2. Seleccione el signo más (+) quehay al lado del experimento para expandir los detalles del experimento de cada casete.
- 3. Seleccione la muestra que deba editarse en la página Results (Resultados).
- 4. Seleccione  $\mathbb{F}^*$  (Editar muestra) en la barra de acciones de lapágina.
- 5. Edite los identificadores de muestras (**Sample ID** [Identificación de muestra], **Accession ID**  [Identificación de acceso] o **Requisition Number** [Número de solicitud]) o actualice las **Selected Tests** (Pruebas seleccionadas) como corresponda. Para actualizar las pruebas seleccionadas para una muestra, pueden ser necesarios ciertos permisos.
	- a. Seleccione el campo **Selected Tests** (Pruebas seleccionadas). Se abrirá el cuadro de diálogo **Test Selection** (Selección de pruebas).
	- b. Para desenmascarar una prueba, elija **Selected** (Seleccionadas).

**NOTA:** Al editar una muestra en la página Results (Resultados), los usuarios solo pueden seleccionar pruebas; las pruebas no pueden enmascararse una vez adquirida la muestra.

- c. Seleccione **Close** (Cerrar).
- 6. Seleccione o escanee **OK** (Aceptar).

### **Generación de un Grid Report (Informe en forma de tabla)**

El Grid Report (Informe en forma de tabla) es una vista en PDF del contenido de la página. Seleccione

h (Ver informe en forma de tabla) en la barra de acciones de la página para generar un PDF. Report

Cuando se abra la página **Preview** (Vista previa) con el PDF generado, podrá imprimirse o exportarse el Grid Report (Informe en forma de tabla) si es necesario.

## **Página Results Settings (Configuración de los resultados)**

En la página Results Settings (Configuración de los resultados), el usuario puede elegir cómo y dónde exportar e imprimir automáticamente los informes. Los informes solo pueden exportarse a una unidad de red o a una unidad USB. Para obtener más información sobre cómo establecer informes predeterminados, consulte *["Configuración de las opciones de informe y gráfico"](#page-75-0)* en la página 62.

**NOTA:** Luminex recomienda exportar automáticamente solo a una unidad de red, ya que una unidad USB puede extraerse accidentalmente y provocar un error durante la exportación.

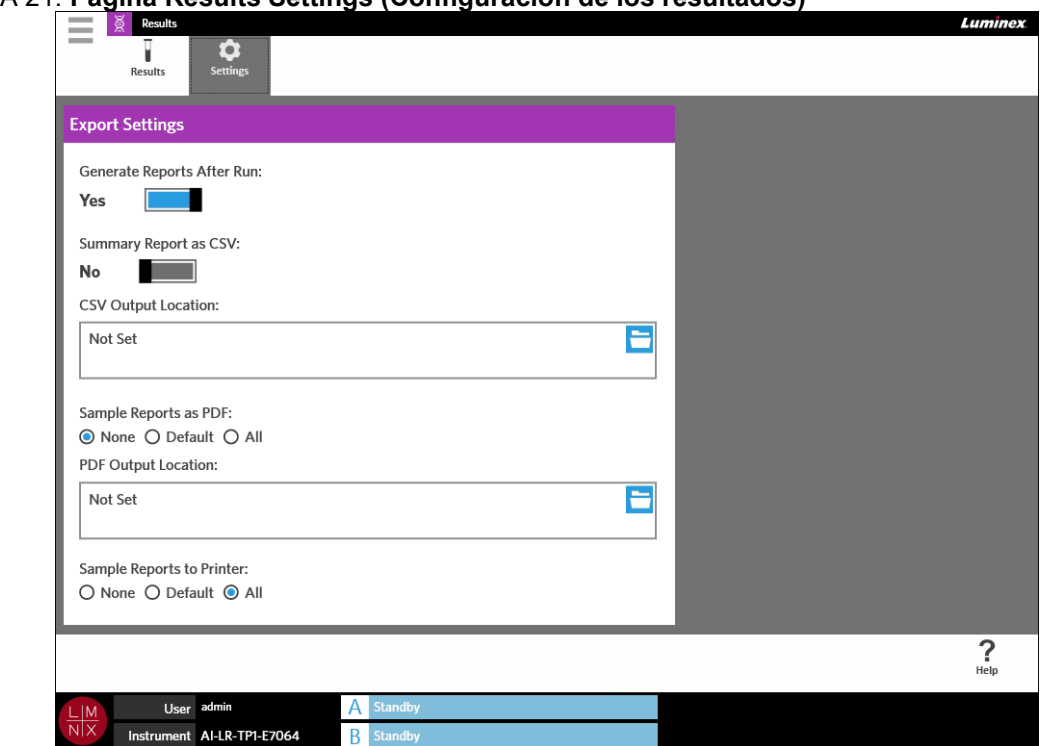

#### FIGURA 21. **Página Results Settings (Configuración de los resultados)**

#### **Generación de informes después de un experimento**

El botón de alternancia Generate Reports After Run (Generar informes después de un experimento) del cuadro de diálogo **Export Settings** (Configuración de exportación) es un botón de activación para las opciones de exportación. Si el botón **Generate Reports After Run** (Generar informes después de un experimento) se ajusta a **No**, ninguna de las opciones de configuración de exportación de este cuadro de diálogo estará activa.

Para generar informes después de un experimento, vaya a **Results** (Resultados) **> Settings**  (Configuración) y ajuste el botón **Generate Reports After Run** (Generar informes después de un experimento) a **Yes** (Sí).

#### **Configuración de la exportación automática de un informe resumido en formato CSV**

La característica Summary Report as CSV (Informe resumido en formato CSV) exporta un archivo CSV a una ubicación especificada. Este archivo CSV es el mismo que puede exportarse manualmente desde la página Results (Resultados). Consulte *["Exportación de resultados"](#page-58-0)* en la página 45 para obtener más información.

**NOTA:** Asegúrese de que el botón **Generate Reports After Run** (Generar informes después de un experimento) esté ajustado a **Yes** (Sí) en el cuadro de diálogo **Export Settings**  (Configuración de exportación). Si el botón **Generate Reports After Run** (Generar informes después de un experimento) está ajustado a **No**, ninguna de las opciones de configuración de exportación de este cuadro de diálogo estará activa.

Para exportar resultados automáticamente después de un experimento, realice lo siguiente:

- 1. Seleccione **en la esquina superior izquierda de la pantalla y vaya a Results (Resultados) > Settings** (Configuración).
- 2. Ajuste el botón **Summary Report as CSV** (Informe resumido en formato CSV) a **Yes** (Sí).
- 3. Introduzca la **CSV Output Location** (Ubicación de destino del archivo CSV) seleccionando el icono de carpeta de la esquina superior derecha del cuadro **CSV Output Location** (Ubicación de destino del archivo CSV). Se abrirá el cuadro de diálogo **Select Folder** (Seleccionar carpeta).
	- a. Elija la **Location** (Ubicación) para la exportación.
	- b. Seleccione **OK** (Aceptar).

 $\sim$ 

#### **Configuración de la exportación automática de un informe de muestra en formato PDF**

La característica Sample Reports as PDF (Informes de muestra en formato PDF) exporta un archivo PDF a una ubicación especificada.

**NOTA:** Asegúrese de que el botón **Generate Reports After Run** (Generar informes después de un experimento) esté ajustado a **Yes** (Sí) en el cuadro de diálogo **Export Settings**  (Configuración de exportación). Si el botón **Generate Reports After Run** (Generar informes después de un experimento) está ajustado a **No**, ninguna de las opciones de configuración de exportación de este cuadro de diálogo estará activa.

Para exportar un informe de muestra automáticamente después de un experimento, realice lo siguiente:

- 1. Seleccione en la esquina superior izquierda de la pantalla y vaya a **Results** (Resultados) **> Settings** (Configuración).
- 2. Elija el botón de selección **Default** (Predeterminados) o **All** (Todos). Si elige **Default** (Predeterminados), solo se exportarán a la ubicación de destino los informes definidos como

predeterminados en la página Assay Management (Gestión de análisis). Para obtener más información sobre cómo configurar informes predeterminados, consulte *["Configuración de las](#page-75-0) [opciones de informe y gráfico"](#page-75-0)* en la página 62. Si elige **All** (Todos), se exportarán todos los informes a la ubicación de destino.

- 3. Introduzca la **PDF Output Location** (Ubicación de destino del archivo PDF) seleccionando el icono de carpeta de la esquina superior derecha del cuadro **PDF Output Location** (Ubicación de destino del archivo PDF). Se abrirá el cuadro de diálogo **Select Folder** (Seleccionar carpeta).
	- a. Elija la **Location** (Ubicación) para la exportación.
	- b. Seleccione **OK** (Aceptar).

 $\sim$ 

#### **Configuración de la impresión automática de informes de muestra una vez finalizado un experimento**

La característica Sample Reports to Printer (Informes de muestra a la impresora) envía informes a la impresora automáticamente una vez finalizado un experimento.

**NOTA:** Asegúrese de que el botón **Generate Reports After Run** (Generar informes después de un experimento) esté ajustado a **Yes** (Sí) en el cuadro de diálogo **Export Settings**  (Configuración de exportación). Si el botón **Generate Reports After Run** (Generar informes después de un experimento) está ajustado a **No**, ninguna de las opciones de configuración de exportación de este cuadro de diálogo estará activa.

Para enviar informes de muestra a la impresora automáticamente después de un experimento, realice lo siguiente:

- 1. Seleccione en la esquina superior izquierda de la pantalla y vaya a Results (Resultados) > **Settings** (Configuración).
- 2. En **Sample Reports to Printer** (Informes de muestra a la impresora), elija el botón de selección **Default** (Predeterminados) o **All** (Todos). Si elige **Default** (Predeterminados), solo se enviarán a la impresora los informes definidos como predeterminados en la página Assay Management (Gestión de análisis). Si elige **All** (Todos), se enviarán todos los informes a la impresora.

# **Capítulo 9: Gestión de pedidos**

## **Página Sample Orders (Pedidos de muestra)**

La página Sample Orders (Pedidos de muestra) permite crear, editar, importar, eliminar y exportar pedidos.

**PRECAUCIÓN:** Para garantizar la protección de los datos del paciente, no utilice información que permita identificarlo (p. ej., fecha de nacimiento, nombre, etc.) al introducir la información de la muestra en el ARIES**®** System. En su lugar, introduzca manualmente o escanee con el lector de códigos de barras el identificador de la muestra asignado por el laboratorio, como, p. ej., la Sample ID (Identificación de muestra).

#### FIGURA 22. **Página Sample Orders (Pedidos de muestra)**

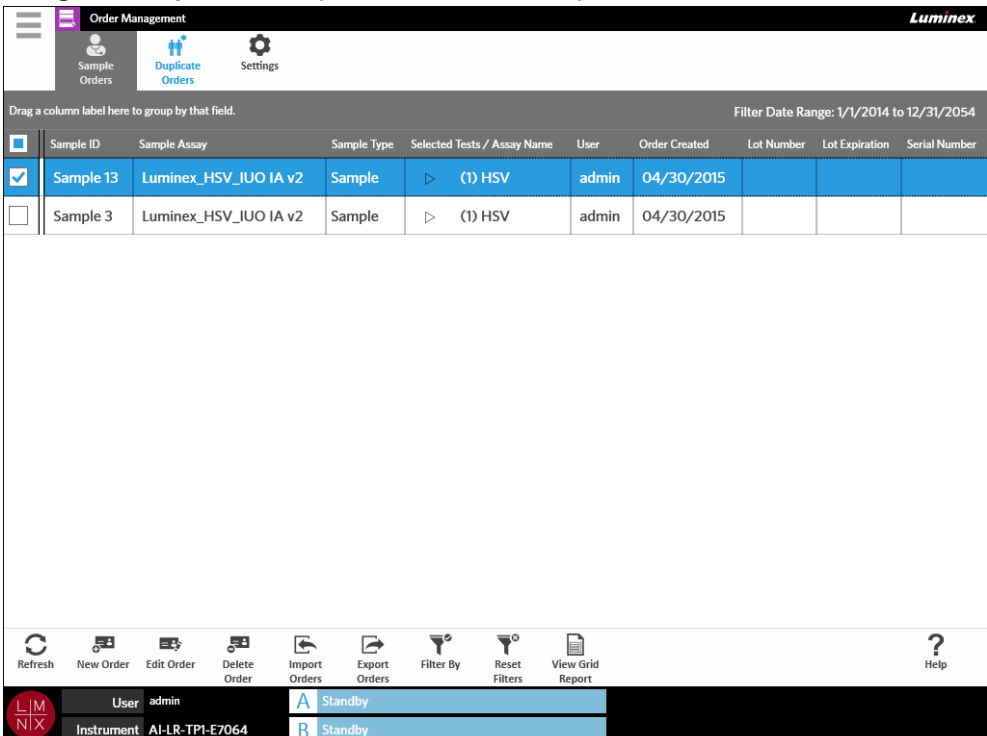

#### **Asociación de casetes a muestras**

Cada casete debe asociarse a una muestra específica. La Sample ID (Identificación de muestra) es obligatoria en todos los pedidos y constituye el enlace entre la muestra y el casete. La Accession ID (Identificación de acceso) y el Requisition Number (Número de solicitud) también pueden desempeñar esta función y asociar el casete a la muestra, pero son opcionales a menos que el usuario elija que sean obligatorios. Las opciones de obligatoriedad pueden definirse en el cuadro de diálogo **Sample Options** (Opciones de muestra) de la página **Order Management Settings** (Configuración de la gestión de pedidos). Cuando se introducen los cambiadores con las muestras en el instrumento ARIES, el instrumento detecta automáticamente el casete, el tipo de análisis y la muestra escaneando el código de barras único del casete.

#### **Creación de un nuevo pedido**

**Contract** 

Para que un pedido sea válido, se necesitan como mínimo una identificación de muestra y un análisis.

- **NOTA:** El pedido debería crearse antes de colocar el casete en el cambiador. Si escanea el casete mientras se encuentra en el cambiador, puede que se lea el código de barras de casete incorrecto.
- **Contract** 1. Seleccione en la esquina superior izquierda de la pantalla y vaya a **Order Management** (Gestión de pedidos) **> Sample Orders** (Pedidos de muestra).
- 2. Seleccione  $\frac{1}{\sqrt{N}}$  (Nuevo pedido) en la barra de acciones de la página.
- 3. Seleccione y escanee el casete con el lector de códigos de barras portátil o introduzca manualmente la información del casete necesaria.

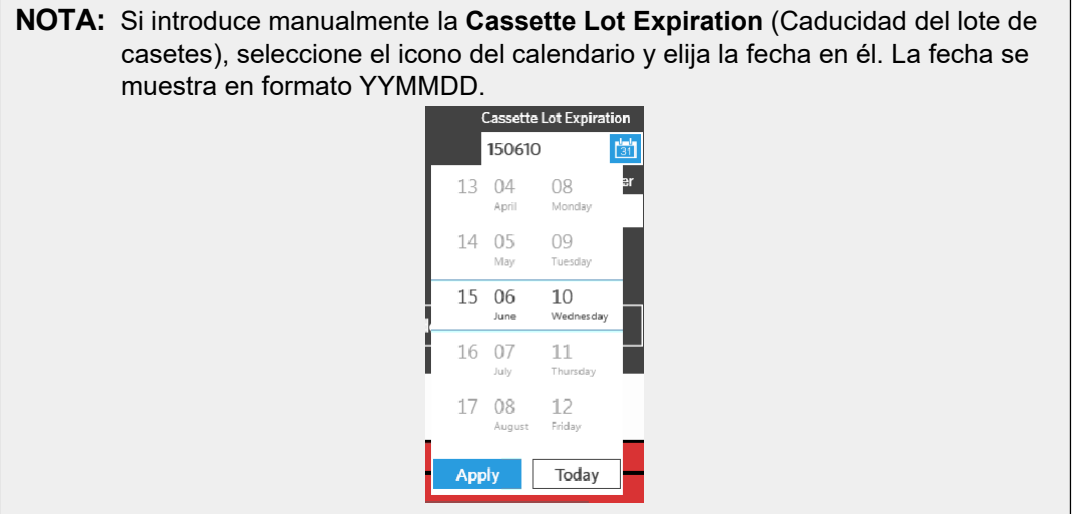

- 4. Seleccione y escanee o introduzca el valor **Sample ID** (Identificación de la muestra).
- 5. Opcionalmente, seleccione el campo **Selected Tests** (Pruebas seleccionadas). Se abrirá el cuadro de diálogo **Test Selection** (Selección de pruebas).
	- a. Elija **Selected** (Seleccionada) o **Masked** (Enmascarada) para cada prueba que semuestre. Los informes y los resultados no incluirán datos de ninguna de las pruebas enmascaradas.

**NOTA:** Al menos una prueba debe permanecer sin enmascarar. No es posible enmascarar todas las pruebas.

b. Seleccione **Close** (Cerrar).

6. Seleccione o escanee **Save** (Guardar)**.** 

## **Creación de un pedido de control**

FIGURA 23. **Pedido de control en la página Run (Experimento)**

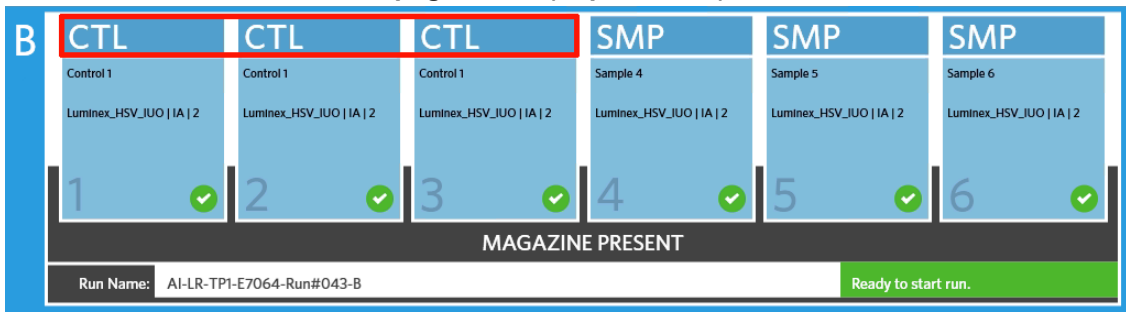

- 1. Cree un lote de controles antes de crear un pedido de control, consulte las instrucciones en *["Creación de un lote de controles"](#page-77-0)* en la página 64.
- 2. Seleccione en la esquina superior izquierda de la pantalla y vaya a **Order Management** (Gestión de pedidos) **> Sample Orders** (Pedidos de muestra).
- 3. Seleccione  $\frac{1}{\sqrt{N}}$  (Nuevo pedido) en la barra de acciones de la página.
- 4. En el menú desplegable **Sample Type** (Tipo de muestra), elija **Control**.
- 5. Seleccione el campo **Assay** (Análisis) y escanee el casete o elija un análisis de la lista.
- 6. Seleccione el campo **Control** y elija el control predefinido.
- 7. En el menú desplegable **Control Type** (Tipo de control), elija el tipo de control de lalista. Las opciones son:
	- **Run** (Experimento): control del experimento
	- **Wipe** (Limpieza): limpieza del entorno del equipo o de la zona para comprobar sihay contaminación
	- **Lot Check** (Comprobación del lote): muestra del nuevo lote recibido que se somete a prueba
	- **Training** (Formación): muestra que se usa para formar a nuevos operadores
	- **Other** (Otros)
- 8. Seleccione o escanee **Save** (Guardar).

### **Edición de un pedido**

- 1. Seleccione en la esquina superior izquierda de la pantalla y vaya a **Order Management** (Gestión de pedidos) **> Sample Orders** (Pedidos de muestra).
- 2. Seleccione el pedido que desee editar.
- 3. Seleccione (Editar pedido) en la barra de acciones de la página.
- 4. Edite el pedido según corresponda.
- 5. Seleccione o escanee **Save** (Guardar).

### **Importación de pedidos**

Los archivos CSV creados y exportados desde un ARIES® System pueden importarse en un ARIES System distinto.

**NOTA:** Tenga en cuenta que, si se importan pedidos de otro instrumento, el instrumento de destino debe contener los archivos de análisis que necesite el pedido. Si los archivos de análisis no están instalados, los pedidos no se importarán.

**Contract Contract** 1. Seleccione **en la esquina superior izquierda de la pantalla y vaya a Order Management** (Gestión de pedidos) **> Sample Orders** (Pedidos de muestra).

- 2. Seleccione mort (Importar pedidos) en la barra de acciones de la página. Se abrirá el cuadro de diálogo **Import File** (Importar archivo).
	- a. Elija la **Location** (Ubicación) y el **File Name** (Nombre de archivo) para la importación.
	- b. Seleccione **OK** (Aceptar).

### **Exportación de pedidos**

Los archivos CSV pueden exportarse desde el ARIES<sup>®</sup> System e importarse en un ARIES System distinto.

- 1. Seleccione en la esquina superior izquierda de la pantalla y vaya a **Order Management** (Gestión de pedidos) **> Sample Orders** (Pedidos de muestra).
- 2. Seleccione los pedidos que desee exportar.
- 3. Seleccione Export (Exportar pedidos) en la barra de acciones de la página. Se abrirá el cuadro de diálogo **Export File** (Exportar archivo).
	- a. Elija la **Location** (Ubicación) para la exportación.
	- b. Seleccione **OK** (Aceptar).

### **Eliminación de pedidos**

- 1. Seleccione en la esquina superior izquierda de la pantalla y vaya a **Order Management** (Gestión de pedidos) **> Sample Orders** (Pedidos de muestra).
- 2. Seleccione los pedidos que desee eliminar.

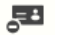

- 3. Seleccione Delete (Eliminar pedido) en la barra de acciones de lapágina.
- 4. Aparecerá el siguiente cuadro de diálogo: "*Are you sure you want to delete the order?*" (¿Está seguro de que desea eliminar el pedido?). Seleccione **Yes** (Sí).

**NOTA:** Una vez eliminado el pedido, esta acción no puede deshacerse.

## **Filtrado de pedidos**

Los filtros volverán a la configuración predeterminada cada vez que se seleccione **Filter By** (Filtrar por) en la barra de acciones de la página. Para evitar que los filtros vuelvan a la configuración predeterminada, debe activar **Persist Filters** (Mantener filtros). Para obtener más información sobre cómo activar la opción **Persist Filters** (Mantener filtros), consulte *["Activación del mantenimiento de filtros"](#page-105-0)* en la página 92.

- **Contract Contract** 1. Seleccione **en la esquina superior izquierda de la pantalla y vaya a Order Management** (Gestión de pedidos) **> Sample Orders** (Pedidos de muestra).
- 2. Seleccione  $\sum_{\text{filter By}}^{\bullet}$  (Filtrar por) en la barra de acciones de la página. Se abrirá el cuadro dediálogo **Filter By** (Filtrar por).
- 3. Elija el tipo de filtro que desee usar. Las opciones son:
	- **LIS Only** (Solo LIS)
	- **Sample ID** (Identificación de muestra)
	- **Accession ID** (Identificación de acceso)
	- **Requisition Number** (Número de solicitud)
	- **Assay** (Análisis)
	- **User** (Usuario)
	- **Sample Type** (Tipo de muestra)
	- **Time Range** (Intervalo de tiempo)
	- **Date From** (Fecha de inicio) **y Date To** (Fecha de finalización)
- 4. Seleccione **OK** (Aceptar).

#### **Restablecimiento de filtros**

Para restablecer los filtros y volver a la vista predeterminada, seleccione Reset (Restablecer filtros) en la barra de acciones de la página.

### **Generación de un Grid Report (Informe en forma de tabla)**

El Grid Report (Informe en forma de tabla) es una vista en PDF del contenido de la página. Seleccione

(Ver informe en forma de tabla) en la barra de acciones de la página para generar un PDF. Report

Cuando se abra la página **Preview** (Vista previa) con el PDF generado, podrá imprimirse o exportarse el Grid Report (Informe en forma de tabla) si es necesario.

## **Página Duplicate Orders (Pedidos duplicados)**

Hay dos situaciones en las que el ARIES® System puede marcar un pedido como duplicado. El usuario sabrá si se ha detectado un pedido duplicado si observa el siguiente cambio de color y el siguiente indicador en la barra de aplicaciones:

FIGURA 24. **Indicador de pedidos duplicados**

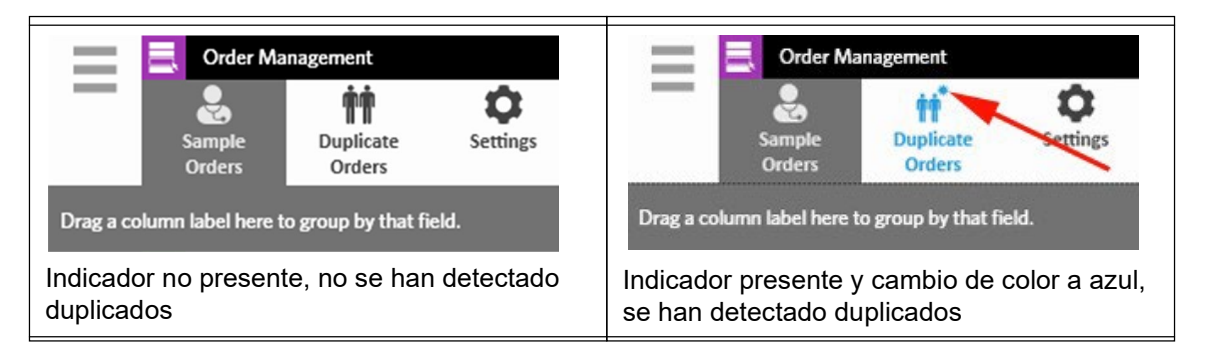

**•** La primera situación en la que el sistema puede marcar un pedido es si en dos o más pedidos coinciden la Sample ID (Identificación de muestra), la Accession ID (Identificación de acceso) o el Requisition Number (Número de solicitud). En esta situación, se marcan todos lospedidos duplicados. Si el botón de alternancia **Duplicate Orders** (Pedidos duplicados) de la página **Order Management Settings** (Configuración de la gestión de pedidos) está ajustado a **Yes** (Sí), se vigilan los identificadores de muestras (Sample ID [Identificación de muestra], Accession ID [Identificación de acceso] y Requisition Number [Número de solicitud]) en la página Sample Orders (Pedidos de muestra) para detectar información duplicada. Consulte *["Activación de pedidos](#page-73-0) duplicados"* [en la página 60.](#page-73-0) Los usuarios pueden editar o eliminar los pedidos duplicados si es necesario. Consulte *"Edición de un pedido [duplicado"](#page-71-0)* en la página 58 y *["Eliminación](#page-71-1) de un [pedido](#page-71-1)  duplicado"* [en la página 58 p](#page-71-1)ara obtener más información.

**NOTA:** Los pedidos no se marcarán como duplicados si se seleccionan análisis diferentes.

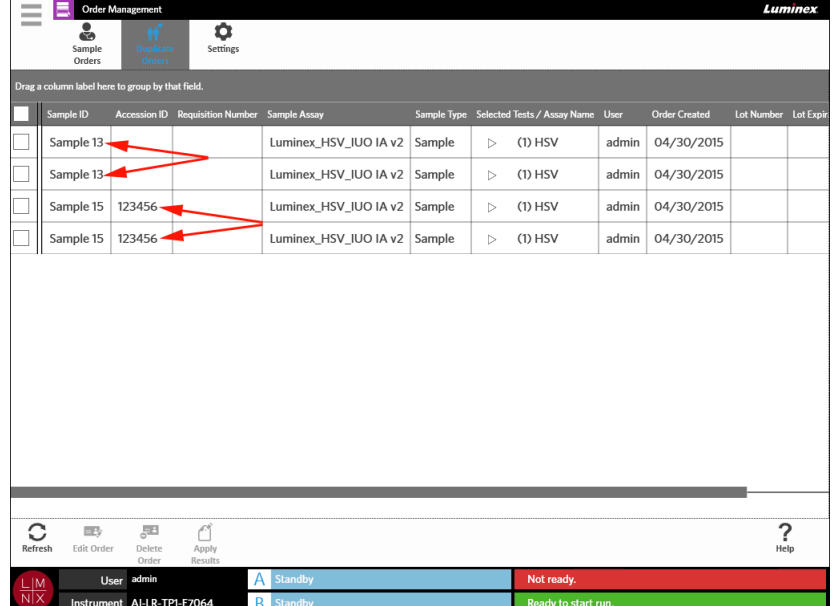

#### FIGURA 25. **Coincidencia detectada en identificadores de muestras**

**•** La segunda situación en la que el sistema puede marcar un pedido es si, para ese pedido, ya existe un resultado en la página Results (Resultados). El sistema vigila losidentificadores de muestras (Sample ID [Identificación de muestra],Accession ID [Identificación de acceso]

y Requisition Number [Número de solicitud]) y detecta si una muestra ya se ha sometido a experimento para ese pedido. El pedido se marca como duplicado y aparece en la página Duplicate Orders (Pedidos duplicados). Cuando seleccione este pedido duplicado, verá que el botón **Apply Results** (Aplicar resultados) de la barra de acciones de la página se vuelve activo. Consulte *["Aplicación de resultados a un pedido duplicado"](#page-72-0)* en la página 59 para obtener más información.

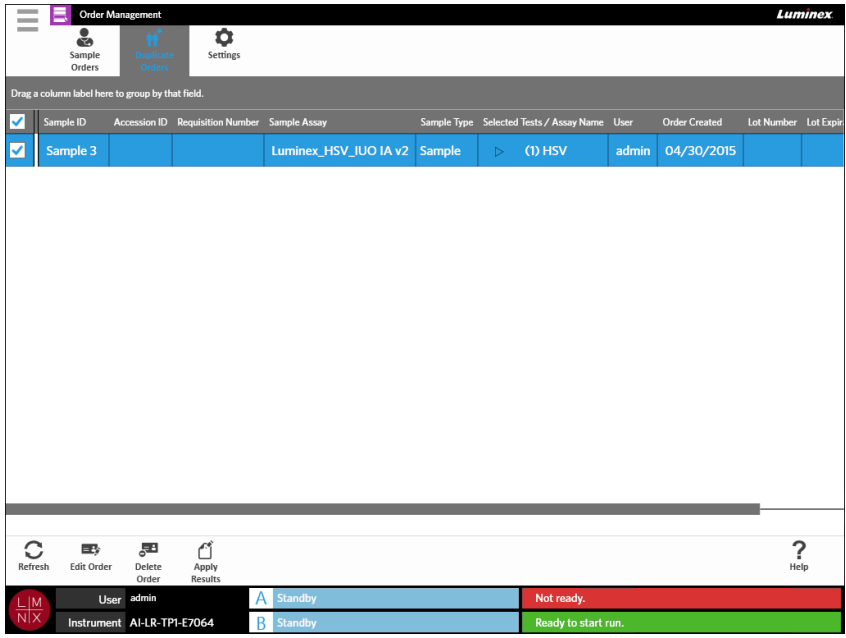

# FIGURA 26. **Pedido duplicado con resultado existente**

#### <span id="page-71-0"></span>**Edición de un pedido duplicado**

- 1. Seleccione en la esquina superior izquierda de la pantalla y vaya a **Order Management** (Gestión de pedidos) **> Duplicate Orders** (Pedidos duplicados).
- 2. Seleccione el pedido que desee editar.
- 3. Seleccione  $\frac{1}{\text{Edit Order}}$  (Editar pedido) en la barra de acciones de la página.
- 4. Edite el pedido según corresponda.

**Contract Contract** 

5. Seleccione o escanee **Save** (Guardar).

#### <span id="page-71-1"></span>**Eliminación de un pedido duplicado**

- **1.** Seleccione en la esquina superior izquierda de la pantalla y vaya a Order Management Gestión de pedidos) **> Duplicate Orders** (Pedidos duplicados).
- 2. Seleccione los pedidos que desee eliminar.

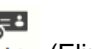

3. Seleccione Delete (Eliminar pedido) en la barra de acciones de la página.
4. Aparecerá el siguiente cuadro de diálogo: "*Are you sure you want to delete the order?*" (¿Está seguro de que desea eliminar el pedido?). Seleccione **Yes** (Sí).

**NOTA:** Una vez eliminado el pedido, esta acción no puede deshacerse.

## **Aplicación de resultados a un pedido duplicado**

Cuando hay un pedido duplicado con un resultado existente en la página Results (Resultados), el usuario puede aplicar esos resultados al pedido en la página Duplicate Orders (Pedidos duplicados). Además, el usuario puede editar la muestra en la página Results (Resultados) antes de aplicar los resultados al pedido duplicado. Por ejemplo, si deben actualizarse la Sample ID (Identificación de muestra) o las Selected Tests (Pruebas seleccionadas) para un resultado.

- 1. Seleccione en la esquina superior izquierda de la pantalla y vaya a **Order Management** (Gestión de pedidos) **> Duplicate Orders** (Pedidos duplicados).
- 2. Si es necesario, el usuario puede editar la muestra en la página Results (Resultados) antes de aplicar los resultados al pedido duplicado. Consulte *"Edición de una [muestra"](#page-61-0)* en la página 48 para obtener más información.
- 3. Seleccione el pedido duplicado. Observe que el botón **Apply Results** (Aplicar resultados) de la barra de acciones de la página se vuelve activo.
- 4. Seleccione Apply (Aplicar resultados) en la barra de acciones de la página. Se abrirá el cuadro de diálogo **Results** (Resultados). El cuadro de diálogo contiene el resultado coincidente ubicado en la página Results (Resultados).
- 5. Elija el resultado.
- 6. Seleccione **Apply** (Aplicar).

 $\sim$ 

**NOTA:** El software crea un experimento duplicado con los datos reanalizados, con lo que se mantiene la muestra original sin cambios con su experimento original.

7. Se abrirá el cuadro de diálogo **Messages** (Mensajes), que informará al usuario de que la muestra se ha reanalizado correctamente. Seleccione **OK** (Aceptar).

## **Página Order Management Settings (Configuración de la gestión de pedidos)**

La página Order Management Settings (Configuración de la gestión de pedidos) permite definir las Sample Options (Opciones de muestra).

Lumi  $\equiv$  5 or **Sample Options** Visible Required Accession ID **No No Requisition Number** Flag Duplicates within 30 Days Flag **Duplicate Orders** Yes  $\sum_{i \in \mathbb{I}_p}$ AI-LR-TP1-E7064

FIGURA 27. **Página Order Management Settings (Configuración de la gestión de pedidos)**

#### **Definición de opciones de muestra como obligatorias o visibles para un pedido**

Pueden ser necesarios derechos de administrador para cambiar esta configuración. La activación de estas opciones puede afectar a la creación de pedidos. En función de la configuración del sistema, la Accession ID (Identificación de acceso) y el Requisition Number (Número de solicitud) pueden asignarse automáticamente o introducirse manualmente en la página Run (Experimento) si no se encuentra un pedido coincidente para un casete escaneado.

Para definir opciones de muestra como obligatorias o visibles en los pedidos, realice lo siguiente:

- 1. Seleccione **en la esquina superior izquierda de la pantalla y vaya a Order Management** (Gestión de pedidos) **> Settings** (Configuración).
- 2. En el cuadro de diálogo **Sample Options** (Opciones de muestra), asegúrese de que los siguientes botones estén ajustados a **Yes** (Sí) si desea que sean obligatorios o visibles:
	- **Accession ID** (Identificación de acceso)
	- **Requisition Number** (Número de solicitud)

#### **Activación de pedidos duplicados**

 $\sim$ 

Para activar Duplicate Orders (Pedidos duplicados), realice lo siguiente:

- 1. Seleccione en la esquina superior izquierda de la pantalla y vaya a **Order Management** (Gestión de pedidos) **> Settings** (Configuración).
- 2. En el cuadro de diálogo **Sample Options** (Opciones de muestra), asegúrese de que el botón **Duplicate Orders** (Pedidos duplicados) esté ajustado a **Yes** (Sí).
- 3. Mantenga pulsada la barra de desplazamiento **Flag Duplicates within X Days** (Marcar duplicados de los últimos X días) y muévala hasta el número deseado de días.

# **Capítulo 10: Gestión de análisis**

## **Página Assay Management (Gestión deanálisis)**

La página Assay Management (Gestión de análisis) permite a los usuarios importar, ver y eliminar análisis, así como configurar las opciones de análisis.

FIGURA 28**. Página Assay Management (Gestión de análisis)**

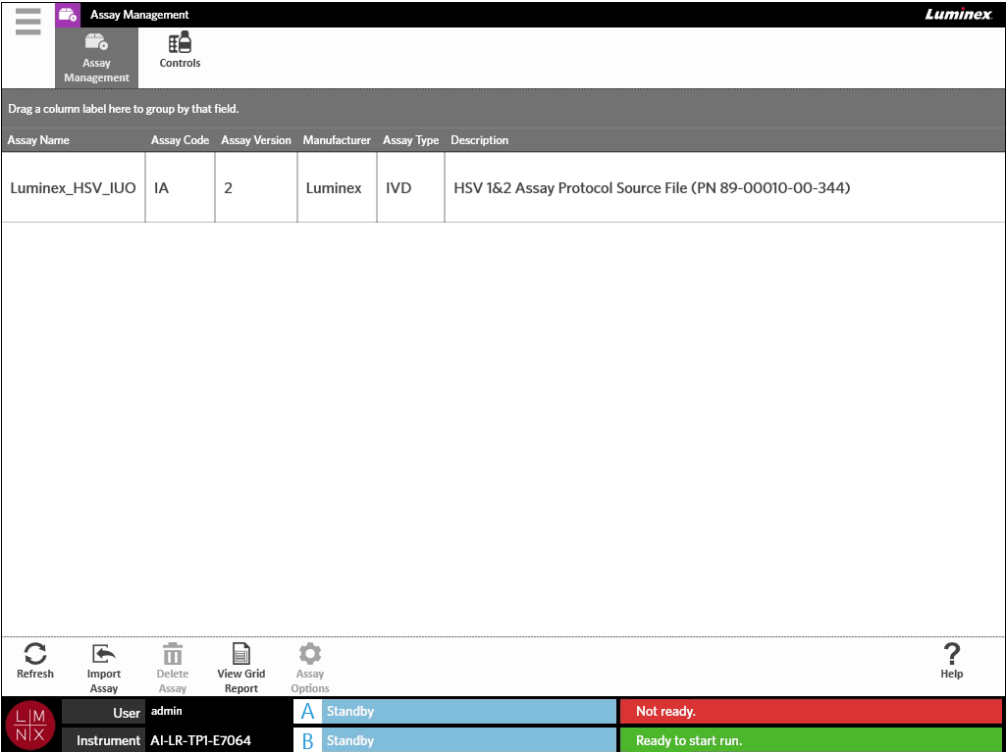

## **Importación de archivos de análisis en el ARIES® System**

El ARIES® System se envía sin archivos de análisis cargados en el sistema. Deberá importar los archivos de análisis una vez instalado el instrumento. Los archivos están ubicados en la unidad flash USB suministrada con el primer pedido de cada análisis.

**ADVERTENCIA:** La unidad flash USB solo sirve para instalar archivos de análisis. No utilice la unidad flash USB para un fin distinto al previsto. No conecte ningún dispositivo electrónico externo al ARIES System que no sean los suministrados por Luminex.

Para importar los archivos de análisis, realice lo siguiente:

1. Introduzca la unidad flash USB en uno de los cinco conectores USB (uno en la parte delantera y cuatro en la parte trasera).

- 2. Seleccione en la esquina superior izquierda de la pantalla y vaya a **Assay Management** (Gestión de análisis) **> Assay Management** (Gestión de análisis).
- ЕĖ 3. Seleccione ment (Importar análisis) en la barra de acciones de la página. Se abrirá el cuadro de diálogo **Import File** (Importar archivo).
	- a. Elija la **Location** (Ubicación) y el **File Name** (Nombre de archivo) del archivo de análisis.
	- b. Seleccione **OK** (Aceptar).

#### **Eliminación de un análisis**

- 1. Seleccione en la esquina superior izquierda de la pantalla y vaya a Assay Management (Gestión de análisis) **> Assay Management** (Gestión de análisis).
- 2. Seleccione el análisis que desee eliminar.

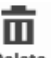

- 3. Seleccione Delete (Eliminar ensayo) en la barra de acciones de la página.
- 4. Aparecerá el siguiente cuadro de diálogo: "*You are about to delete an Assay. Do you want to continue?*" (Va a eliminar un análisis. ¿Desea continuar?). Seleccione **Yes** (Sí) o **No**.

### **Configuración de las opciones de informe y gráfico**

Las opciones de informe y gráfico son únicas para cada análisis cargado en el sistema. Algunos tipos de informe pueden tener restricciones de seguridad y estar accesibles solo para usuarios con derechos de administrador.

#### **Opciones de informe**

El informe predeterminado seleccionado para cada análisis será el que se imprimirá/guardará en PDF si está seleccionado **Default** (Predeterminado) en la página Results Settings (Configuración de los resultados). Consulte *["Página Results Settings \(Configuración de los resultados\)"](#page-62-0)* en la página 49 para ver la configuración de exportación.

- 1. Seleccione en la esquina superior izquierda de la pantalla y vaya a **Assay Management** (Gestión de análisis) **> Assay Management** (Gestión de análisis).
- 2. Seleccione un análisis.
- 3. Seleccione Assay (Opciones de análisis) en la barra de acciones de la página.
- 4. Para seleccionar el informe predeterminado para ese análisis, ajuste el botón **Is Default Report** (Es el informe predeterminado) a **Yes** (Sí) o **No**.
- 5. Seleccione **Save Changes** (Guardar cambios).
- 6. Se abrirá el cuadro de diálogo **Messages** (Mensajes), que informará al usuario de que se han modificado las opciones del análisis. Seleccione **OK** (Aceptar).

#### **Opciones de gráfico**

El método químico de ARIES**®** registra la disminución de la fluorescencia, lo que da como resultado un gráfico descendente. Es posible que los usuarios más familiarizados con el aumento de la fluorescencia de otros métodos químicos prefieran invertir el eje Y del gráfico para mostrar una curva ascendente. La inversión de la curva no afecta a los datos; simplemente se trata de una preferencia gráfica.

- **Contract Contract** 1. Seleccione en la esquina superior izquierda de la pantalla y vaya a **Assay Management** (Gestión de análisis) **> Assay Management** (Gestión de análisis).
- 2. Seleccione un análisis.

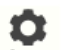

**College** 

3. Seleccione Assay (Opciones de análisis) en la barra de acciones de la página.

- 4. En **Graph Options** (Opciones de gráfico), ajuste **Invert PCR Graph** (Invertir gráfico dePCR) e **Invert Melt Graph** (Invertir gráfico de fusión) a **Yes** (Sí) o **No**.
- 5. Seleccione **Save Changes** (Guardar cambios).
- 6. Se abrirá el cuadro de diálogo **Messages** (Mensajes), que informará al usuario de que se han modificado las opciones del análisis. Seleccione **OK** (Aceptar).

## **Generación de un Grid Report (Informe en forma de tabla)**

El Grid Report (Informe en forma de tabla) es una vista en PDF del contenido de la página.

Seleccione View Grid (Ver informe en forma de tabla) en la barra de acciones de la página para generar

un PDF. Cuando se abra la página **Preview** (Vista previa) con el PDF generado, podráimprimirse o exportarse el Grid Report (Informe en forma de tabla) si es necesario.

## **Página Controls (Controles)**

FIGURA 29. **Página Controls (Controles)**

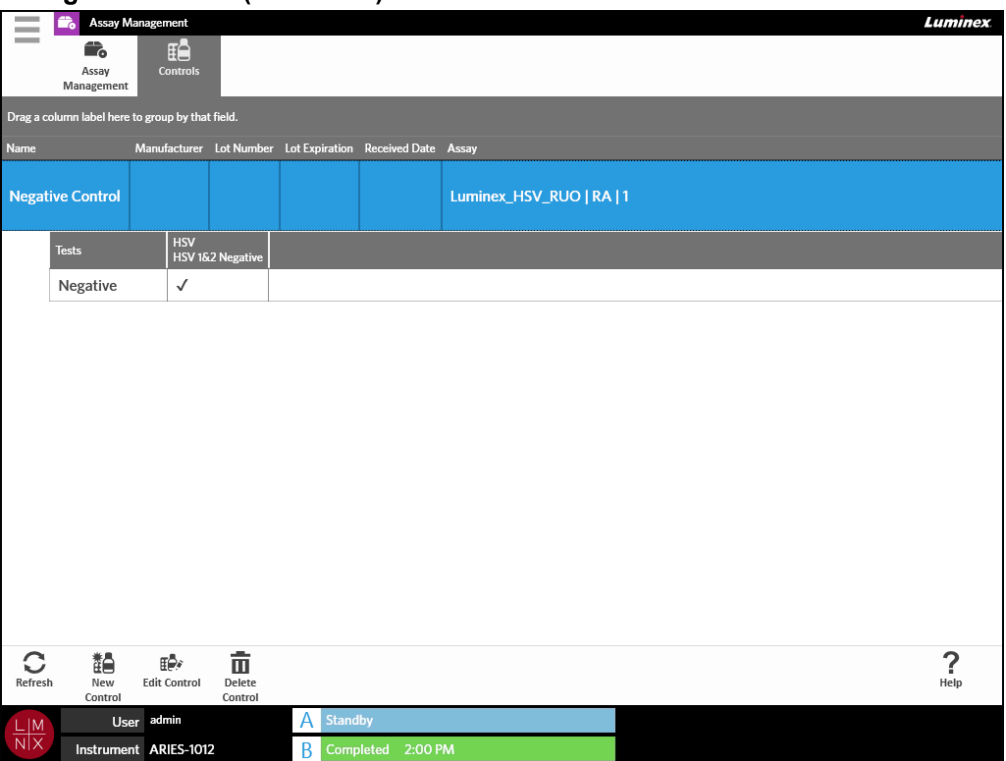

### **Creación de un lote de controles**

۰

1. Seleccione en la esquina superior izquierda de la pantalla y vaya a Assay Management (Gestión de análisis) **> Controls** (Controles).

靘

- 2. Seleccione New (Nuevo control) en la barra de acciones de lapágina.
- 3. Introduzca la siguiente información obligatoria: nombre y análisis.

**NOTA:** El nombre de control es único para el análisis seleccionado. Si tiene más de un control que utilicen el mismo análisis, los nombres de control deben ser diferentes.

4. Seleccione el campo **Expected Results** (Resultados esperados). Se abrirá el cuadro de diálogo **Expected Results** (Resultados esperados).

a. Elija un resultado para cada prueba.

**NOTA:** Si no se selecciona un resultado esperado, el software cambia automáticamente el valor predeterminado de resultado esperado a negativo.

- b. Seleccione **Close** (Cerrar).
- 5. Seleccione o escanee **Save** (Guardar).

## **Edición de un lote de controles**

 $\sim$ 

- 1. Seleccione en la esquina superior izquierda de la pantalla y vaya a **Assay Management** (Gestión de análisis) **> Controls** (Controles).
- 2. Seleccione el control que desee editar.
- 3. Seleccione  $\frac{E^{\#}\epsilon}{E^{\text{dist}}\text{ control}}$  (Editar control) en la barra de acciones de lapágina.
- 4. Edite el control según corresponda.
- 5. Seleccione o escanee **Save** (Guardar).

## **Eliminación de un lote de controles**

- 1. Seleccione en la esquina superior izquierda de la pantalla y vaya a **Assay Management** (Gestión de análisis) **> Controls** (Controles).
- 2. Seleccione el control que desee eliminar.

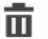

- 3. Seleccione **Delete** (Eliminar control) en la barra de acciones de lapágina.
- 4. Aparecerá el siguiente cuadro de diálogo: "*Are you sure you want to delete the control?*" (¿Está seguro de que desea eliminar el control?). Seleccione **Yes** (Sí) o **No**.

# **Capítulo 11: Seguridad**

## **Página Audit Log (Registro de auditoría)**

La página Audit Log (Registro de auditoría) le permite hacer un seguimiento de las personas que inician sesión y salen del ARIES® System, y detalla todas las acciones que lleva a cabo cada usuario.

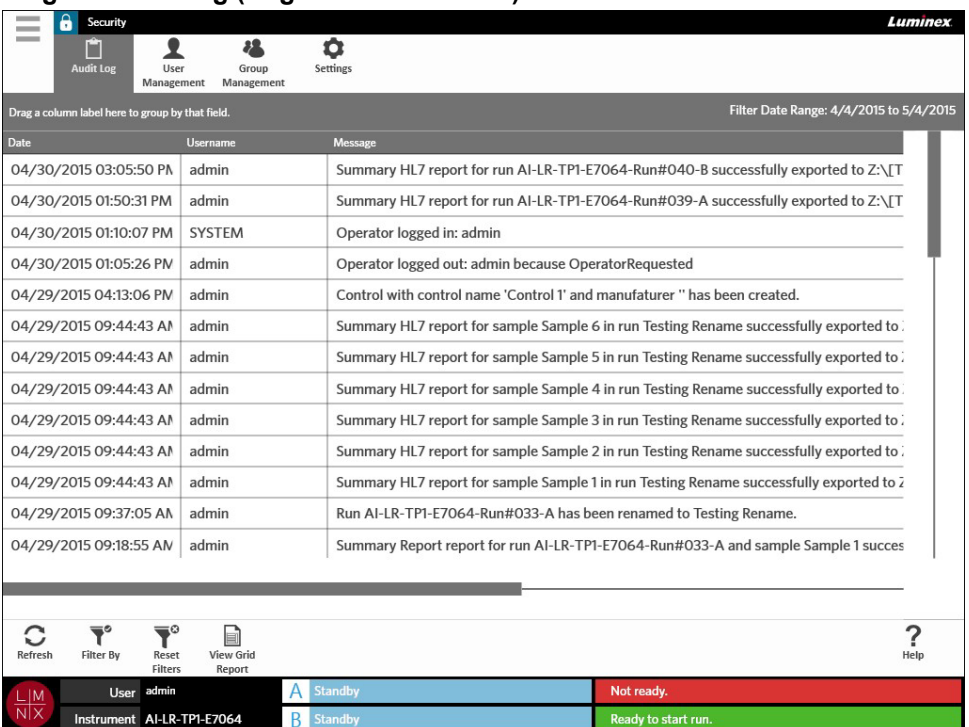

#### FIGURA 30. **Página Audit Log (Registro de auditoría)**

## **Filtrado del Audit Log (Registro de auditoría)**

Los filtros volverán a la configuración predeterminada cada vez que se seleccione **Filter By** (Filtrar por) en la barra de acciones de la página. Para evitar que los filtros vuelvan a la configuración predeterminada, debe activar **Persist Filters** (Mantener filtros). Para obtener más información sobre cómo activar la opción **Persist Filters** (Mantener filtros), consulte *["Activación del mantenimiento de filtros"](#page-105-0)* en la página 92.

- 1. Seleccione en la esquina superior izquierda de la pantalla y vaya a **Security** (Seguridad) **> Audit Log** (Registro de auditoría).
- 2. Seleccione  $\overline{\bigcup_{\text{filter By}}^{\bullet}}$  (Filtrar por) en la barra de acciones de la página. Se abrirá el cuadro dediálogo **Filter By** (Filtrar por).
- 3. Elija el tipo de filtro que desee usar. Las opciones son:
	- **User** (Usuario)
	- **Time Range** (Intervalo de tiempo)

 $\sim$ 

- **Date From** (Fecha de inicio) **y Date To** (Fecha de finalización)
- 4. Seleccione **OK** (Aceptar).

## **Restablecimiento de filtros**

Para restablecer los filtros y volver a la configuración predeterminada, seleccione Reset (Restablecer filtros) en la barra de acciones de la página.

Ę٥

## **Generación de un Grid Report (Informe en forma de tabla)**

El Grid Report (Informe en forma de tabla) es una vista en PDF del contenido de la página.

Seleccione View Grid (Ver informe en forma de tabla) en la barra de acciones de la página para generar un PDF. Cuando se abra la página **Preview** (Vista previa) con el PDF generado, podrá imprimirse o exportarse el Grid Report (Informe en forma de tabla) si es necesario.

## **Página User Management (Gestión de usuarios)**

La página User Management (Gestión de usuarios) permite activar, bloquear, crear y editar usuarios.

#### FIGURA 31. **Página User Management (Gestión de usuarios)**

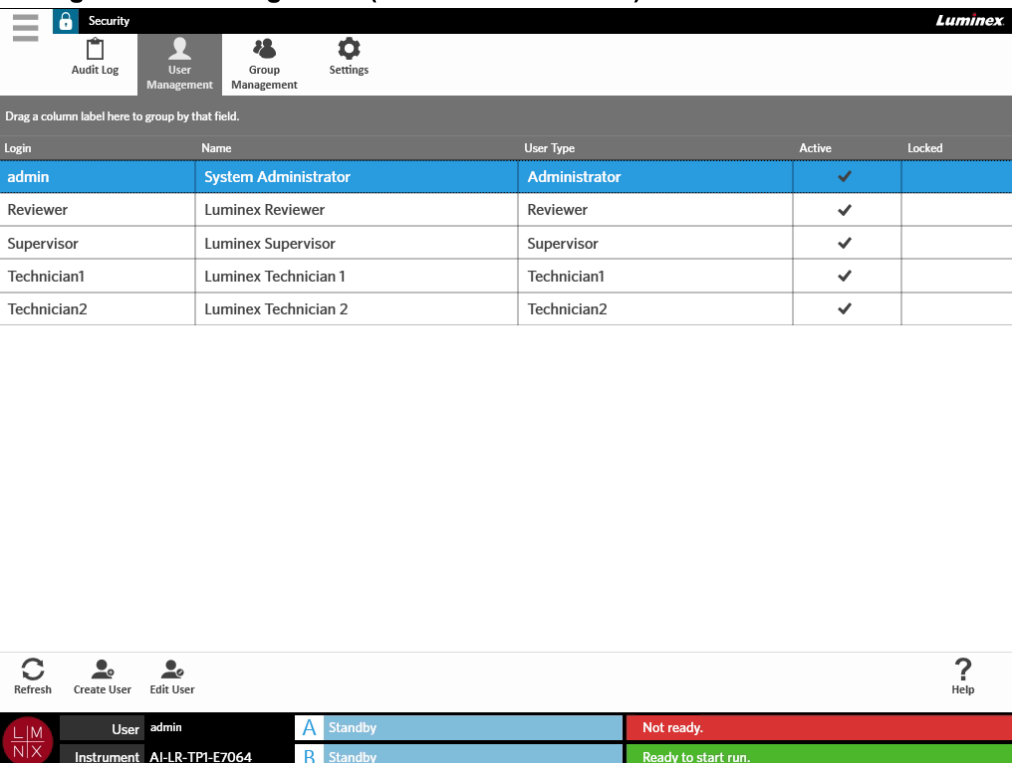

#### <span id="page-80-0"></span>**Creación de usuarios**

1. Seleccione **en la esquina superior izquierda de la pantalla y vaya a Security (Seguridad) > User Management** (Gestión de usuarios).

- 2. Seleccione <sub>Create User</sub> (Crear usuario) en la barra de acciones de la página.
- 3. Introduzca la información del usuario en el cuadro de diálogo **Create User** (Crear usuario).

**NOTA:** El User Name (Nombre de usuario) tiene la longitud restringida y solo puede contener letras y números. El administrador puede configurar la longitud del nombre de usuario.

**NOTA:** La contraseña tiene la longitud restringida y solo puede contener letras, números y los siguientes caracteres especiales: !,  $\sim$ ,  $\omega$ , #, \$, %, &,  $*$ , (, ), \_, +, ?, <, >, ] y [. El administrador puede configurar la longitud de la contraseña.

- 4. Si el usuario puede iniciar sesión escaneando una tarjeta de identificación, seleccione el campo **Barcode** (Código de barras) y escanee la tarjeta de identificación del usuario con el lector de códigos de barras portátil. Los usuarios que inicien sesión de este modo no tienen que introducir una contraseña. Para obtener más información sobre cómo iniciar sesión con una tarjeta, consult[e](#page-41-0) *["Inicio de sesión en el ARIES® System](#page-41-0) mediante tarjeta de identificación"* en la página 28.
- 5. Seleccione **OK** (Aceptar).

### **Edición de usuarios**

- 1. Seleccione en la esquina superior izquierda de la pantalla y vaya a **Security** (Seguridad) **> User Management** (Gestión de usuarios).
- 2. Seleccione el usuario.
- 3. Seleccione **Comparte (Editar usuario) en la barra de acciones de la página. Se abrirá el cuadro** de diálogo **Edit User** (Editar usuario).
- 4. Edite los campos del cuadro de diálogo **Edit User** (Editar usuario) según corresponda.
- 5. Seleccione **OK** (Aceptar).

### **Cambio de estado de un usuario**

 $\sim$ 

El objetivo del cambio de estado de un usuario puede ser desactivar temporalmente a un usuario, bloquearle el inicio de sesión en el sistema o desbloquear a un usuario al que se haya bloqueado automáticamente después de superar el número máximo de intentos fallidos de inicio desesión.

Para definir a un usuario como activo o bloqueado, realice lo siguiente:

- 1. Seleccione en la esquina superior izquierda de la pantalla y vaya a **Security** (Seguridad) > **User Management** (Gestión de usuarios).
- 2. Seleccione el usuario.
- 3. Seleccione **Computador (Editar usuario) en la barra de acciones de la página. Se abrirá el cuadro de** diálogo **Edit User** (Editar usuario).
- 4. Ajuste el botón **Active:** (Activo) o **Locked:** (Bloqueado) a **On** (Sí) u **Off** (No).
- 5. Seleccione **OK** (Aceptar).

#### **Cambio de contraseña de un usuario**

 $\sim$ 

- 1. Seleccione en la esquina superior izquierda de la pantalla y vaya a **Security** (Seguridad) > **User Management** (Gestión de usuarios).
- 2. Seleccione el usuario.
- 3. Seleccione **Contra de la contra de acciones** de la página. Se abrirá el cuadro de diálogo **Edit User** (Editar usuario).
- 4. Seleccione **Change Password** (Cambiar contraseña).
- 5. Cambie la contraseña. Consulte *["Creación](#page-80-0) de usuarios"* en la página 67 para conocer las restricciones para la contraseña.
- 6. Seleccione **OK** (Aceptar).

## **Página Group Management (Gestión de grupos)**

La página Group Management (Gestión de grupos) permite que el administrador elija a qué aplicaciones pueden acceder los usuarios, según el tipo de usuario.

#### FIGURA 32. **Página Group Management (Gestión de grupos)**

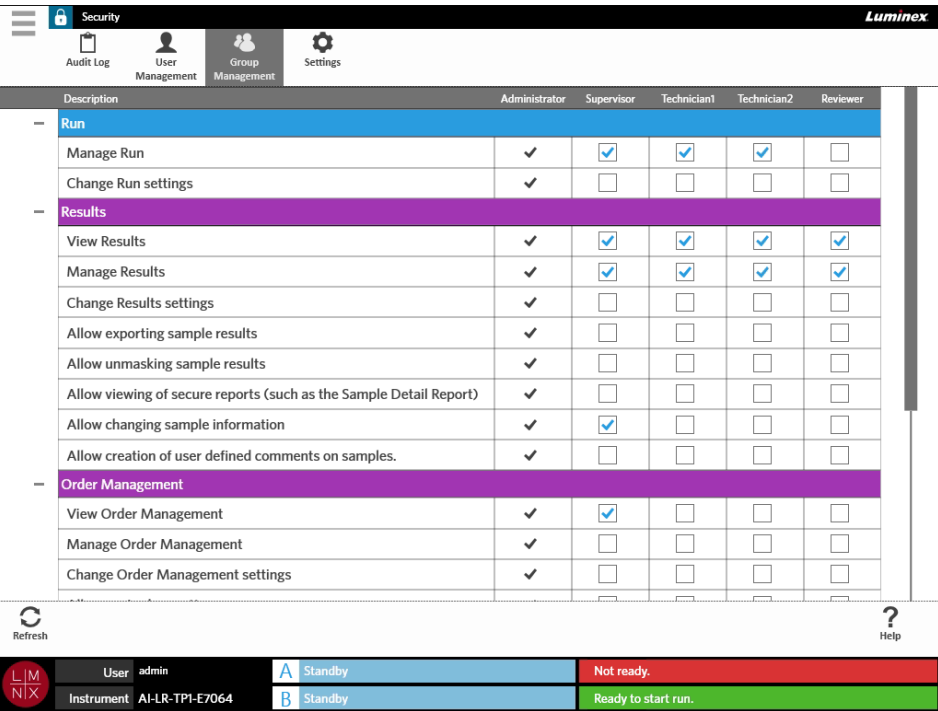

#### **Asignación de permisos**

Para otorgar o quitar permisos, realice estos pasos:

**Contract Contract** 1. Seleccione **en la esquina superior izquierda de la pantalla y vaya a Security (Seguridad) > Group Management** (Gestión de grupos).

2. Seleccione las casillas de las diferentes aplicaciones para cada tipo de usuario.

## **Página Security Settings (Configuración de seguridad)**

La página Security Settings (Configuración de seguridad) permite que el usuario ajuste las opciones User Settings (Configuración de usuario), System Settings (Configuración de sistema) y Password Settings (Configuración de contraseña).

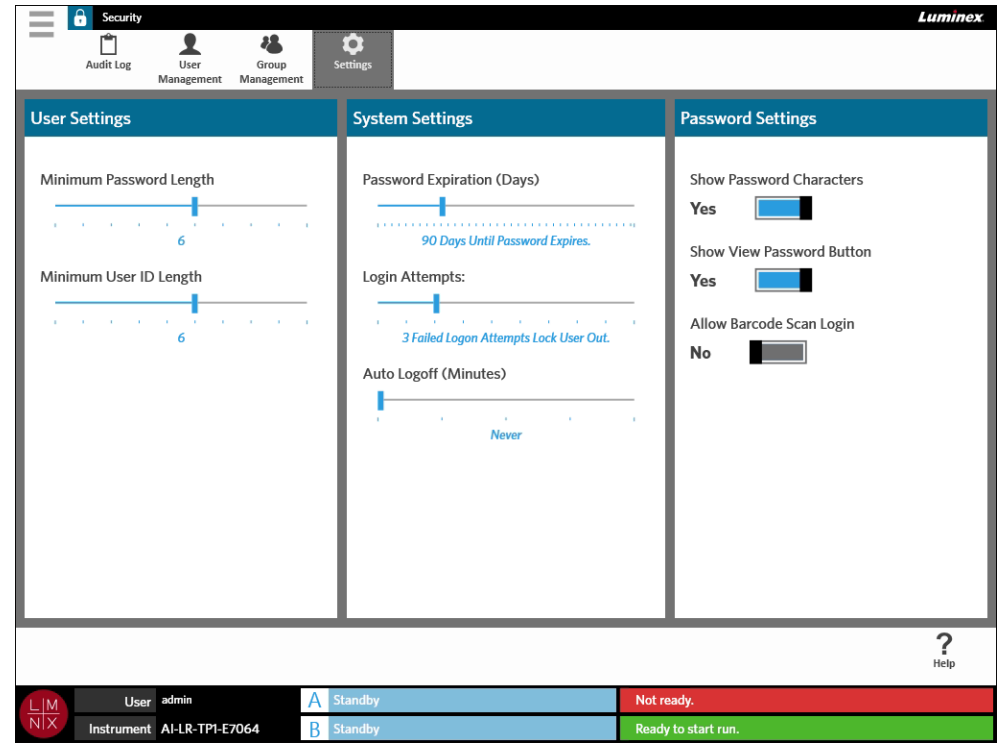

#### FIGURA 33. **Página Security Settings (Configuración de seguridad)**

#### **Modificación de la configuración de seguridad**

- 1. Seleccione en la esquina superior izquierda de la pantalla y vaya a **Security** (Seguridad) **> Settings** (Configuración).
- 2. Para modificar la opción **User Settings** (Configuración de usuario), mantenga pulsada cada barra de desplazamiento y muévalas hasta las longitudes mínimas deseadas de contraseña e identificación de usuario.

#### **Modificación de la configuración de usuario**

- 1. Seleccione en la esquina superior izquierda de la pantalla y vaya a **Security** (Seguridad) > **Settings** (Configuración).
- 2. Para modificar la opción **System Settings** (Configuración de sistema), mantenga pulsada cada barra de desplazamiento y muévalas hasta los valores deseados.
- **Password Expiration (Days)** (Caducidad de la contraseña [días]): la contraseña caducará una vez transcurridos los días especificados.
- **Login Attempts** (Intentos de inicio de sesión): bloquea el acceso al sofware para los usuarios después de este número de intentos fallidos de inicio de sesión.
- **Auto Logoff (Minutes)** (Cierre de sesión automático [minutos]): el sistema desconecta al usuario automáticamente después del tiempo especificado.
- 3. Para desactivar la opción **Password Expiration (Days)** (Caducidad de la contraseña [días]), mueva la barra de desplazamiento hasta el extremo izquierdo.

**NOTA:** Observe que, en cuanto la barra de desplazamiento llega al extremo izquierdo, la notificación azul situada debajo de la barra de desplazamiento indica**Disabled**  (Desactivada).

### **Modificación de la configuración de contraseña**

 $\sim$ 

- 1. Seleccione en la esquina superior izquierda de la pantalla y vaya a **Security** (Seguridad) **> Settings** (Configuración).
- 2. Para modificar la opción **Password Settings** (Configuración de contraseña), seleccione **Yes** (Sí) o **No**.
	- **Show Password Characters** (Mostrar caracteres de la contraseña): muestra brevemente la contraseña a medida que el usuario la va escribiendo.
	- **Show View Password Button** (Mostrar botón para ver la contraseña): se refiere al icono de ojo situado al lado del campo de la contraseña. Selecciónelo para ver la contraseña.
	- **Allow Barcode Scan Login** (Permitir inicio de sesión escaneando un código de barras): permite a los usuarios iniciar sesión escaneando un código de barras.

# **Capítulo 12: Administración**

## **Página Lab/Site Information (Información de laboratorio/sitio)**

La página Lab/Site Information (Información de laboratorio/sitio) permite al usuario personalizar las opciones Lab Settings (Configuración de laboratorio) y Report Headers (Encabezados de informes) para su sistema.

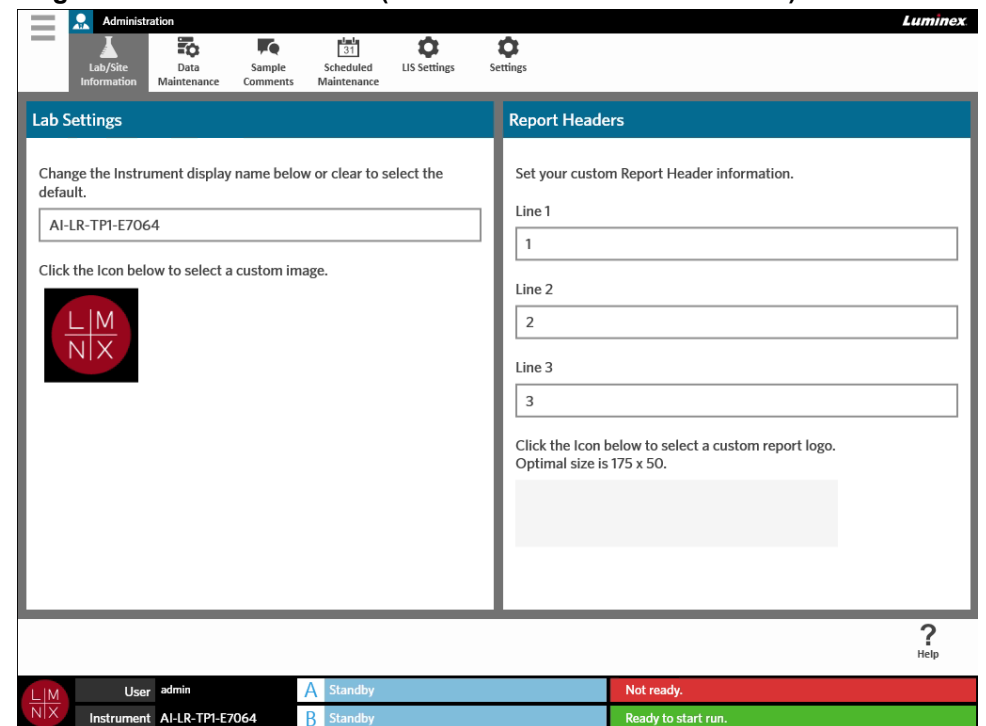

FIGURA 34. **Página Lab/Site Information (Información de laboratorio/sitio)**

## **Cambio de nombre de visualización del instrumento**

El nombre de visualización del instrumento puede personalizarse para cada instrumento. El nombre también se utiliza para los nombres de experimento predeterminado y para los nombres de archivo. Por defecto, el sistema asigna automáticamente un nombre al instrumento. Pueden ser necesarios derechos de administrador para cambiar esta configuración.

#### FIGURA 35. **Nombre de visualización del instrumento**

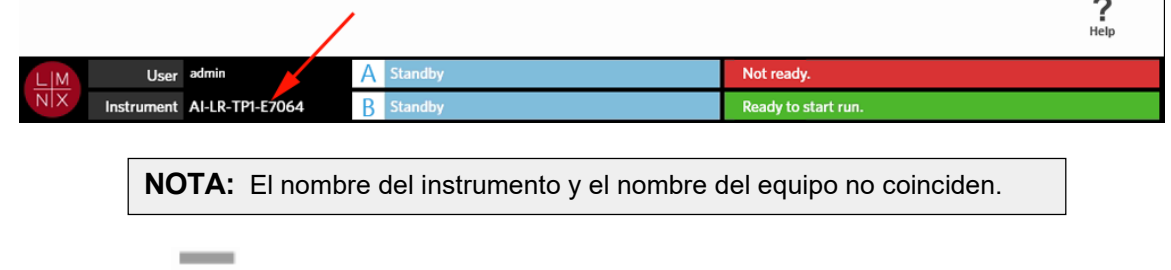

1. Seleccione en la esquina superior izquierda de la pantalla y vaya a **Administration** (Administración) **> Lab/Site Information** (Información de laboratorio/sitio).

- 2. Escriba el nombre deseado en el campo de texto del cuadro de diálogo **Lab Settings** (Configuración de laboratorio).
- 3. Para restablecer el nombre de instrumento predeterminado, elimine el nombre que haya escrito antes.

### **Cambio de icono del instrumento**

El icono del instrumento puede personalizarse para cada instrumento. La imagen está situada en la esquina inferior izquierda de la pantalla.

#### FIGURA 36. **Icono del instrumento**

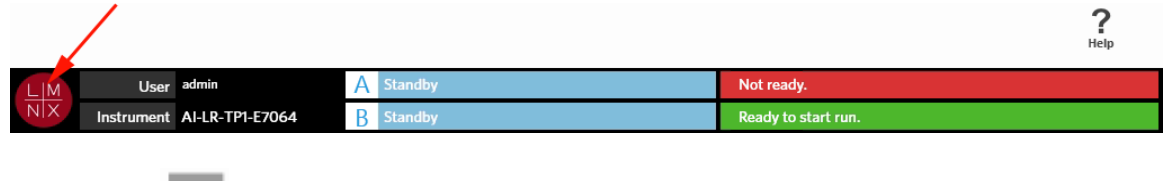

- 1. Seleccione en la esquina superior izquierda de la pantalla y vaya a **Administration** (Administración) **> Lab/Site Information** (Información de laboratorio/sitio).
- 2. Seleccione el icono situado debajo de la siguiente frase que aparece en pantalla: **Click the Icon below to select a custom image** (Haga clic en el icono siguiente para seleccionar una imagen personalizada). Se abrirá el cuadro de diálogo **Import File** (Importar archivo).
	- a. Elija la **Location** (Ubicación) y el **File Name** (Nombre de archivo) que contiene laimagen. El ARIES® System solo admite archivos PNG y GIF.
	- b. Seleccione **OK** (Aceptar).

#### **Personalización de encabezados de informes**

Los encabezados de informes pueden contener información personalizada (p. ej., nombre del laboratorio, nombre del departamento o nombre del hospital). La siguiente figura muestra un ejemplo de colocación de los encabezados dentro de un informe.

#### FIGURA 37. **Encabezados de informes**

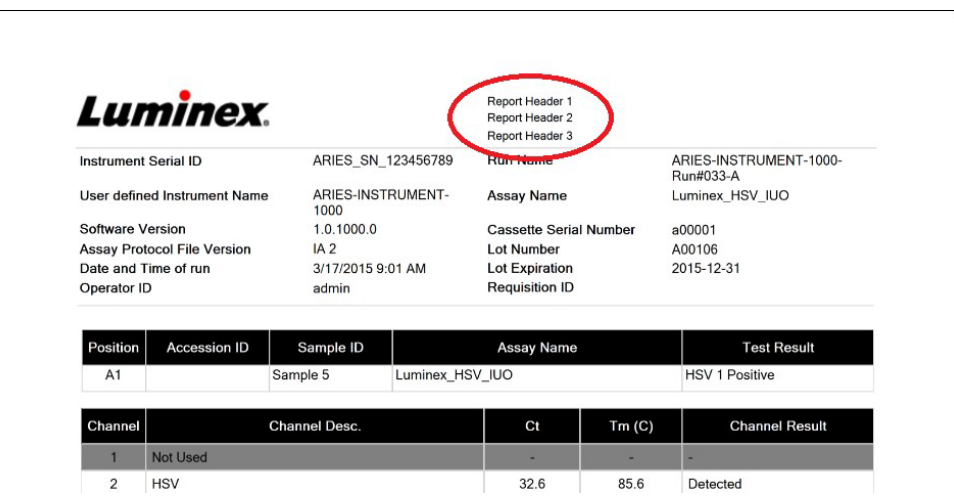

Para personalizar los encabezados de informes, realice lo siguiente:

- 1. Seleccione en la esquina superior izquierda de la pantalla y vaya a **Administration** (Administración) **> Lab/Site Information** (Información de laboratorio/sitio).
- 2. En el cuadro de diálogo **Report Headers** (Encabezados de informes), rellene las líneas 1, 2 y 3con los encabezados deseados.
- 3. Si el teclado tapa estas líneas, seleccione la "x" azul de la esquina inferior derecha del tecladopara cerrarlo.

#### **Personalización del logotipo del informe**

El logotipo del informe es la imagen ubicada en la parte superior de un informe. La siguiente figura muestra un ejemplo de la colocación del logotipo dentro de un informe.

#### FIGURA 38. **Logotipo del informe**

 $\sim$ 

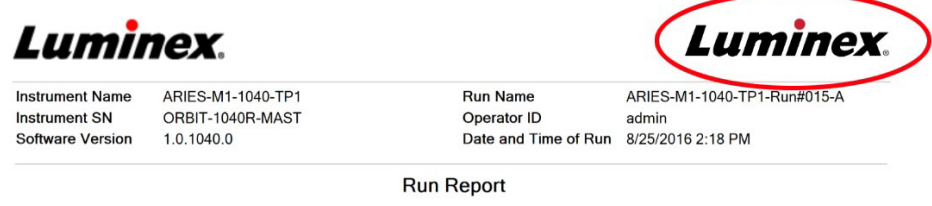

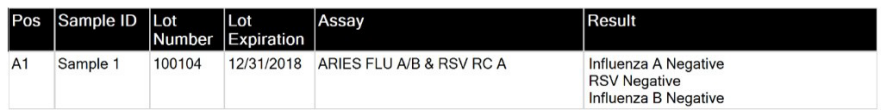

Para personalizar el logotipo del informe, realice lo siguiente:

- 1. Seleccione en la esquina superior izquierda de la pantalla y vaya a **Administration** (Administración) **> Lab/Site Information** (Información de laboratorio/sitio).
- 2. Debajo de las frases **Click the Icon below to select a custom report logo. Optimal size is 175 x 50** (Haga clic en el icono siguiente para seleccionar un logotipo de informe personalizado. El tamaño óptimo es 175 × 50), seleccione el rectángulo de color gris claro. Se abrirá el cuadro de diálogo **Import File** (Importar archivo).
	- a. Elija la **Location** (Ubicación) y el **File Name** (Nombre de archivo) que contiene laimagen. El ARIES® System solo admite archivos PNG y GIF.
	- b. Seleccione **OK** (Aceptar).

 $\sim$ 

#### **Página Data Maintenance (Mantenimiento de datos)**

Para ver la página Data Maintenance (Mantenimiento de datos), seleccione en la esquina superior izquierda de la pantalla y vaya a **Administration** (Administración) **> Data Maintenance** (Mantenimiento de datos).

 $\sim$ 

En el cuadro de diálogo **Database** (Base de datos), el usuario puede ver el espacio utilizado de la base de datos y los experimentos totales completados.

En el cuadro de diálogo **Archive** (Archivar), el usuario puede especificar los experimentos y los registros que desee archivar, y establecer una carpeta para el archivado y la copia de seguridad.

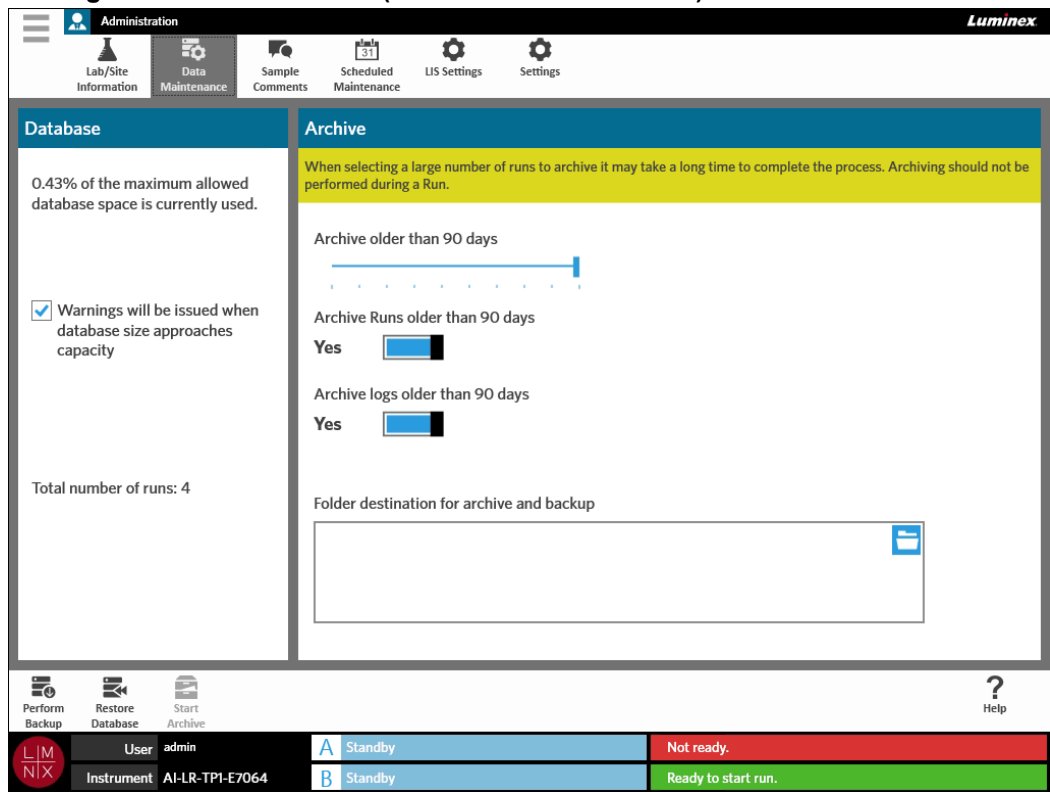

#### FIGURA 39. **Página Data Maintenance (Mantenimiento de datos)**

#### <span id="page-88-0"></span>**Configuración del archivado**

**PRECAUCION:** Cuando seleccione una gran cantidad de experimentos para archivar, este proceso puede tardar un tiempo prolongado en completarse. El proceso de archivado no se debe llevar a cabo durante un experimento.

- 1. Seleccione en la esquina superior izquierda de la pantalla y vaya a **Administration** (Administración) **> Data Maintenance** (Mantenimiento de datos).
- 2. Si desea archivar experimentos anteriores a una determinada cantidad de días, seleccione **Yes** (Sí) en el botón **Archive Runs older than X days** (Archivar experimentos anteriores a Xdías).
- 3. Si desea archivar registros anteriores a una determinada cantidad de días, seleccione **Yes** (Sí) en el botón **Archive logs older than X days** (Archivar registros anteriores a X días).
- 4. Mantenga presionada la barra de desplazamiento **Archive older than X days** (Archivar ficheros anteriores a X días) y muévala hacia la cantidad de días que desee. Tenga en cuenta que la cantidad de días también se modifica en los botones de activación cuando desliza la barra de desplazamiento.
- 5. Establezca la carpeta de destino para el archivado y la copia de seguridad seleccionando el icono de carpeta de la esquina superior derecha del cuadro **Folder destination for archive and backup**

(Carpeta de destino para el archivado y la copia de seguridad). Se abrirá el cuadro de diálogo **Select Folder** (Seleccionar carpeta).

- a. Elija la **Location** (Ubicación) para el archivado y la copia de seguridad.
- b. Seleccione **OK** (Aceptar).

### **Ejecución de una copia de seguridad**

La ejecución de una copia de seguridad genera un archivo de copia de seguridad que contiene toda la base de datos de ARIES**®**. Ejecute una copia de seguridad según las recomendaciones de su departamento de TI antes de intentar instalar cualquier actualización de software o sistema.

**ADVERTENCIA:** La restauración de la base de datos desde un archivo de copia de seguridad puede afectar a la configuración de calibración de ARIES. Si se ha reparado el instrumento o se han sustituido módulos desde que se realizó la copia de seguridad, esto podría devolver los módulos a su configuración de calibración original o incluso inutilizarlos. Realice la restauración desde una copia de seguridad solamente si no se ha modificado la configuración de calibración del instrumento desde la fecha de la copia de seguridad.

- 1. Seleccione en la esquina superior izquierda de la pantalla y vaya a **Administration** (Administración) **> Data Maintenance** (Mantenimiento de datos).
- 2. Seleccione **Perform** (Ejecutar copia de seguridad) en la barra de acciones de la página. Se abrirá el

cuadro de diálogo **Export File** (Exportar archivo).

- a. Elija la **Location** (Ubicación) para la copia de seguridad.
- b. Seleccione **OK** (Aceptar).

**Contract**  $\overline{\phantom{a}}$ 

3. Se abrirá el cuadro de diálogo **Messages** (Mensajes), que informará al usuario de que la copia de seguridad se ha realizado correctamente. Seleccione **OK** (Aceptar).

#### **Restauración de la base de datos**

Si es necesario, puede devolverse el sistema a un estado anterior restaurando la base de datos desde una copia de seguridad previa.

**ADVERTENCIA:** La restauración de la base de datos desde un archivo de copia de seguridad puede afectar a la configuración de calibración de ARIES. Si se ha reparado el instrumento o se han sustituido módulos desde que se realizó la copia de seguridad, esto podría devolver los módulos a su configuración de calibración original o incluso inutilizarlos. Realice la restauración desde una copia de seguridad solamente si no se ha modificado la configuración de calibración del instrumento desde la fecha de la copia de seguridad. **PRECAUCIÓN: No** apague el instrumento ni desconecte la alimentación durante una operación de restauración.

1. Seleccione **en la esquina superior izquierda de la pantalla y vaya a Administration** (Administración) **> Data Maintenance** (Mantenimiento de datos).

- 2. Seleccione Restore (Restaurar base de datos) en la barra de acciones de la página. Se abrirá el cuadro de diálogo **Import File** (Importar archivo).
	- a. Elija la **Location** (Ubicación) y el **File Name** (Nombre de archivo) de los archivos de labase de datos.
	- b. Seleccione **OK** (Aceptar).
- 3. Se abrirá el siguiente cuadro de diálogo: "*To perform a restore of the system database, the system must restart. The process could take a few minutes, depending on the size of your database backup. Press "OK" to restart the system and restore the database*" (Para realizar una restauración de la base de datos del sistema, este debe reiniciarse. El proceso puede llevar varios minutos, en función del tamaño de la copia de seguridad de la base de datos. Pulse "OK" [Aceptar] para reiniciar el sistema y restaurar la base de datos). Seleccione **OK** (Aceptar).

### **Inicio del proceso de archivado**

El objetivo del archivado es eliminar los datos de los experimentos de la base de datos activa (página Results [Resultados]) y trasladarlos a una ubicación de archivado. Respete la política de retención de datos del laboratorio a la hora de decidir la frecuencia del archivado. Ya no podrá accederse a los datos del experimento en el ARIES® System después del archivado. Los datos archivados no pueden reimportarse en el ARIES System, pero pueden verse en otro PC. Los datos se exportan como ficheros CSV.

**NOTA:** Es necesario configurar una carpeta de destino antes de comenzar con el archivado.

- 1. Seleccione en la esquina superior izquierda de la pantalla y vaya a **Administration** (Administración) **> Data Maintenance** (Mantenimiento de datos).
- 2. Establezca la carpeta de destino, consulte *["Configuración del archivado"](#page-88-0)* en la página 75 para obtener más información. Si ya se ha establecido antes la carpeta, continúe con el paso siguiente.
- 3. Seleccione starte (Iniciar archivado) en la barra de acciones de la página. Se abrirá el cuadro de diálogo **Archive Data** (Archivar datos).

**NOTA:** Tenga en cuenta que los registros anteriores a la cantidad de días especificada en el cuadro de diálogo de archivado también se archivarán si el botón de alternancia **Archive logs older than X days** (Archivar registros anteriores a X días) está ajustado a **Yes** (Sí).

- 4. Seleccione los experimentos que desee archivar. En la lista de selección aparecen todos los experimentos. Los experimentos anteriores a la cantidad de días especificada se seleccionan automáticamente para el archivado, pero pueden deseleccionarse manualmente si se desea.
- 5. Seleccione **Archive** (Archivar). Se visualizará una barra de estado con el siguiente mensaje: "*Archive started. Data will be exported in (folder destination)*" (Se ha iniciado el archivado. Los datos se exportarán a [carpeta de destino]).
- 6. Se abrirá el cuadro de diálogo **Messages** (Mensajes), que informará al usuario de que el archivado se ha realizado correctamente. Seleccione **OK** (Aceptar).

## **Página Sample Comments (Comentarios de muestras)**

La página Sample Comments (Comentarios de muestras) permite al usuario crear, editar y eliminar comentarios. También pueden agregarse comentarios a la información del casete desde la página Run (Experimento) o desde la página Results (Resultados). Para obtener más información sobre cómo agregar comentarios a la información del casete desde la página Run (Experimento) o desde la página Results (Resultados), consulte *["Adición de un comentario de la muestra a un casete desde la página Run](#page-52-0) (Experimento)"* [en la página 39 o](#page-52-0) *["Adición de un comentario de la muestra a un resultado de la página](#page-59-0) [Results \(Resultados\)"](#page-59-0)* en la página 47.

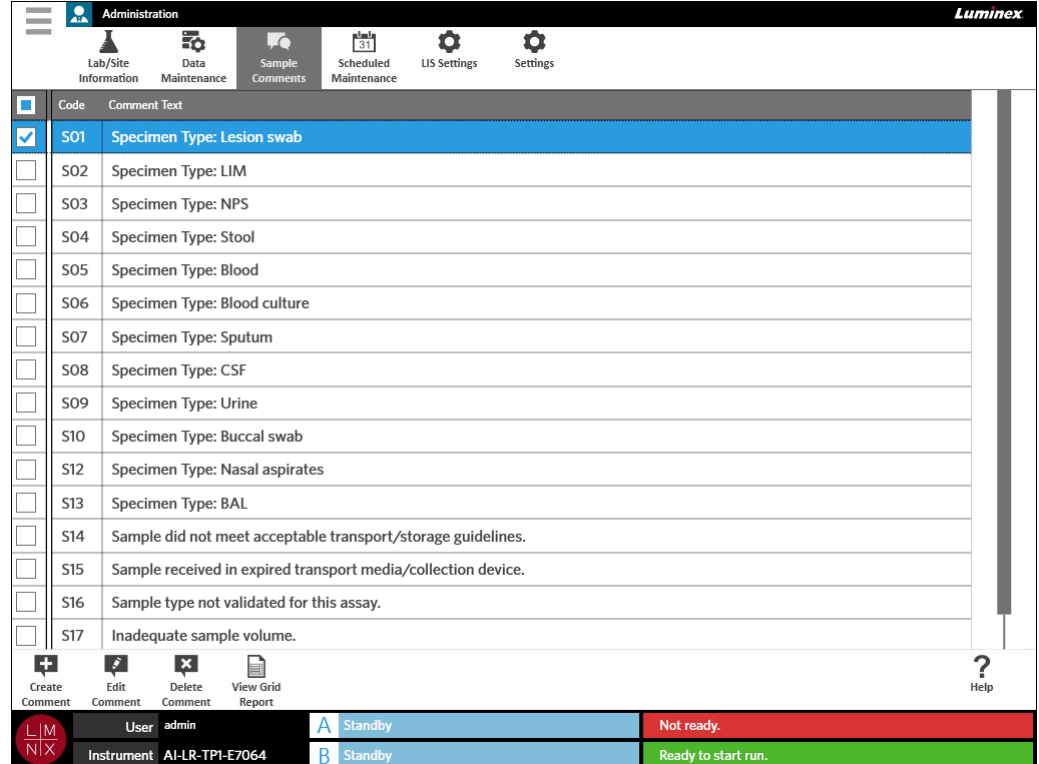

#### FIGURA 40. **Página Sample Comments (Comentarios de muestras)**

#### **Creación de comentarios de muestras**

- 1. Seleccione **en la esquina superior izquierda de la pantalla y vaya a Administration** (Administración) **> Sample Comments** (Comentarios de muestras).
- 2. Seleccione Create (Crear comentario) en la barra de acciones de la página. Se abrirá el cuadro de diálogo **Create New Comment** (Crear nuevo comentario).
- 3. Rellene los campos obligatorios.
- 4. Seleccione **Save** (Guardar).

### **Edición de comentarios de muestras**

- 1. Seleccione en la esquina superior izquierda de la pantalla y vaya a **Administration** (Administración) **> Sample Comments** (Comentarios de muestras).
- 2. Seleccione el comentario.
	- $\blacktriangleright$

- 3. Seleccione  $\overline{\phantom{a}}$  (Editar comentario) en la barra de acciones de la página. Se abrirá el cuadro de diálogo **Edit Existing Comment** (Editar comentario existente).
- 4. Realice cambios en el comentario en el cuadro **Comment Text** (Texto del comentario).
- 5. Seleccione **Save** (Guardar).

#### **Eliminación de comentarios de muestras**

- 1. Seleccione en la esquina superior izquierda de la pantalla y vaya a **Administration** (Administración) **> Sample Comments** (Administración).
- 2. Seleccione el comentario.

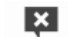

3. Seleccione Delete (Eliminar comentario) en la barra de acciones de la página.

**NOTA:** Si selecciona **Delete Comment** (Eliminar comentario), el comentario se eliminará sin mostrar ninguna advertencia.

## **Generación de un Grid Report (Informe en forma de tabla)**

El Grid Report (Informe en forma de tabla) es una vista en PDF del contenido de la página. Seleccione

E (Ver informe en forma de tabla) en la barra de acciones de la página para generar un PDF. Report

Cuando se abra la página **Preview** (Vista previa) con el PDF generado, podrá imprimirse o exportarse el Grid Report (Informe en forma de tabla) si es necesario.

## **Página Scheduled Maintenance (Mantenimiento programado)**

La página Scheduled Maintenance (Mantenimiento programado) permite al usuario crear, editar y eliminar recordatorios de mantenimiento durante el año. Por ejemplo, el usuario puede crear un recordatorio para efectuar controles a horas especificadas.

FIGURA 41. **Página Scheduled Maintenance (Mantenimiento programado)**

|   | $\sim$                                           | Administration                |                                                       |   |                                                                                                    |  |                        |                   |               |                              | <b>Luminex</b> |  |
|---|--------------------------------------------------|-------------------------------|-------------------------------------------------------|---|----------------------------------------------------------------------------------------------------|--|------------------------|-------------------|---------------|------------------------------|----------------|--|
|   | <b>Contract Contract</b>                         | Lab/Site<br>Information       | 56<br>u.<br>Data<br>Sample<br>Maintenance<br>Comments |   | $\frac{1}{31}$<br>ΰ<br>۰<br><b>Scheduled</b><br><b>LIS Settings</b><br>Settings<br><b>Maintenance</b>                                                                                                    |  |                        |                   |               |                              |                |  |
|   | Drag a column label here to group by that field. |                               |                                                       |   |                                                                                                    |  |                        |                   |               |                              |                |  |
|   | Subject                                          |                               |                                                       |   | Reminder                                                                                                    |  | <b>Next Alert Date</b> | <b>Alert Time</b> |               | Recurrence Frequency Enabled |                |  |
| Þ |                                                  | <b>Archive Reminder</b>       |                                                       |   | This is a reminder to archive your run data.<br>Log in as administrator and go to the Data<br>Maintenance page to archive or back up the<br>data.                                                                    |  | 04/06/2016             | 12:00 AM          | <b>No End</b> | Yearly                       | ✓              |  |
|   |                                                  |                               | Yearly Preventative Maintenance Reminder              |   | This is a reminder to contact Technical<br>Support for your yearly preventative<br>maintenance servicing. Phone:<br>512-381-4397, Toll-free: 1-877-785-2323,<br>Fax: 512-219-5114.<br>Email:support@luminexcorp.com. |  | 04/06/2016             | 12:00 AM          | No End        | Yearly                       |                |  |
|   | С                                                | Ø                             | Ø,                                                    |   |                                                                                                    |  |                        |                   |               | ?                            |                |  |
|   | Refresh                                          | <b>Create New</b><br>Reminder | Edit<br>Reminder                                      |   |                                                                                                    |  |                        |                   |               | Help                         |                |  |
|   | <b>UM</b>                                        |                               | User admin                                            | A | <b>Standby</b>                                                                                                    |  | Not ready.             |                   |               |                              |                |  |
|   | $N$ $\times$                                     |                               | Instrument AI-LR-TP1-E7064                            | B | Standby                                                                                                    |  | Ready to start run.    |                   |               |                              |                |  |

### **Creación de un nuevo recordatorio**

- 1. Seleccione en la esquina superior izquierda de la pantalla y vaya a **Administration** (Administración) **> Scheduled Maintenance** (Mantenimiento programado).
- 2. Seleccione  $C^{\text{exact New}}$  (Crear nuevo recordatorio) en la barra de acciones de la página. Se abrirá el cuadro de diálogo **Create Reminder** (Crear recordatorio).
- 3. Rellene la información necesaria.
- 4. Ajuste el botón **Enabled** (Activado) a **On** (Sí).
- 5. Seleccione **Save** (Guardar).

## **Edición de un recordatorio**

- 1. Seleccione en la esquina superior izquierda de la pantalla y vaya a **Administration** (Administración) **> Scheduled Maintenance** (Mantenimiento programado).
- 2. Seleccione el recordatorio que desee editar.
- 3. Seleccione  $\overbrace{c_{\text{start}}^s}$  (Editar recordatorio) en la barra de acciones de la página. Se abrirá el cuadro de diálogo **Edit Reminder** (Editar recordatorio).
- 4. Edite la información según corresponda.
- 5. Seleccione **Save** (Guardar).

### **Eliminación de un recordatorio**

 $\sim$ 

- 1. Seleccione en la esquina superior izquierda de la pantalla y vaya a **Administration** (Administración) **> Scheduled Maintenance** (Mantenimiento programado).
- 2. Seleccione el recordatorio que desee eliminar.
- 3. Seleccione  $\overbrace{\text{gen}^*_{\text{Reminder}}}$  (Editar recordatorio) en la barra de acciones de la página. Se abrirá el cuadro de diálogo **Edit Reminder** (Editar recordatorio).
- 4. Seleccione **Delete** (Eliminar).

**NOTA:** El software no pide confirmación antes de eliminar el recordatorio. Asegúrese de haber seleccionado el recordatorio correcto antes de eliminarlo.

## **Página LIS Settings (Configuración de LIS)**

**NOTA:** El usuario debe validar la compatibilidad con el LIS.

#### FIGURA 42. **Página LIS Settings (Configuración de LIS)**

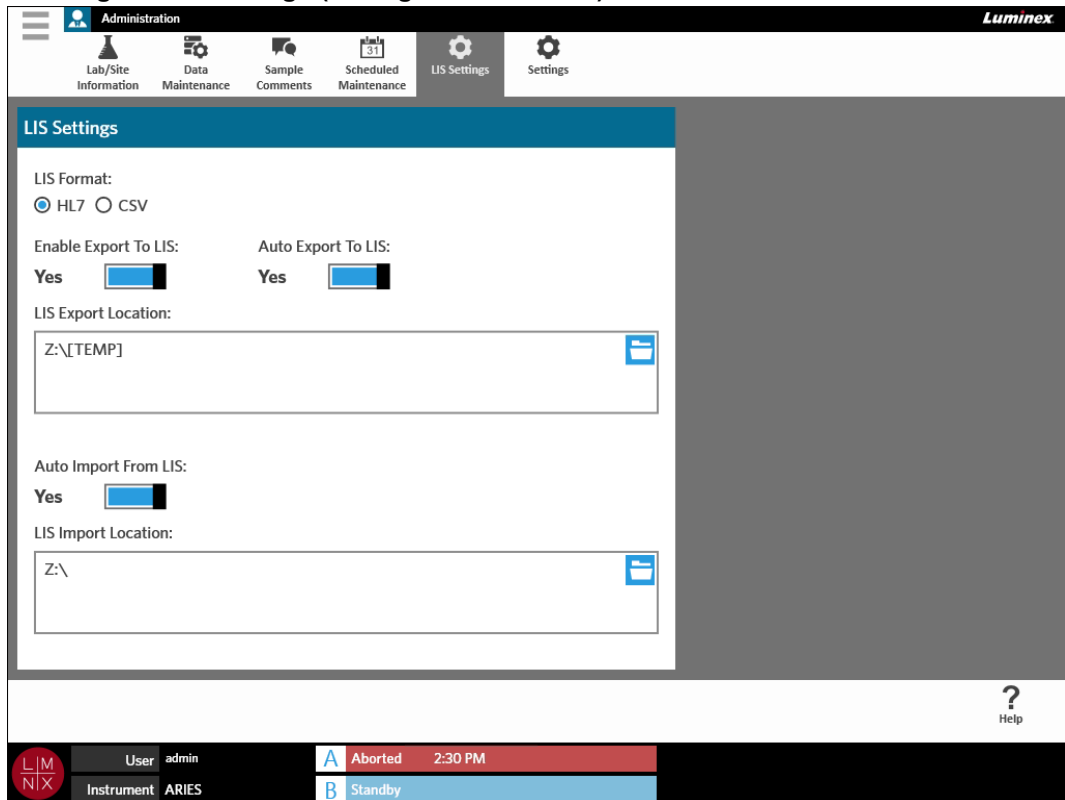

### **Selección de un formato de LIS**

El ARIES® System admite dos tipos de formatos de archivo de LIS: Comma Separated Values (CSV) y Health Level Seven (HL7).

#### **HL7**

El formato HL7 está especificado por la organización internacional de normalización Health Level Seven. El formato HL7 permite capturar varios tipos de datos médicos en segmentos; cada segmento está diseñado para expresar propiedades médicas distintas.

#### **CSV**

El formato CSV es útil cuando el usuario desea importar los datos en hojas de cálculo.

- 1. Seleccione en la esquina superior izquierda de la pantalla y vaya a **Administration** (Administración) **> LIS Settings** (Configuración de LIS).
- 2. Elija el botón de selección **HL7** o **CSV**.

## **Exportación automática a LIS**

**Auto Export To LIS** (Exportar automáticamente a LIS) exporta resultados de muestra a LIS una vez finalizado un experimento.

- **Contract** 1. Seleccione en la esquina superior izquierda de la pantalla y vaya a **Administration** (Administración) **> LIS Settings** (Configuración de LIS).
- 2. Ajuste el botón **Enable Export To LIS** (Activar exportación a LIS) a **Yes** (Sí).
- 3. Ajuste el botón **Auto Export To LIS** (Exportar automáticamente a LIS) a **Yes** (Sí).
- 4. Introduzca la **LIS Export Location** (Ubicación para la exportación de LIS) seleccionando el icono de carpeta de la esquina superior derecha del cuadro **LIS Export Location** (Ubicación para la exportación de LIS). Se abrirá el cuadro de diálogo **Select Folder** (Seleccionar carpeta).
	- a. Elija la **Location** (Ubicación) para la exportación.
	- b. Seleccione **OK** (Aceptar).

## **Importación automática desde LIS**

**Auto Import From LIS** (Importar automáticamente desde LIS) importa pedidos al instrumento desde LIS.

- $-$ 1. Seleccione en la esquina superior izquierda de la pantalla y vaya a **Administration** (Administración) **> LIS Settings** (Configuración de LIS).
- 2. Ajuste el botón **Auto Import From LIS** (Importar automáticamente desde LIS) a **Yes** (Sí).
- 3. Introduzca la **LIS Import Location** (Ubicación para la importación de LIS) seleccionando el icono de carpeta de la esquina superior derecha del cuadro **LIS Import Location** (Ubicación para la importación de LIS). Se abrirá el cuadro de diálogo **Select Folder** (Seleccionar carpeta).
	- a. Elija la **Location** (Ubicación) para la importación.
	- b. Seleccione **OK** (Aceptar).

## **Página Administration Settings (Configuración de administración)**

La página Administration Settings (Configuración de administración) permite al usuario definir la configuración del sistema y la configuración local del instrumento.

**ADVERTENCIA:** Algunas de estas opciones de configuración requieren reiniciar el sistema en el modo de administración. No reinicie el sistema mientras haya un experimento en curso.

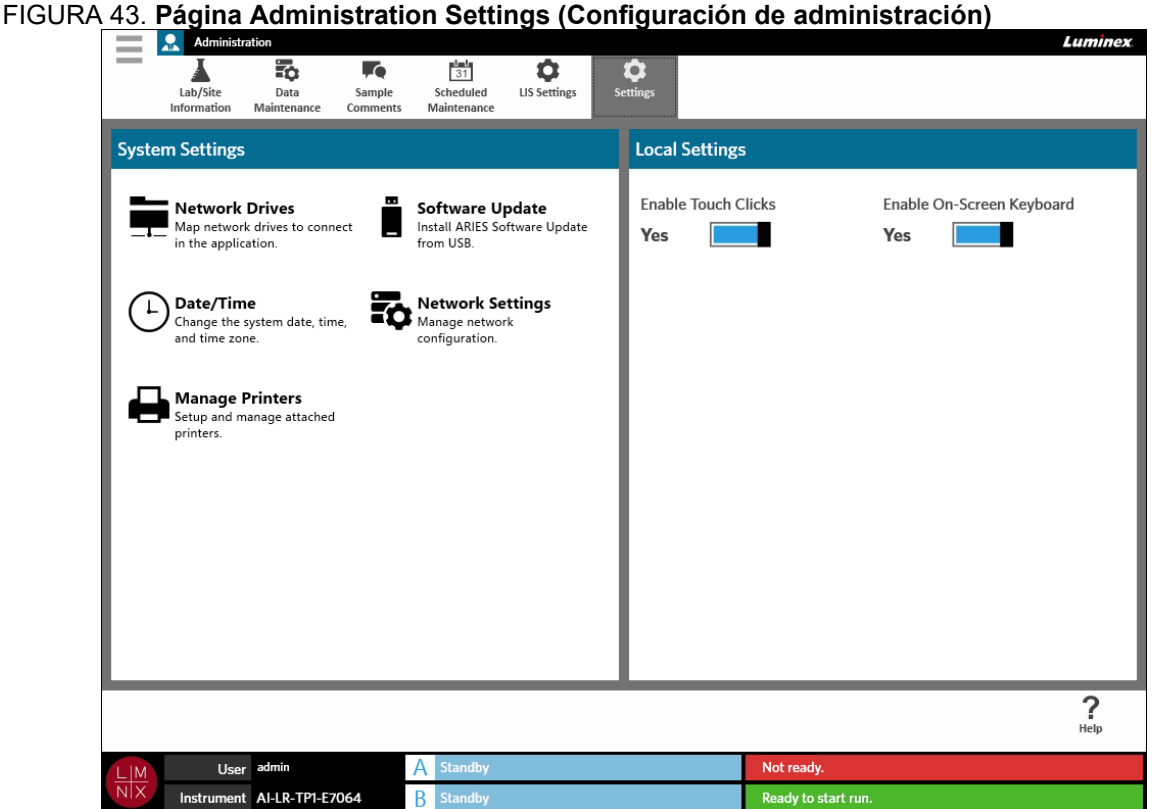

#### **Gestión de impresoras**

 $\sim$ 

- **Contract Contract** 1. Seleccione **en la esquina superior izquierda de la pantalla y vaya a Administration** (Administración) **> Settings** (Configuración).
- 2. Seleccione **Manage Printers** (Gestionar impresoras). Aparecerá el siguiente mensaje: "*Changes to these settings require a reboot of the machine. Do you want to reboot now?*" (Los cambios en estas opciones de configuración requieren reiniciar el equipo. ¿Desea reiniciarlo ahora?).Seleccione **Yes** (Sí). Se reiniciará el sistema.
- 3. Una vez reiniciado, vuelva a seleccionar **Manage Printers** (Gestionar impresoras). Se abrirá el cuadro de diálogo **Printers** (Impresoras).
- 4. Desde aquí es posible agregar una impresora, definir una impresora como predeterminada o eliminar impresoras. Consulte las instrucciones para configurar una impresora de red en *["Instalación de una](#page-36-0) [impresora de red"](#page-36-0)* en la página 24.

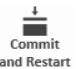

5. Una vez finalizados los cambios, el sistema debe reiniciarse de nuevo. Seleccione

(Confirmar y reiniciar) en la barra de acciones de la página. Aparecerá el siguiente mensaje: "*The instrument will now commit all changes to the hard drive. Manually powering off the instrument during this time can corrupt the disk and prevent the system from starting*" (Para realizar una restauración de la base de datos del sistema, este debe reiniciarse. El proceso puede llevar varios minutos, en función del tamaño de la copia de seguridad de la base de datos. Pulse "OK" [Aceptar] para reiniciar el sistema y restaurar la base de datos). Seleccione **OK** (Aceptar).

### **Instalación de unidades de red**

**Contract** 

Quizá deba ponerse en contacto con su departamento de TI para obtener algunos de los datos requeridos a continuación.

- $\sim$ 1. Seleccione en la esquina superior izquierda de la pantalla y vaya a **Administration** (Administración) **> Settings** (Configuración).
- 2. Seleccione **Network Drives** (Unidades de red).
- 3. Seleccione la letra de la unidad en el menú desplegable **Drive:** (Unidad).
- 4. Escriba una ubicación de carpeta en el cuadro de texto **Folder:** (Carpeta) (p. ej.,\\server\share).
- 5. Seleccione la casilla **Connect using different credentials** (Conectarse condiferentes credenciales).
- 6. Introduzca el **Username** (Nombre de usuario), la **Password** (Contraseña) y el **Domain** (Dominio).
- 7. Seleccione **Map Drive** (Asignar unidad).

 $\sim$ 

## **Establecimiento de la configuración de red**

Quizá deba ponerse en contacto con su departamento de TI para obtener algunos de los datos requeridos a continuación.

- 1. Seleccione en la esquina superior izquierda de la pantalla y vaya a **Administration** (Administración) **> Settings** (Configuración).
- 2. Seleccione **Network Settings** (Configuración de red). Aparecerá el siguiente mensaje: "*Changes to these settings require a reboot of the machine. Do you want to reboot now?*" (Los cambios en estas opciones de configuración requieren reiniciar el equipo. ¿Desea reiniciarlo ahora?).Seleccione **Yes** (Sí). Se reiniciará el sistema.
- 3. Una vez reiniciado, vuelva a seleccionar **Network Settings** (Configuración de red). Se abrirá el cuadro de diálogo **Network Settings** (Configuración de red).
- 4. Realice los cambios en la configuración de red según corresponda.
- 5. Seleccione **Apply** (Aplicar).
- 6. Una vez finalizados los cambios, el sistema debe reiniciarse de nuevo. Seleccione <sup>commit</sup> (Confirmar

y reiniciar) en la barra de acciones de la página. Aparecerá el siguiente mensaje: "*The instrument will now commit all changes to the hard drive. Manually powering off the instrument during this time can corrupt the disk and prevent the system from starting*" (Para realizar una restauración de labase de datos del sistema, este debe reiniciarse. El proceso puede llevar varios minutos, en función del tamaño de la copia de seguridad de la base de datos. Pulse "OK" [Aceptar] para reiniciar el sistema y restaurar la base de datos). Seleccione **OK** (Aceptar).

## **Configuración de la fecha y la hora**

- 1. Seleccione en la esquina superior izquierda de la pantalla y vaya a **Administration** (Administración) **> Settings** (Administración).
- 2. Seleccione **Date/Time** (Fecha/Hora). Aparecerá el siguiente mensaje: "*Changes to these settings require a reboot of the machine. Do you want to reboot now?*" (Los cambios en estas opciones de configuración requieren reiniciar el equipo. ¿Desea reiniciarlo ahora?). Seleccione **Yes** (Sí). Se reiniciará el sistema.
- 3. Una vez reiniciado, vuelva a seleccionar **Date/Time** (Fecha/Hora). Se abrirá el cuadro dediálogo **Date and Time** (Fecha y hora) (se trata de un cuadro de diálogo de Windows**®**).
- 4. En la pestaña **Date and Time** (Fecha y hora), cambie la fecha y la hora o bien la zona horaria siguiendo las indicaciones de la pantalla.
- 5. Seleccione **OK** (Aceptar).
- 6. Una vez finalizados los cambios, el sistema debe reiniciarse de nuevo. Seleccione <sup>commit</sup> (Confirmar

y reiniciar) en la barra de acciones de la página. Aparecerá el siguiente mensaje: "*The instrument will now commit all changes to the hard drive. Manually powering off the instrument during this time can corrupt the disk and prevent the system from starting*" (Para realizar una restauración de labase de datos del sistema, este debe reiniciarse. El proceso puede llevar varios minutos, en función del tamaño de la copia de seguridad de la base de datos. Pulse "OK" [Aceptar] para reiniciar el sistema y restaurar la base de datos). Seleccione **OK** (Aceptar).

#### **Instalación de actualizaciones de software**

- 1. Introduzca la unidad flash USB que contiene la actualización de software en uno de los cinco puertos de comunicaciones USB.
- 2. Seleccione en la esquina superior izquierda de la pantalla, vaya a **System** (Sistema) **> Instrument Status** (Estado del instrumento) y compruebe la versión del software para asegurarse de que la actualización no esté ya instalada.
- **Contract Contract** 3. Seleccione en la esquina superior izquierda de la pantalla y vaya a **Administration** (Administración) **> Settings** (Configuración).
- 4. Seleccione **Software Update** (Actualización de software). Se abrirá el cuadro de diálogo **Import File** (Importar archivo).
- 5. Elija la **Location** (Ubicación) y el **File Name** (Nombre de archivo) para importar la actualización de software.
- 6. Seleccione **OK** (Aceptar).

 $\sim$ 

- 7. Aparecerá el siguiente mensaje: "*The machine must be restarted to apply this patch. Do you want to continue?*" (Debe reiniciarse el equipo para aplicar este parche. ¿Desea continuar?). Seleccione **Yes** (Sí).
- 8. Una vez finalizados los cambios, el sistema debe reiniciarse de nuevo. Seleccione commit (Confirmar y reiniciar) en la barra de acciones de la página. Aparecerá el siguiente mensaje: "*The instrument will now commit changes to the hard drive. Manually powering off the instrument during this time can corrupt the disk and prevent the system from starting*" (El instrumento confirmará ahora todos los

cambios en el disco duro. Si apaga manualmente el instrumento durante esta operación, podría dañarse el disco e impedirse el arranque del sistema). Seleccione **OK** (Aceptar).

9. Vuelva a **System** (Sistema) **> Instrument Status** (Estado del instrumento) y compruebe la **Software Version** (Versión del software) para asegurarse de que la actualización se haya instalado.

# **Capítulo 13: Sistema**

## **Página System Log (Registro de sistema)**

La página System Log (Registro de sistema) contiene información sobre el sistema, como, p. ej., la hora de encendido o de apagado del sistema y los mensajes de error que se hayan producido durante un experimento.

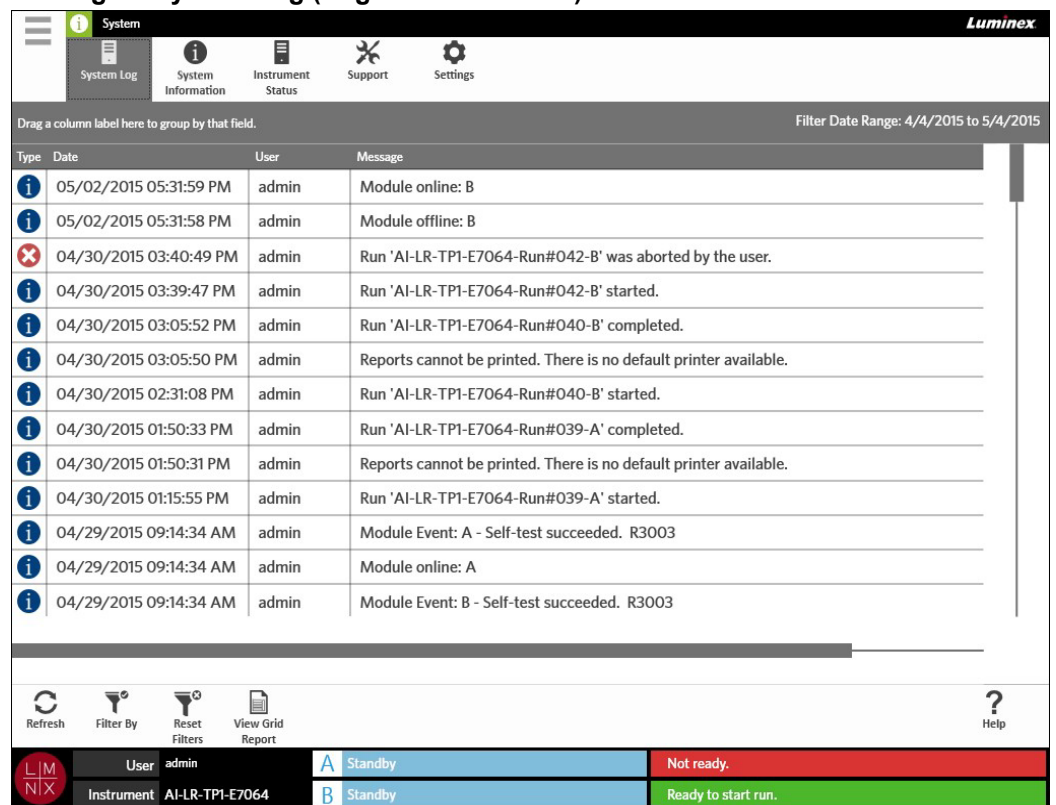

#### FIGURA 44. **Página System Log (Registro de sistema)**

## **Generación de un Grid Report (Informe en forma de tabla)**

El Grid Report (Informe en forma de tabla) es una vista en PDF del contenido de la página. Seleccione

**Computed to the vertion of the computer** of the tabla) en la barra de acciones de la página para generar un PDF.<br>View Grid (Ver informe en forma de tabla) en la barra de acciones de la página para generar un PDF.

Cuando se abra la página **Preview** (Vista previa) con el PDF generado, podrá imprimirse o exportarse el Grid Report (Informe en forma de tabla) si es necesario.

## **Filtrado del registro de sistema**

1. Seleccione en la esquina superior izquierda de la pantalla y vaya a **System** (Sistema) **> System Log** (Registro de sistema).

- 2. Seleccione  $\overline{\bigcup_{\text{Filter By}}^{\bullet}}$  (Filtrar por) en la barra de acciones de la página. Se abrirá el cuadro dediálogo **Filter By** (Filtrar por).
- 3. Elija el tipo de filtro que desee usar. Las opciones son:
	- **User** (Usuario)
	- **Log Level** (Nivel de registro)
	- **Time Range** (Intervalo de tiempo)
	- **Date From** (Fecha de inicio) y **Date To** (Fecha de finalización)
- 4. Seleccione **OK** (Aceptar).

#### **Restablecimiento de filtros**

Para restablecer los filtros y volver a la vista predeterminada, seleccione  $\overline{\mathbb{R}}^{\infty}$  (Restablecer filtros) en la barra de acciones de la página.

## **Página System Information (Información de sistema)**

La página System Information (Información de sistema) muestra la información de copyright de Luminex, el Acuerdo de licencia de usuario final (EULA), la versión del software de ARIES**®** y las actualizaciones de software que se hayan instalado en el sistema.

Para ver el Acuerdo de licencia de usuario final, seleccione en la barra de acciones de la página.

#### FIGURA 45. **Página System Information (Información de sistema)**

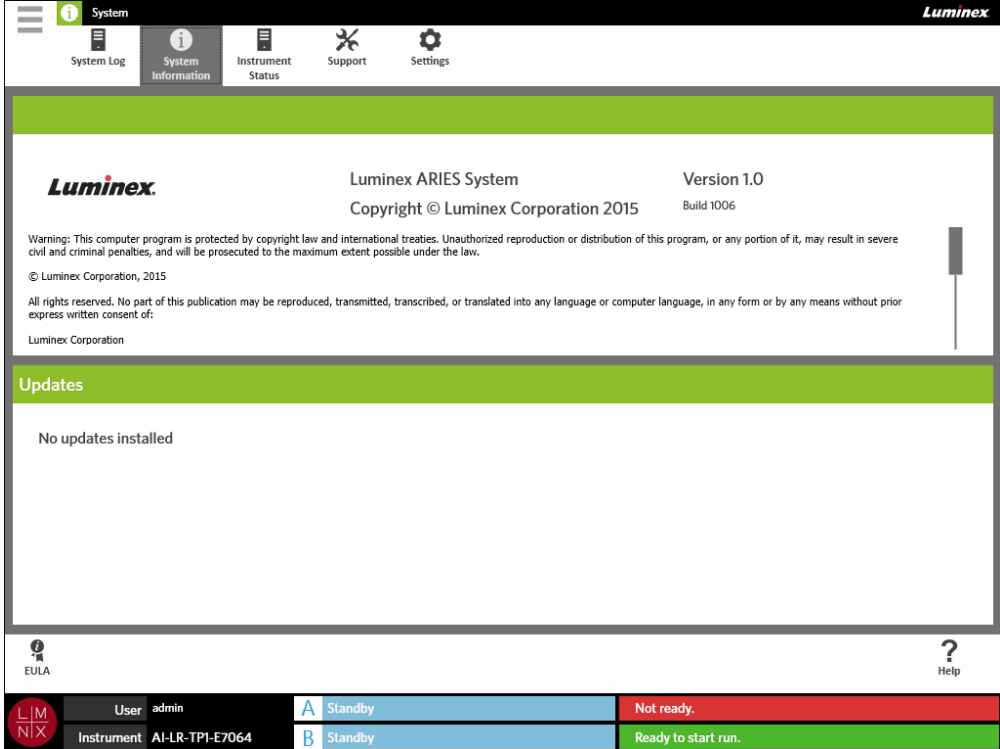

## **Página Instrument Status (Estado del instrumento)**

La página Instrument Status (Estado del instrumento) contiene los estados actuales del instrumento, el módulo A y el módulo B. Además de toda la información detallada en la sección del instrumento, aquí se muestran todos los recordatorios creados por el usuario.

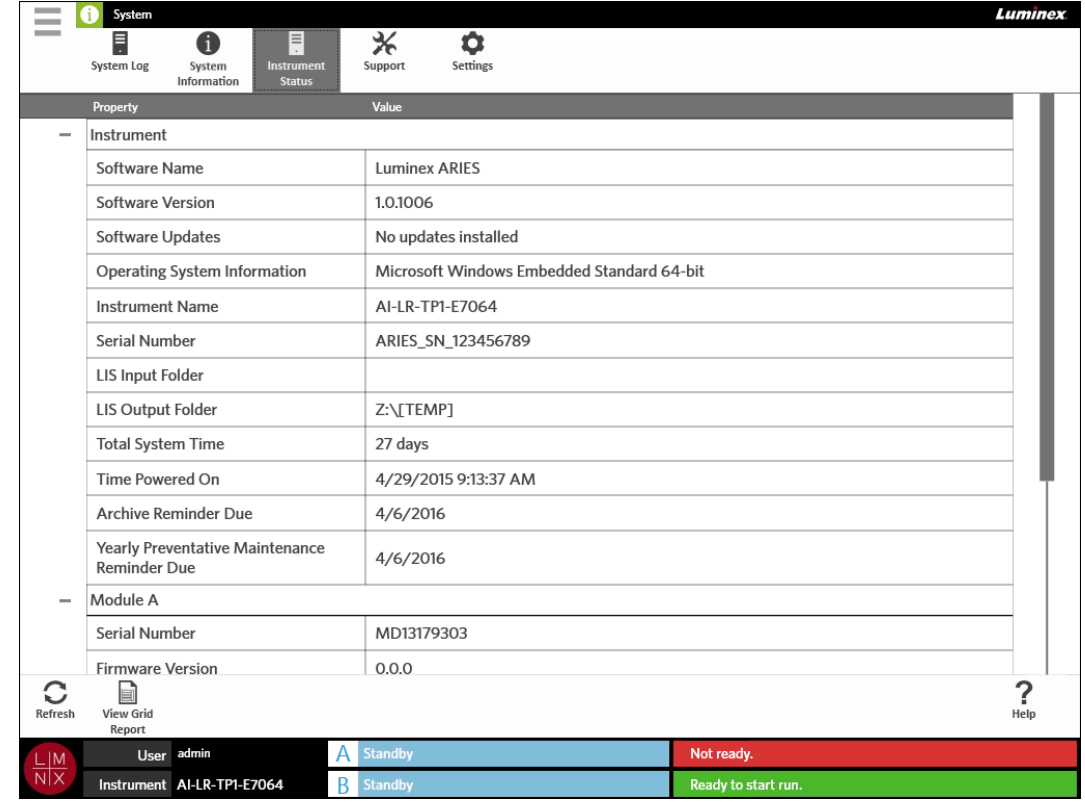

#### FIGURA 46. **Página Instrument Status (Estado del instrumento)**

La sección del instrumento incluye la información siguiente:

- **•** Software Name (Nombre del software)
- **•** Software Version (Versión del software)
- **•** Software Updates (Actualizaciones de software)
- **•** Operating System Information (Información sobre el sistema operativo)
- **•** Instrument Name (Nombre del instrumento)
- **•** Serial Number (Número de serie)
- **•** LIS Input Folder (Carpeta de origen de LIS)
- **•** LIS Output Folder (Carpeta de destino de LIS)
- **•** Total System Time (Tiempo total del sistema)
- **•** Time Powered On (Tiempo encendido)
- **•** Archive Reminder Due (Fecha de recordatorio de archivado)
- **•** Yearly Preventative Maintenance Reminder Due (Fecha de recordatorio de mantenimiento preventivo anual)

Las secciones de los módulos A y B incluyen la información siguiente:

- **•** Serial Number (Número de serie)
- **•** Firmware Version (Versión de firmware)
- **•** Status (Estado)
- **•** Total Runs (Total de experimentos)

### **Generación de un Grid Report (Informe en forma de tabla)**

El Grid Report (Informe en forma de tabla) es una vista en PDF del contenido de la página. Seleccione

E (Ver informe en forma de tabla) en la barra de acciones de la página para generar un PDF. Report

Cuando se abra la página **Preview** (Vista previa) con el PDF generado, podrá imprimirse o exportarse el Grid Report (Informe en forma de tabla) si es necesario.

## **Página Support (Soporte)**

En la página Support (Soporte), el usuario puede crear un paquete de soporte para enviar a Soporte Técnico. El paquete de soporte es un archivo de gran tamaño que incluye todos los registros y los experimentos (opcional) necesarios que ayudarán al equipo de Soporte Técnico de Luminex a diagnosticar problemas en el ARIES® System. El paquete de soporte puede ser lo suficientemente pequeño para enviar por correo electrónico si no se incluyen datos de ningún experimento en el archivo. Si el paquete de soporte es mayor de lo que permite su cuenta de correo electrónico, envíe el archivo a través del servicio Big File Transfer (BFT) de Luminex. Para enviar el paquete de soporte a través de BFT, entre en *<http://bft.luminexcorp.com/>*en su navegador de Internet y siga las instrucciones.

**ADVERTENCIA:** Si adjunta experimentos al paquete de soporte, pueden incluir información del paciente protegida por las normas CLIA e HIPAA. Siga los protocolos de su laboratorio antes de enviar información a Luminex.

#### FIGURA 47. **Página Support (Soporte)**

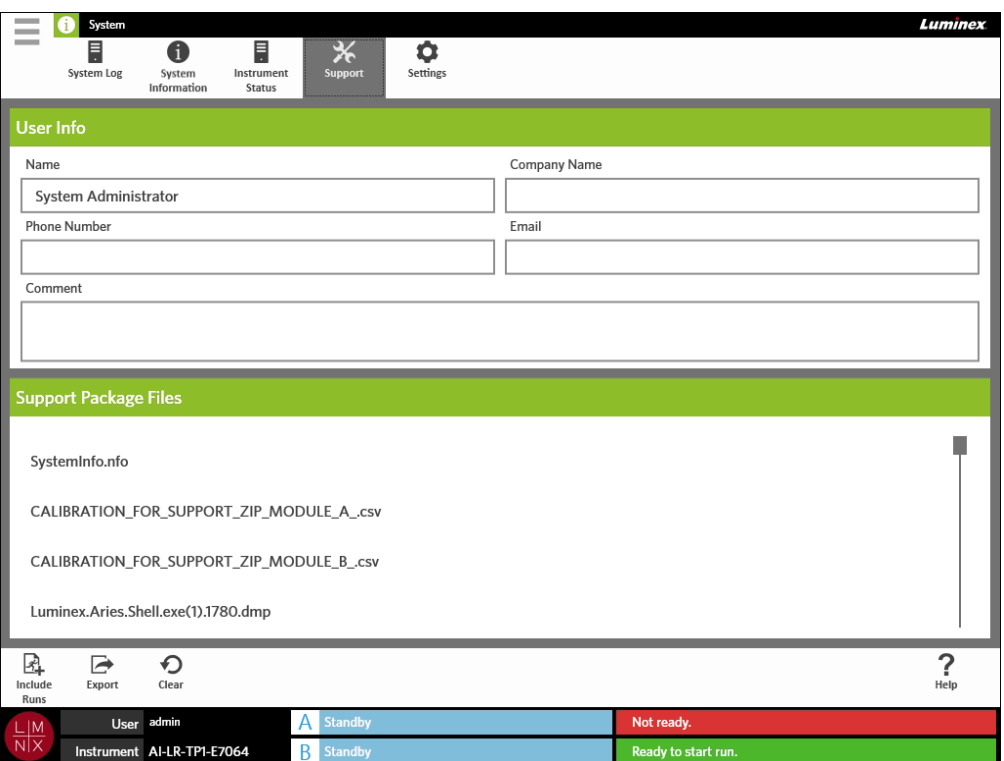

### **Exportación de un paquete de soporte**

- 1. Seleccione en la esquina superior izquierda de la pantalla y vaya a **System** (Sistema) **> Support** (Soporte).
- 2. Introduzca información en el cuadro **User Info** (Información del usuario) (opcional).
- 3. Si es necesario, puede incluir hasta 10 experimentos junto con el paquete de soporte.Seleccione

凤 Include (Incluir experimentos) en la barra de acciones de la página.

- a. Elija los experimentos en el cuadro de diálogo **Include Run Information in theSupport Package** (Incluir información del experimento en el paquete de soporte).
- b. Seleccione **OK** (Aceptar).

۰

- 4. Si ha cometido un error y debe volver a empezar, seleccione  $\bigodot$  (Borrar) en la barra de acciones de la página. De lo contrario, continúe con el paso siguiente.
- 5. Seleccione  $\overline{\mathbf{E}}$  (Exportar) en la barra de acciones de la página. Se abrirá el cuadro de diálogo **Export File** (Exportar archivo).
	- a. Elija la **Location** (Ubicación) para la exportación.
	- b. Seleccione **OK** (Aceptar).
- 6. Se abrirá el cuadro de diálogo **Messages** (Mensajes), que informará al usuario de que la exportación se ha realizado correctamente. Seleccione **OK** (Aceptar).
- 7. Envíe el archivo del paquete de soporte al equipo de Soporte Técnico de Luminex: por correo electrónico a *[support@luminexcorp.com](mailto:support@luminexcorp.com)* o a través de BFT en *<http://bft.luminexcorp.com/>*.

## **Página System Settings (Configuración del sistema)**

目 0 目 ⋇  $\mathbf{p}$ system Log System<br>Informatio **Local Settings Audio Settings Persist Filters** Volume Control Yes  $Mute$  $\frac{2}{\pi}$ ent AI-LR-TP1-E7064

FIGURA 48. **Página System Settings (Configuración del sistema)**

#### **Modificación de la configuración de audio**

Para cambiar el volumen de los altavoces, realice lo siguiente:

- 1. Seleccione en la esquina superior izquierda de la pantalla y vaya a **System** (Sistema) **> Settings** (Configuración).
- 2. En el cuadro de diálogo **Audio Settings** (Configuración de audio), mantenga pulsada la barra de desplazamiento **Volume Control** (Control de volumen) y muévala hasta el volumendeseado.
- 3. Si desea desactivar el sonido, seleccione la casilla **Mute** (Desactivado).

#### <span id="page-105-0"></span>**Activación del mantenimiento de filtros**

 $\sim$ 

Si Persist Filters (Mantener filtros) está desactivado, las opciones de filtrado seleccionadas en cualquiera de los cuadros de diálogo Filter By (Filtrar por) vuelven a la configuración predeterminada del sistema cada vez que se seleccione Filter By (Filtrar por) en la barra de acciones de la página.

Para activar la opción Persist Filters (Mantener filtros), realice lo siguiente:

- 1. Seleccione en la esquina superior izquierda de la pantalla y vaya a **System** (Sistema) > **Settings** (Configuración).
- 2. Ajuste el botón **Persist Filters** (Mantener filtros) a **Yes** (Sí).

# **Capítulo 14: Mantenimiento**

## **Precauciones generales de mantenimiento**

Tenga en cuenta las siguientes precauciones generales de mantenimiento:

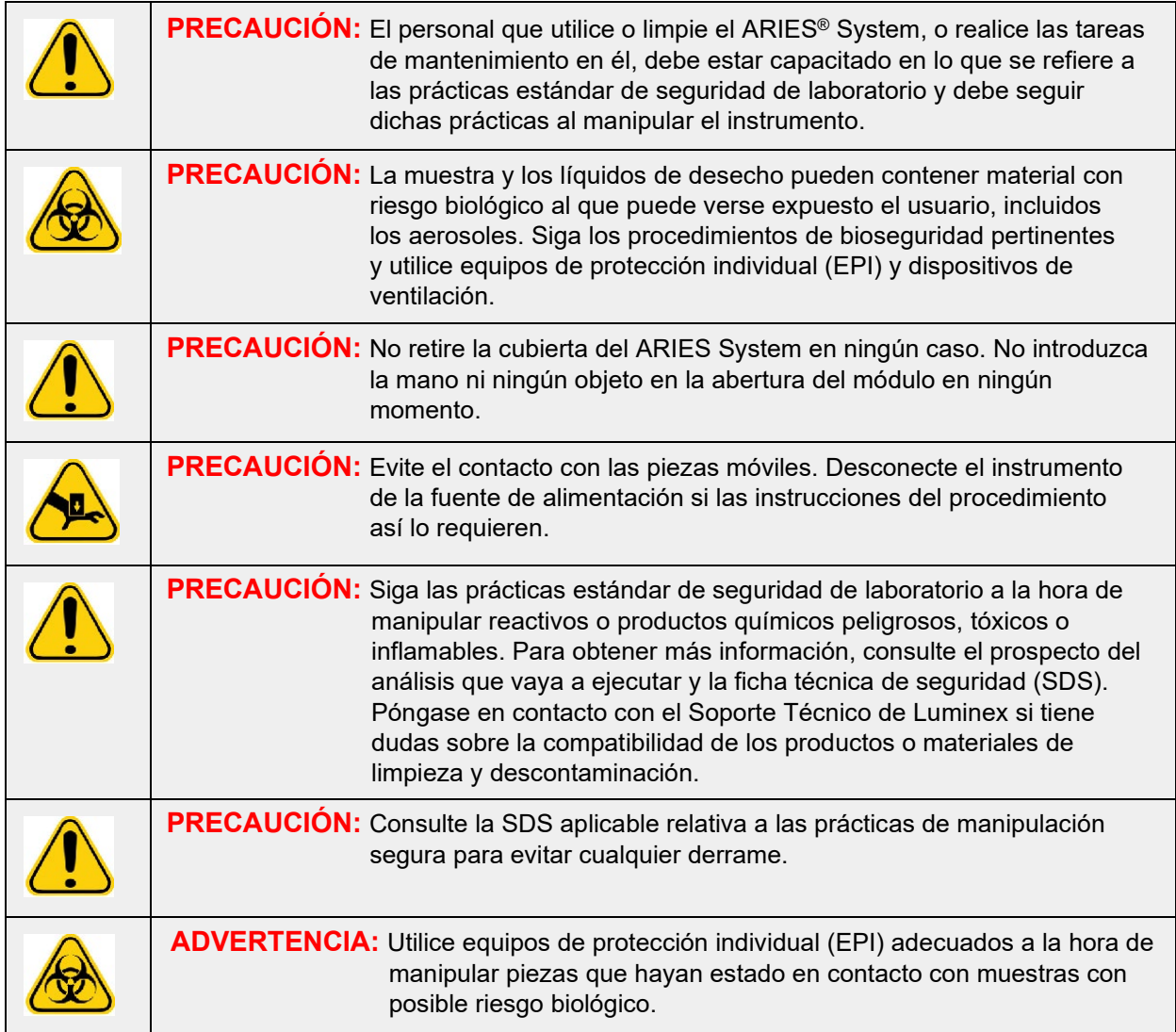

## **Mantenimiento preventivo de 12 meses**

Póngase en contacto con el Soporte Técnico de Luminex para programar su mantenimiento preventivo de 12 meses.

## **Mantenimiento rutinario**

### **Descontaminación de la bandeja de preparación de muestras**

Luminex recomienda limpiar la bandeja de preparación de muestras (BPM) después de cada uso para ayudar a evitar la contaminación cruzada.

- 1. Limpie la superficie de la BPM con agua y deseche el paño adecuadamente.
- 2. Limpie la BPM con una solución de lejía de uso doméstico al 10 %.
- 3. Aclare la BPM con agua y deje que se seque.

## **Descontaminación diaria**

Luminex recomienda limpiar diariamente los siguientes elementos para ayudar a evitar la contaminación cruzada.

- Lector de códigos de barras portátil
- Ambos cargadores
- Pantalla táctil

**ADVERTENCIA:** No sumerja el cambiador en ningún líquido. No rocíe directamente ninguna parte del sistema con soluciones de limpieza.

- 1. Limpie las superficies con agua y deseche el paño adecuadamente.
- 2. Limpie las superficies con lejía de uso doméstico al 10 % y deseche el paño adecuadamente. Deje que la lejía se asiente en la superficie durante 10 minutos.
- 3. Aclare las superficies con agua y deje que se sequen.

## **Mantenimiento según necesidad**

## **Apagado del ARIES® System**

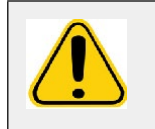

**PRECAUCIÓN:** Luminex no recomienda apagar el ARIES**®** System mientras haya un experimento en curso. Si lo hace, pueden perderse datos. Los casetes no son reutilizables.

Para apagar el sistema:

- 1. Extraiga todos los casetes de los cambiadores.
- 2. Vuelva a introducir los cambiadores vacíos en los módulos.
- 3. Pulse el botón de encendido ubicado en la parte delantera del instrumento. No mantenga pulsado el botón de encendido.
#### **Descontaminación de ARIES® System**

En ocasiones, será necesario descontaminar el ARIES® System por completo; por ejemplo, antes de proceder a su transporte. Esto es especialmente importante cuando se ha realizado el experimento con muestras con riesgo biológico. Para cualquier pregunta sobre los reactivos de limpieza, póngase en contacto con el Soporte Técnico de Luminex.

**NOTA:** El ARIES System debe estar apagado antes de desinfectarlo. No rocíe directamente ninguna parte del sistema con soluciones de limpieza.

- 1. Apague el ARIES System.
- 2. Limpie la superficie del instrumento con agua y deseche el paño adecuadamente.
- 3. Limpie la superficie del instrumento con lejía de uso doméstico al 10 % y deseche el paño adecuadamente. Deje que la lejía se asiente en la superficie durante 10 minutos.
- 4. Aclare las superficies con agua y deje que se sequen.

#### **Sustitución del cable de alimentación**

Para sustituir el cable de alimentación, póngase en contacto con el Soporte Técnico de Luminex.

**PRECAUCIÓN:** Antes de intentar levantar o mover el instrumento según sea necesario, tenga en cuenta que pesa aproximadamente 63,5 kg (140 lb). Se necesitan cuatro personas para levantar el instrumento.

- 1. Apague el ARIES® System y desenchufe el cable de alimentación de la toma de corriente o del SAI.
- 2. Desenchufe el cable de alimentación de la parte trasera del ARIES System.
- 3. Enchufe el nuevo cable de alimentación en la parte trasera del ARIES System.
- 4. Enchufe el cable de alimentación en la toma de corriente o en el SAI.

#### **Sustitución de los fusibles**

Es posible que deba sustituir un fusible del ARIES® System periódicamente. El instrumento necesita fusibles con las siguientes especificaciones:

#### F8A, 250 V.

El cartucho de fusibles admite fusibles tanto de 5 × 20 mm como de 0,25 × 1,25 pulgadas. Los fusibles se encuentran disponibles a través de Luminex Corporation. Para sustituir un fusible, es necesario acceder a la parte trasera del ARIES System.

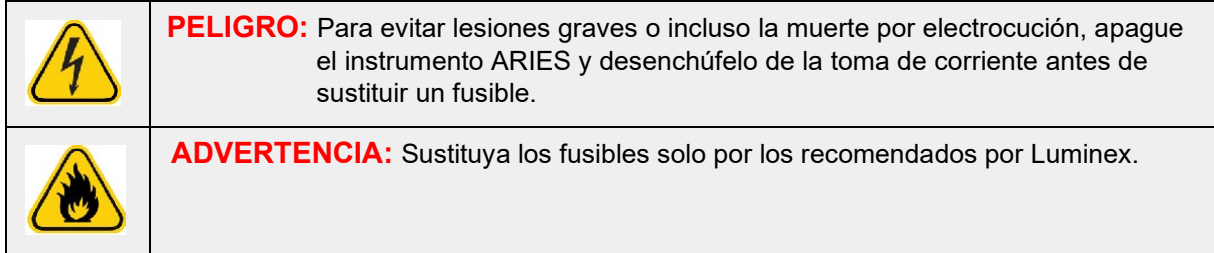

**PRECAUCIÓN:** Antes de intentar levantar o mover el instrumento según sea necesario, tenga en cuenta que pesa aproximadamente 63,5 kg (140 lb). Se necesitan cuatro personas para levantar el instrumento.

Para sustituir un fusible:

- 1. Apague el ARIES System y desenchufe el cable de alimentación de la parte trasera.
- 2. Utilice un destornillador pequeño de cabeza plana para abrir la cubierta de los fusibles, ubicada en la esquina inferior izquierda de la parte trasera del instrumento. La cubierta de los fusibles se abre hacia abajo. En el interior hay dos cartuchos: uno de color rojo (en la parte superior) y uno de color negro (en la parte inferior).

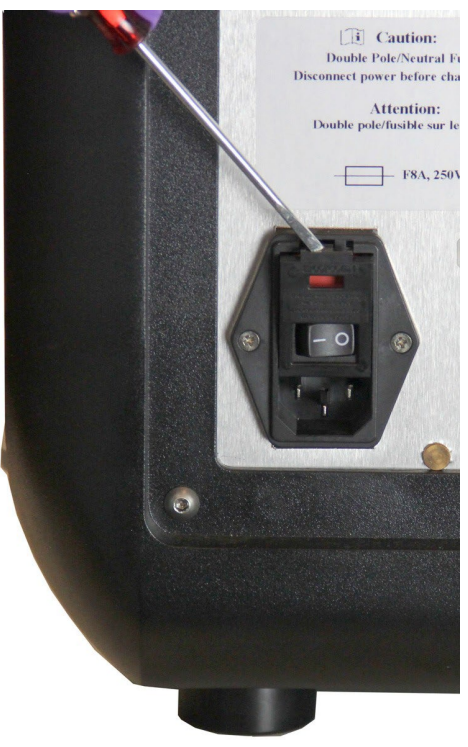

3. Utilice el destornillador para extraer el cartucho rojo.

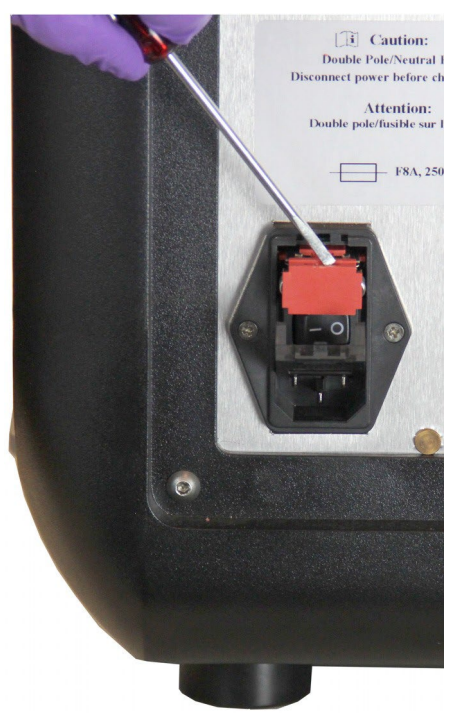

4. Compruebe ambos fusibles del cartucho para determinar si están dañados. Un fusible puede presentar indicios físicos de daños, por ejemplo, hilo roto o vidrio ennegrecido. Si el fusible no presenta daños, pruébelo con un voltímetro para decidir sobre su continuidad.

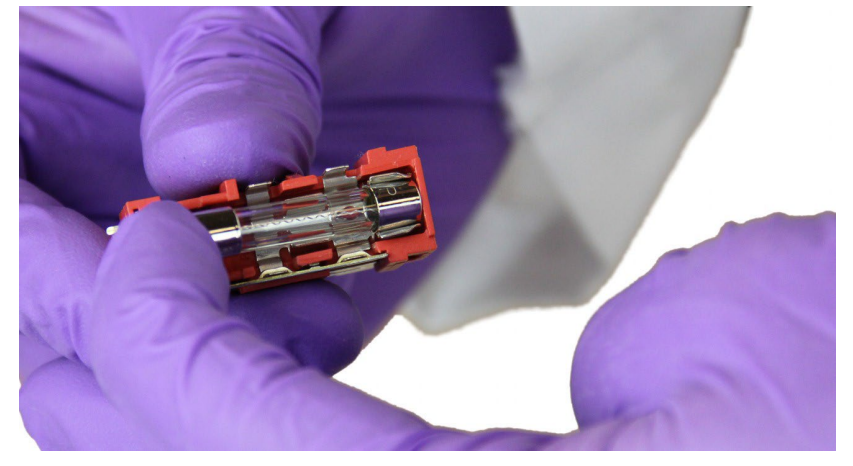

5. Sustituya los fusibles dañados por otros del tipo especificado en la etiqueta situada a la derecha del módulo de entrada de alimentación.

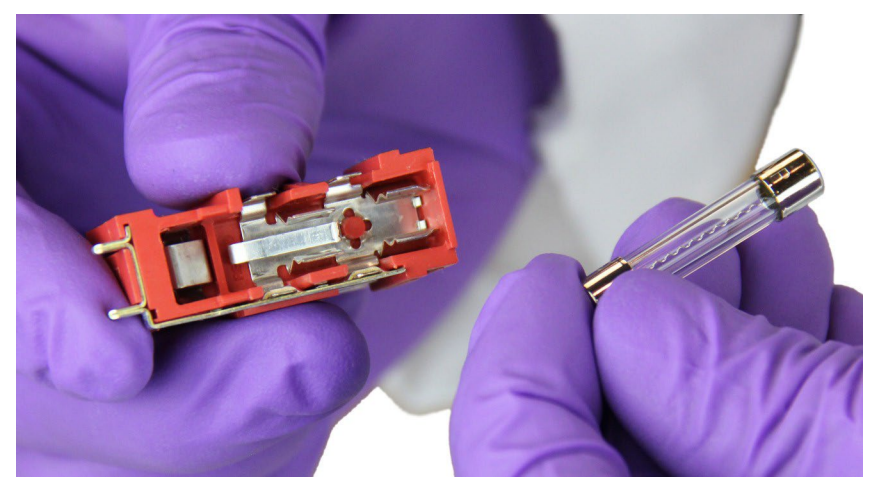

6. Vuelva a colocar el cartucho rojo.

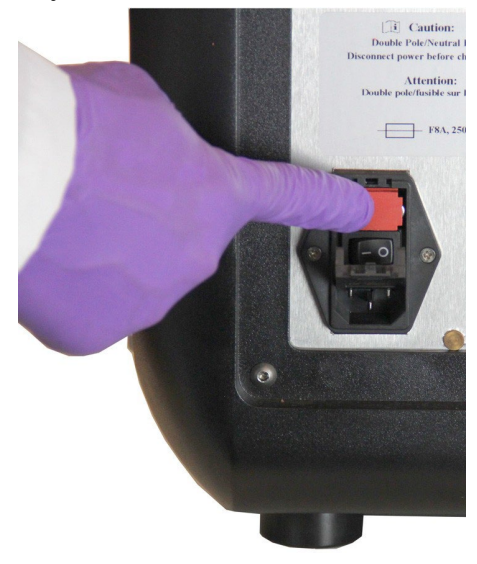

7. Cierre la cubierta de los fusibles.

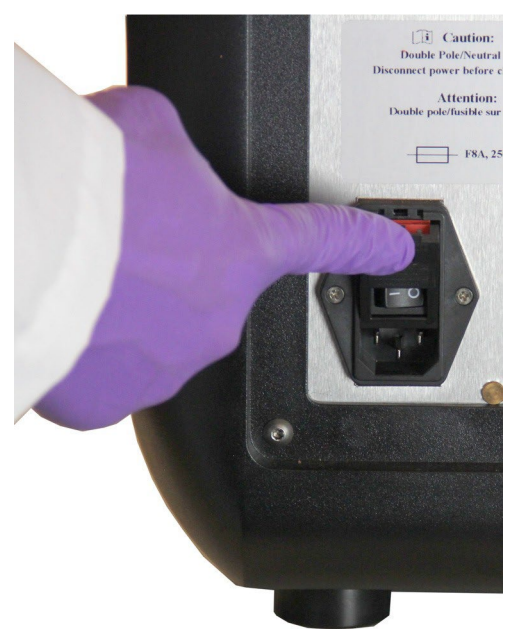

8. Enchufe el cable de alimentación y encienda el ARIES System.

# **Capítulo 15: Resolución de problemas**

Siga las instrucciones del prospecto de ARIES**®** para solucionar los errores que se produzcan durante experimentos de análisis.

Póngase en contacto con el Soporte Técnico de Luminex para solucionar los errores o los fallos de funcionamiento del instrumento (p. ej., "El calefactor superior no responde", "TEC(x) tiene un termistor abierto" o "La operación de vuelta del imán ha fallado después de reintentarlo", etc.).

Consulte la información de contacto en la sección *["Soporte Técnico de Luminex"](#page-18-0)* en la página 6.

# **Apéndice A: Transporte**

## **Transporte**

Si surge un problema grave con el ARIES® System, es posible que deba enviarlo a Luminex Corporation para que lo reparen. Si el Soporte Técnico de Luminex le solicita que envíe el ARIES System, el representante del Soporte Técnico le proporcionará toda la información necesaria y un número de autorización para la devolución de material (RMA).

**NOTA:** Antes de devolver el instrumento, debe descontaminarlo. Para realizar el procedimiento de descontaminación, consulte la sección *["Mantenimiento"](#page-105-0)* en la página 93.

## **Lista de comprobación de transporte**

Rellene la siguiente lista de comprobación, coloque la fecha y su firma, y envíela con el ARIES® System.

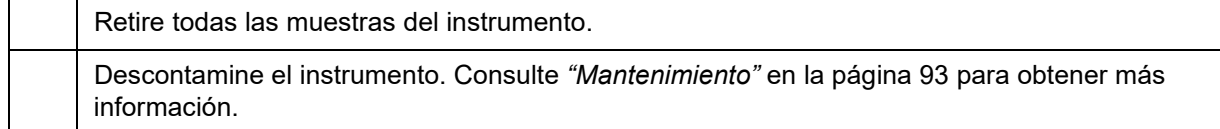

¿Alguno de los casetes usados presenta daños o indicios de fugas dentro del instrumento?

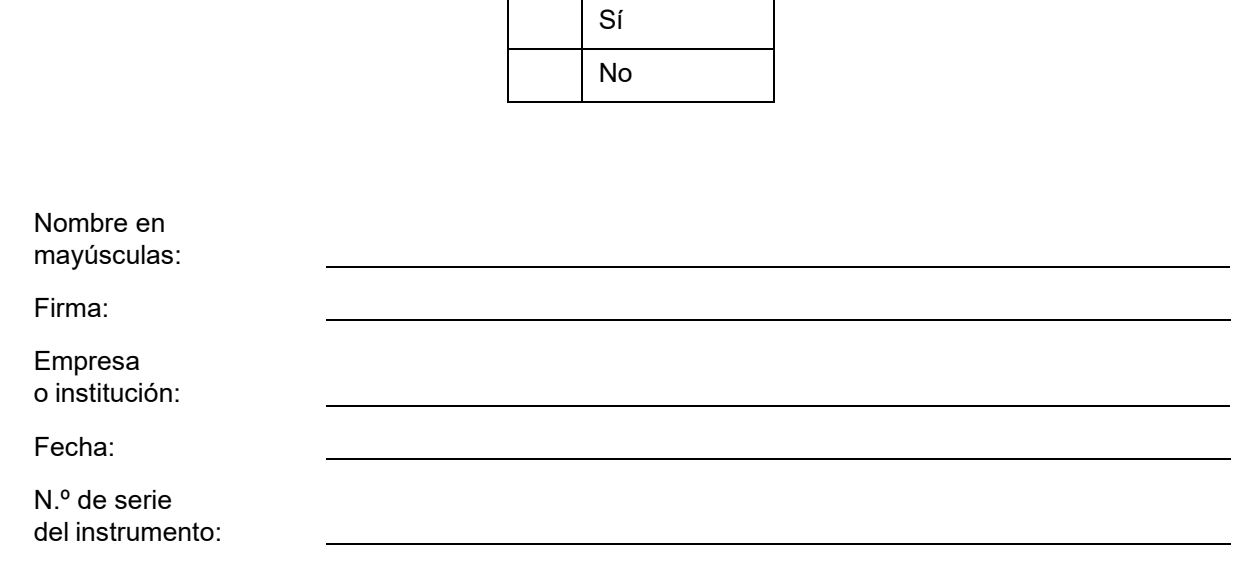

# **Apéndice B: Números de referencia**

## **Hardware**

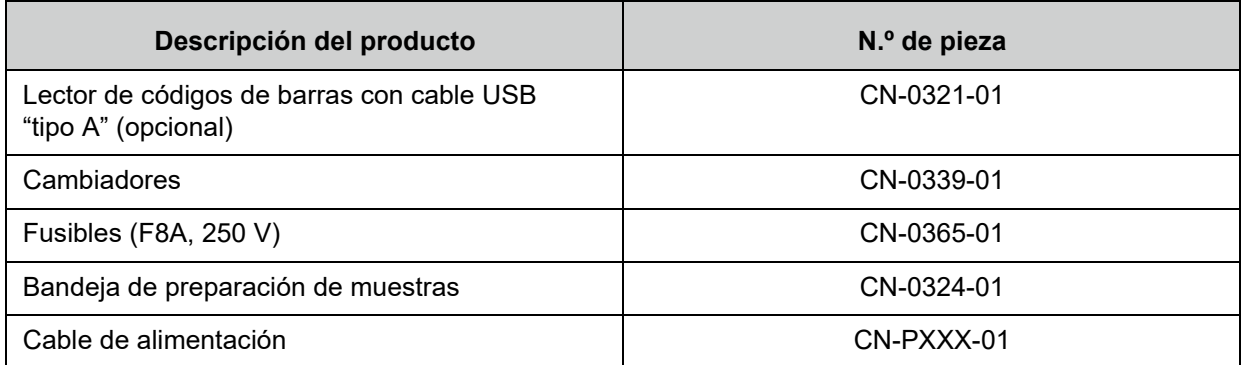

\* El indicador "XXX" es un número de pieza específico de cada país. Para obtener más información, póngase en contacto con el Soporte Técnico de Luminex.

### **Artículos de desinfección**

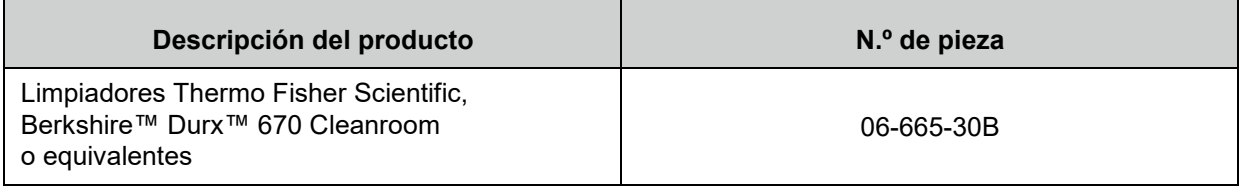